#### **My Checklist**

lls Colle*se* 

- Slides
- WB converted fro PowerPoint
- Flash cards
- Properties
- Page numbers
- $\cdot$  1<sup>st</sup> minute quiz
- Web Calendar summary
- Web book pages
- Commands
- Lab 3 tested
- Schedule lock of turnin directory and submit
- Census done
- Microsoft and VMware web store accounts made
- CIS Lab schedule published
- cis90-students alias in /etc/aliases + newaliases command
- Welcome ready for mailing
- Lab 3 historical events ready for mailing
- 9V backup battery for microphone
- Backup slides, CCC info, handouts on flash drive 1

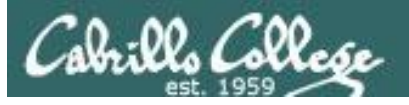

#### **Student checklist**

- 1) Browse to the CIS 90 website Calendar page
	- http://simms-teach.com
	- Click CIS 90 link on left panel
	- Click Calendar link near top of content area
	- Locate today's lesson on the Calendar
- 2) Download the presentation slides for today's lesson for easier viewing
- 3) Click Enter virtual classroom to join CCC Confer session
- 4) Connect to Opus using Putty or ssh command

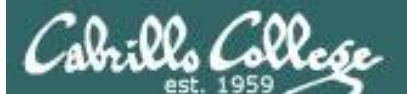

COMPANY OF THE

Instructor: **Rich Simms** Dial-in: **888-886-3951**  Passcode: **136690**

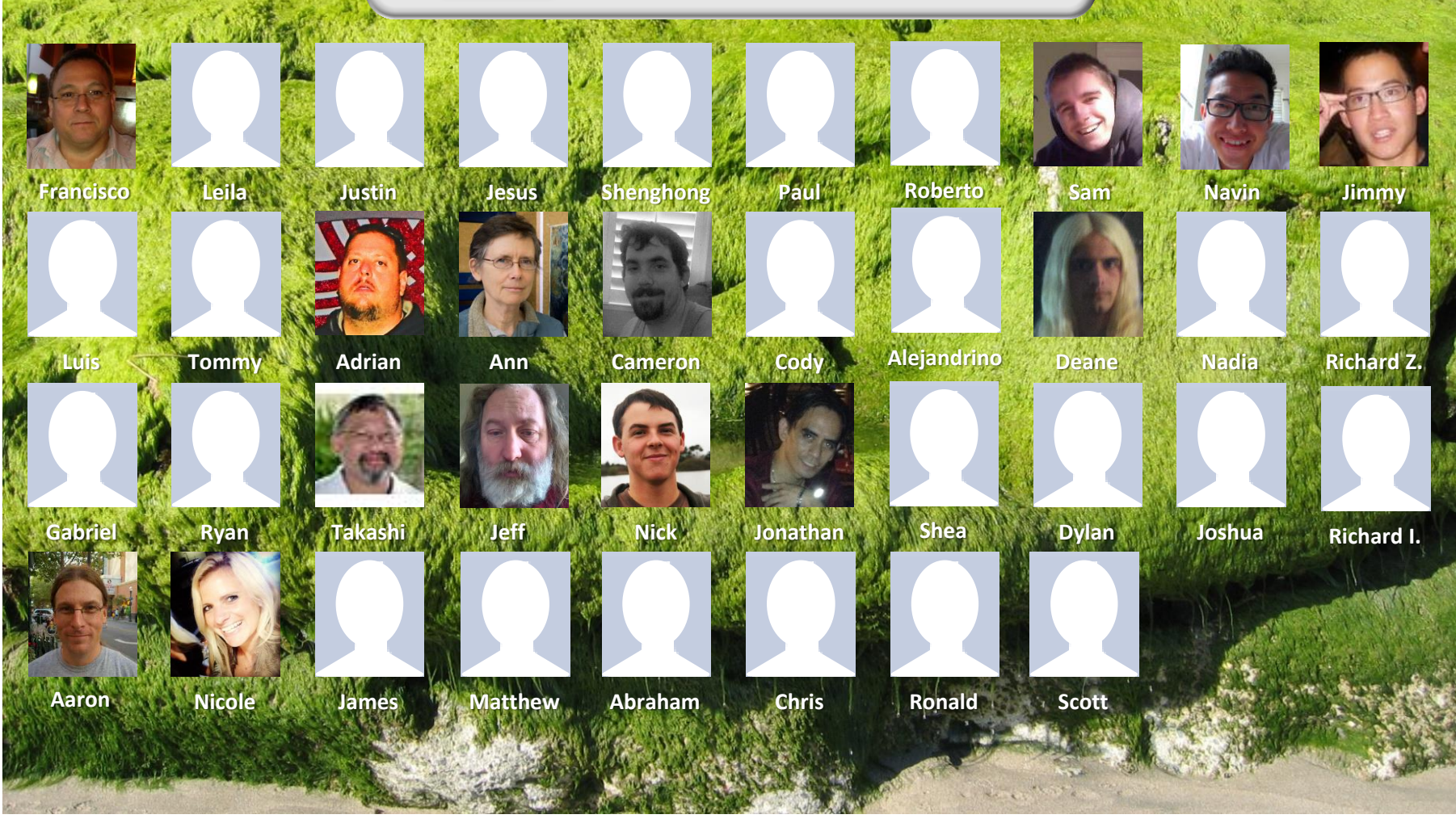

*Email me (risimms@cabrillo.edu) a relatively current photo of your face for 3 points extra credit*

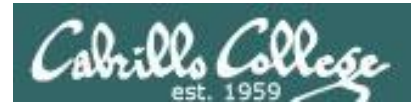

# Introductions and Credits

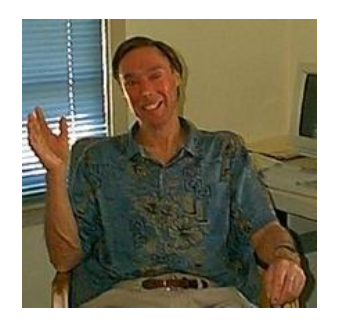

Jim Griffin

- Created this Linux course
- Created Opus and the CIS VLab
- Jim's site: http://cabrillo.edu/~jgriffin/

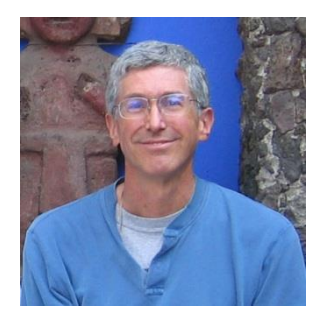

Rich Simms

- HP Alumnus
- Started teaching this course in 2008 when Jim went on sabbatical
- Rich's site: http://simms-teach.com

And thanks to:

• John Govsky for many teaching best practices: e.g. the First Minute quizzes, the online forum, and the point grading system (http://teacherjohn.com/)

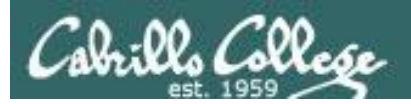

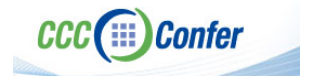

#### **Instructor CCC Confer checklist**

#### [ ] Preload White Board

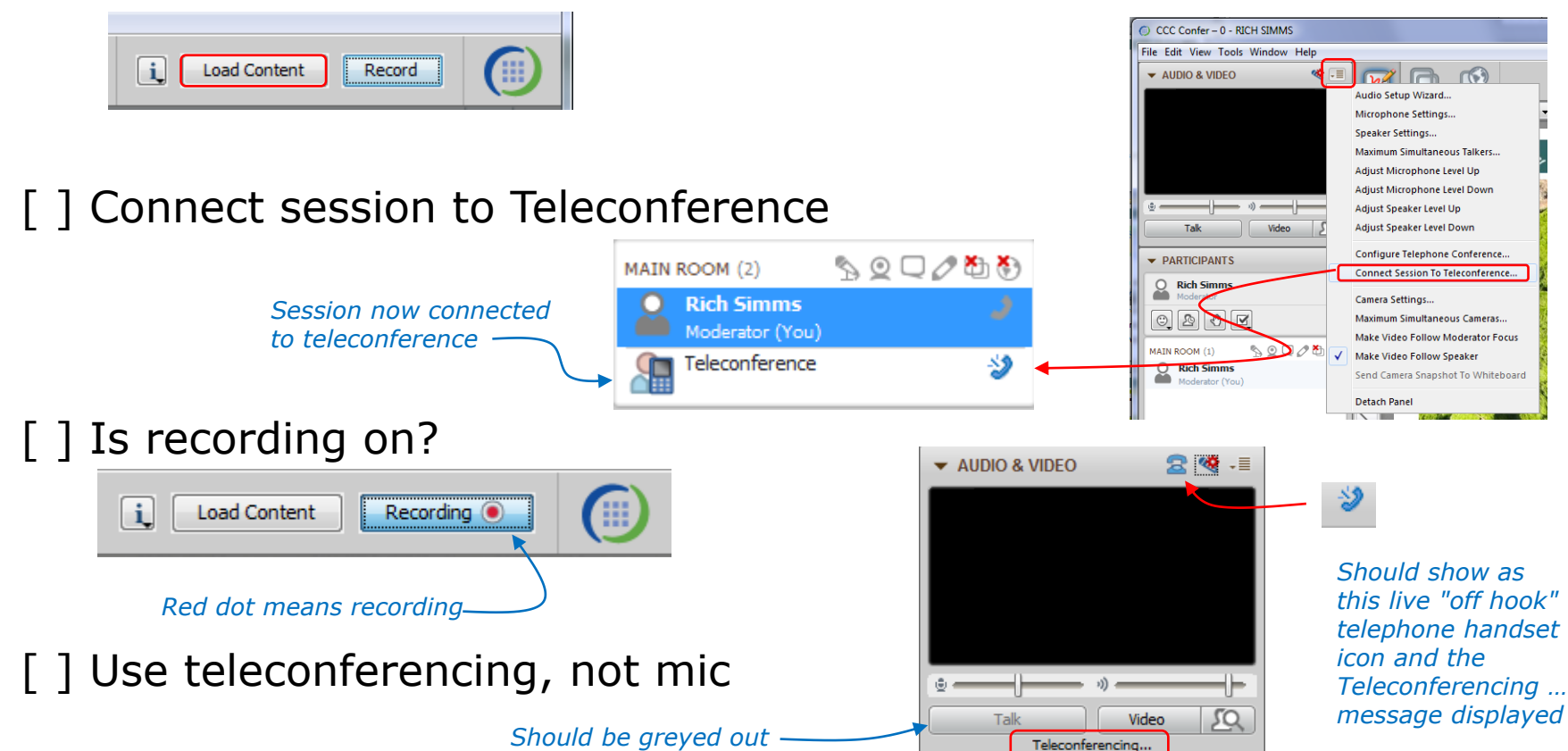

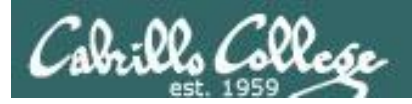

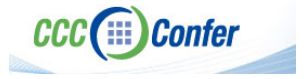

#### **Instructor CCC Confer checklist**

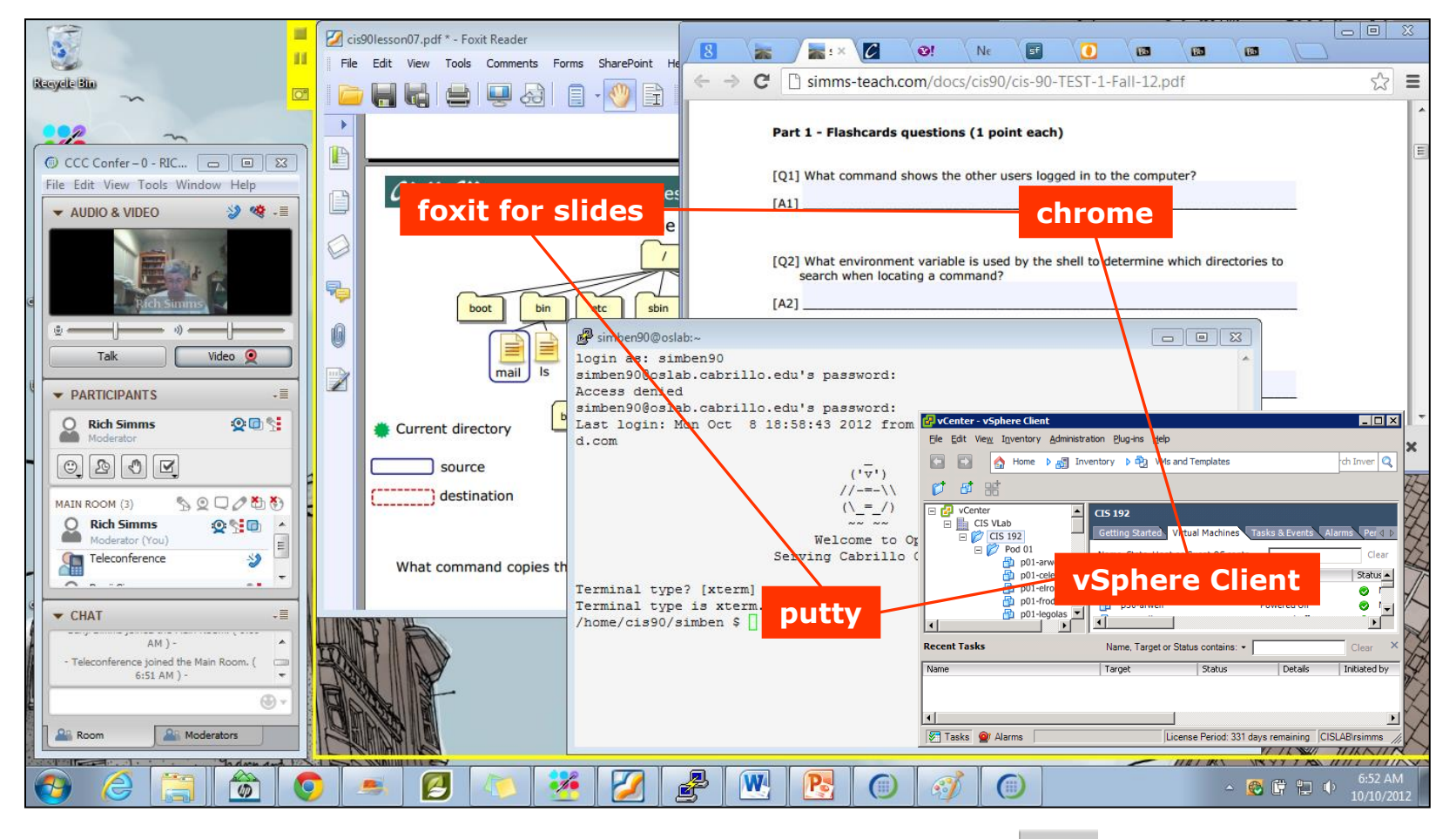

[ ] layout and share apps

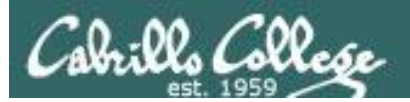

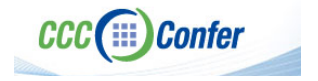

#### **Instructor CCC Confer checklist**

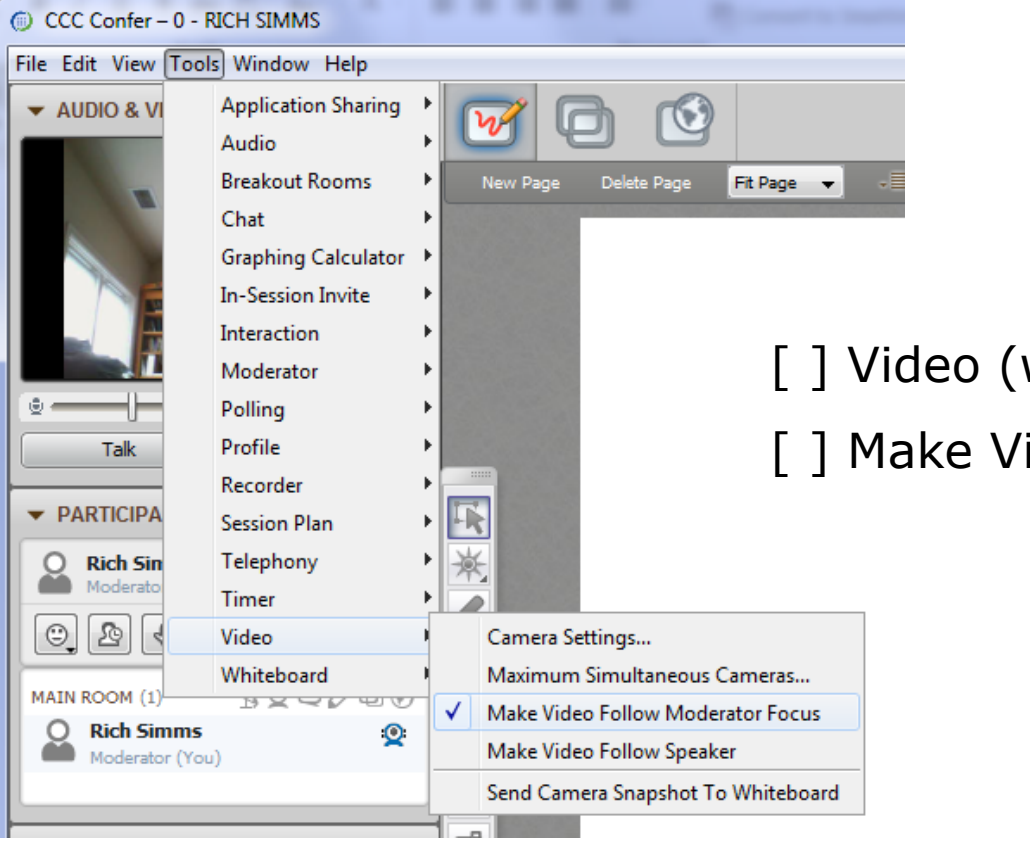

[ ] Video (webcam)

[ ] Make Video Follow Moderator Focus

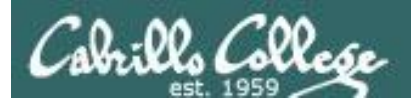

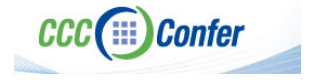

#### **Instructor CCC Confer checklist**

#### Universal Fix for CCC Confer: 1) Shrink (500 MB) and delete Java cache 2) Uninstall and reinstall latest Java runtime

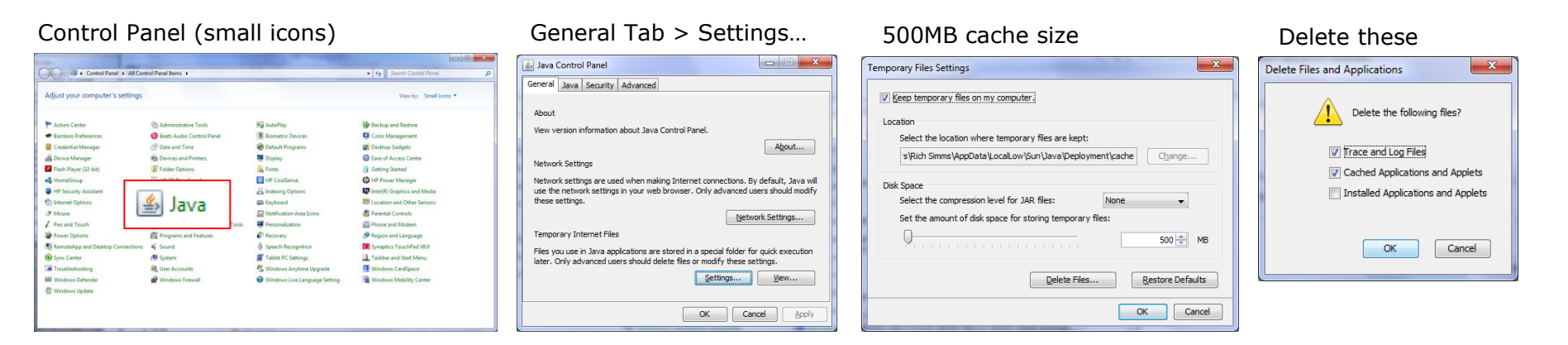

#### Google Java download

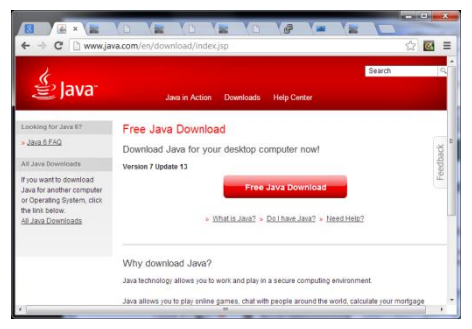

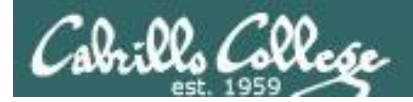

### First Minute Quiz

#### Please answer these questions **in the order**  shown:

# Use CCC Comfer White Board

1. What is the command to print the manual page for a

#### **email answers to: risimms@cabrillo.edu**

**(answers must be emailed within the first few minutes of class for credit)**

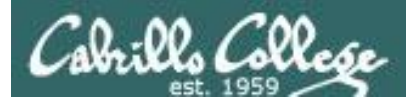

### Electronic Mail

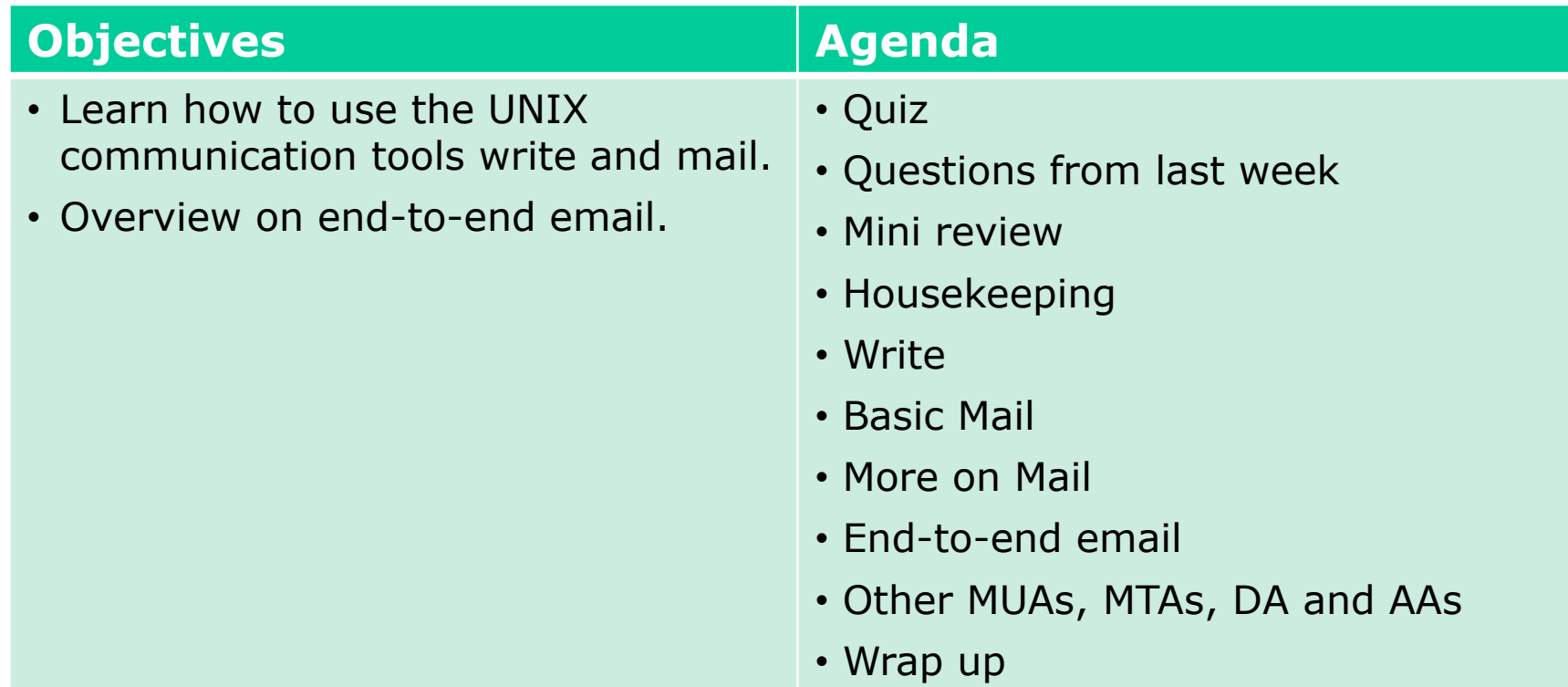

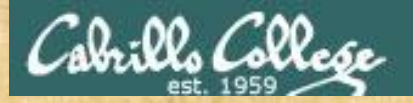

Class Activity

 $(\top_{V})$  $//---\backslash\backslash$  $(\lambda = /)$  $\sim \sim \sim$ 

Welcome to Opus Serving Cabrillo College

# If you haven't already, log into Opus

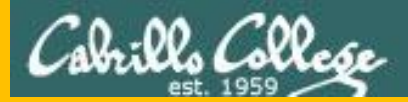

# Questions

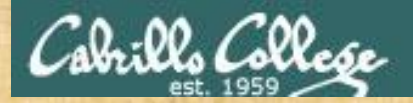

# Questions? and add work the creates

#### Lesson material?

Labs? Tests?

How this course works?

*Who questions much, shall learn much, and retain much.* - Francis Bacon

Graded work in <sub>deres</sub><br>Graded directories<br>Craded directories<br>. Answers in cis90 lanswers

*If you don't ask, you don't get.* - Mahatma Gandhi

Chinese Proverb 他問一個問題,五分鐘是個傻子,他不問一個問題仍然是一個 傻瓜永遠。 *He who asks a question is a fool for five minutes; he who does not ask a question remains a fool forever.* 

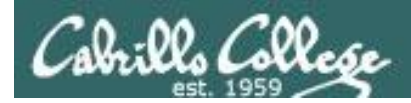

#### **Quiz 1 Results**

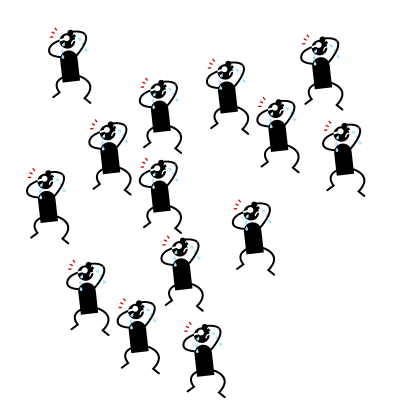

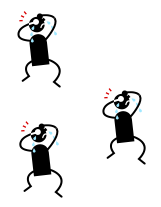

Submitted, but answers not in order or incorrect= 3

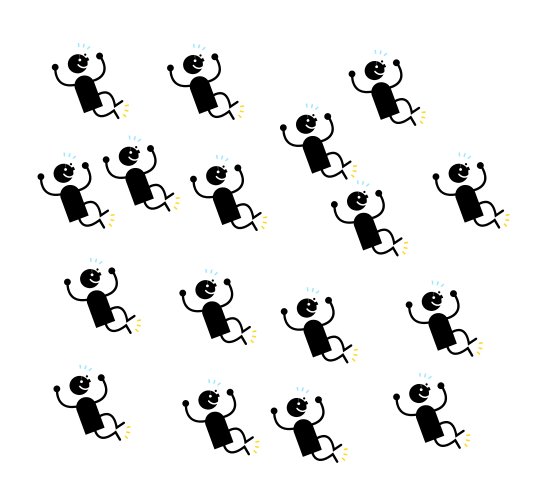

answers in order  $= 17$ 

No quiz  $\sim$  submitted= 14 Submitted with correct submitted with correct

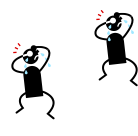

Submitted, but too late= 2

*To see answers use: cat /home/cis90/answers/quiz01 on Opus*

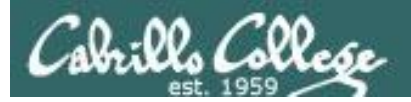

#### **Lab 1 Results**

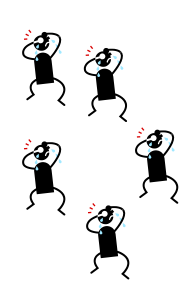

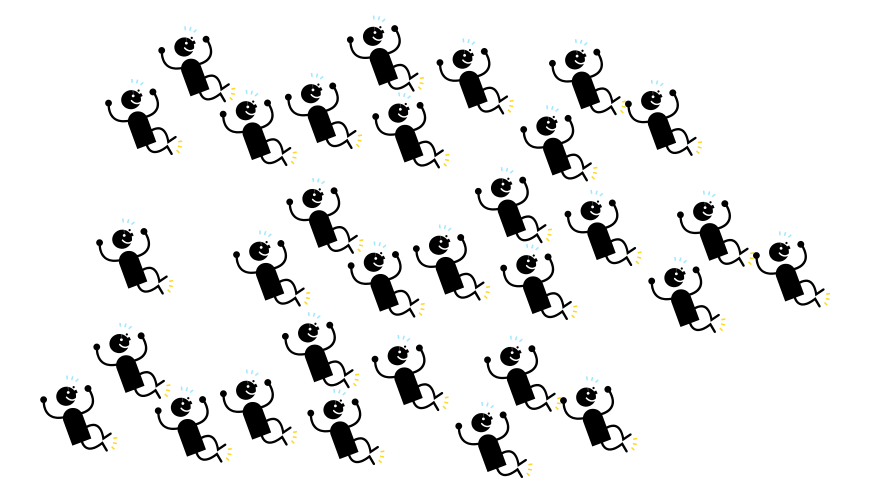

No lab submitted  $= 5$  Lab submitted  $= 31$ 

*To see answers use: cat /home/cis90/answers/lab01 on Opus To see graded lab use: cat lab01.graded (then scroll back to start) on Opus*

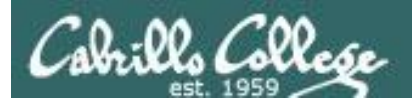

# Subtle Stuff

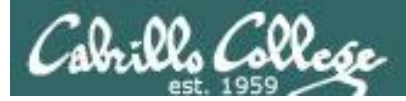

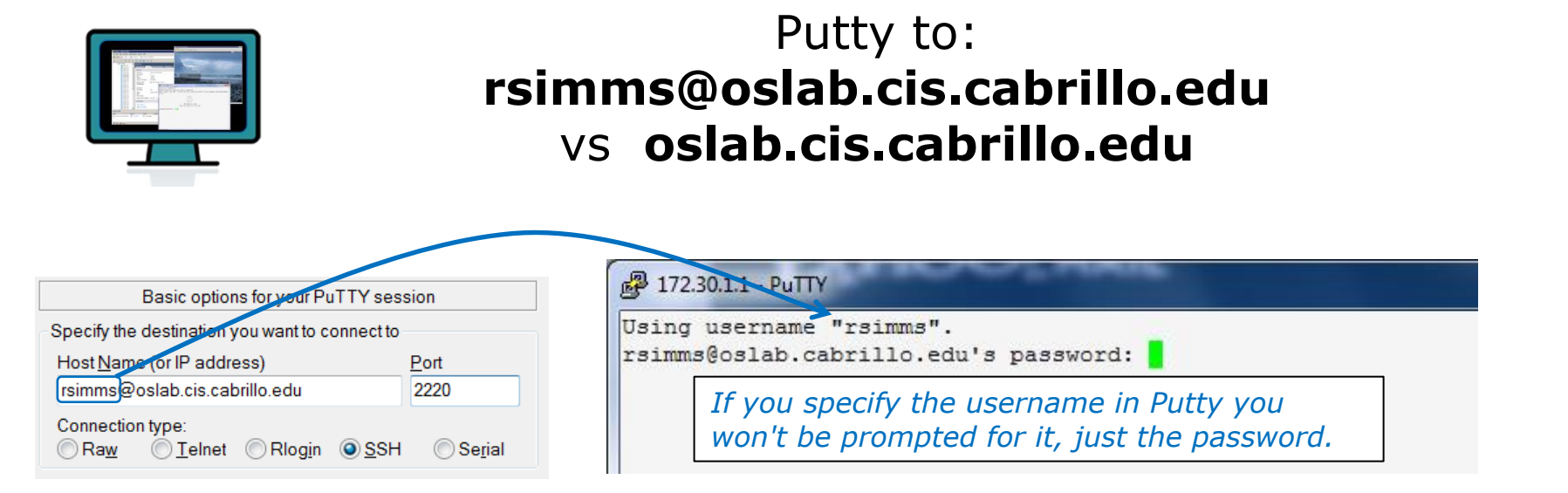

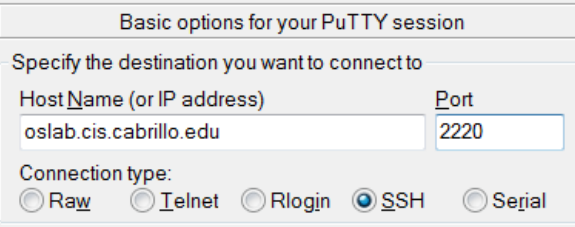

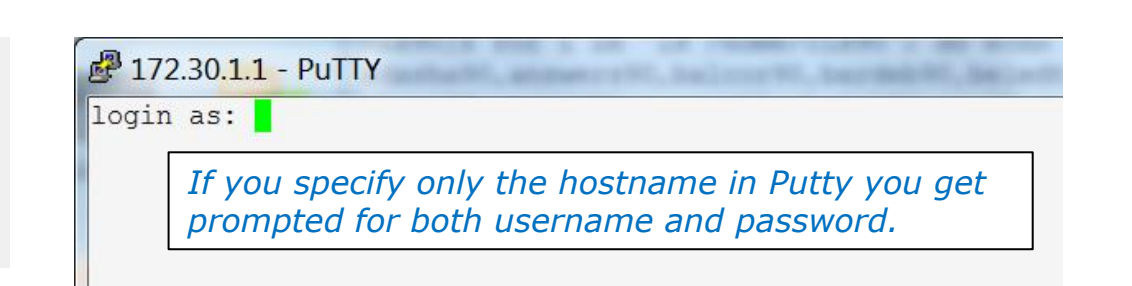

*Tip: Use the Putty "Saved Sessions" for your Opus connection. Then you don't have to type in the username, hostname and port number each time you connect to Opus.*

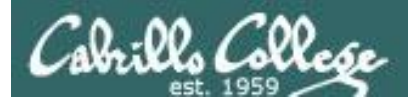

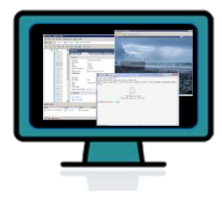

#### **ssh arya-***xx*vs **ssh cis90@arya-***xx*

*(your Opus accounts are NOT on the Arya systems)*

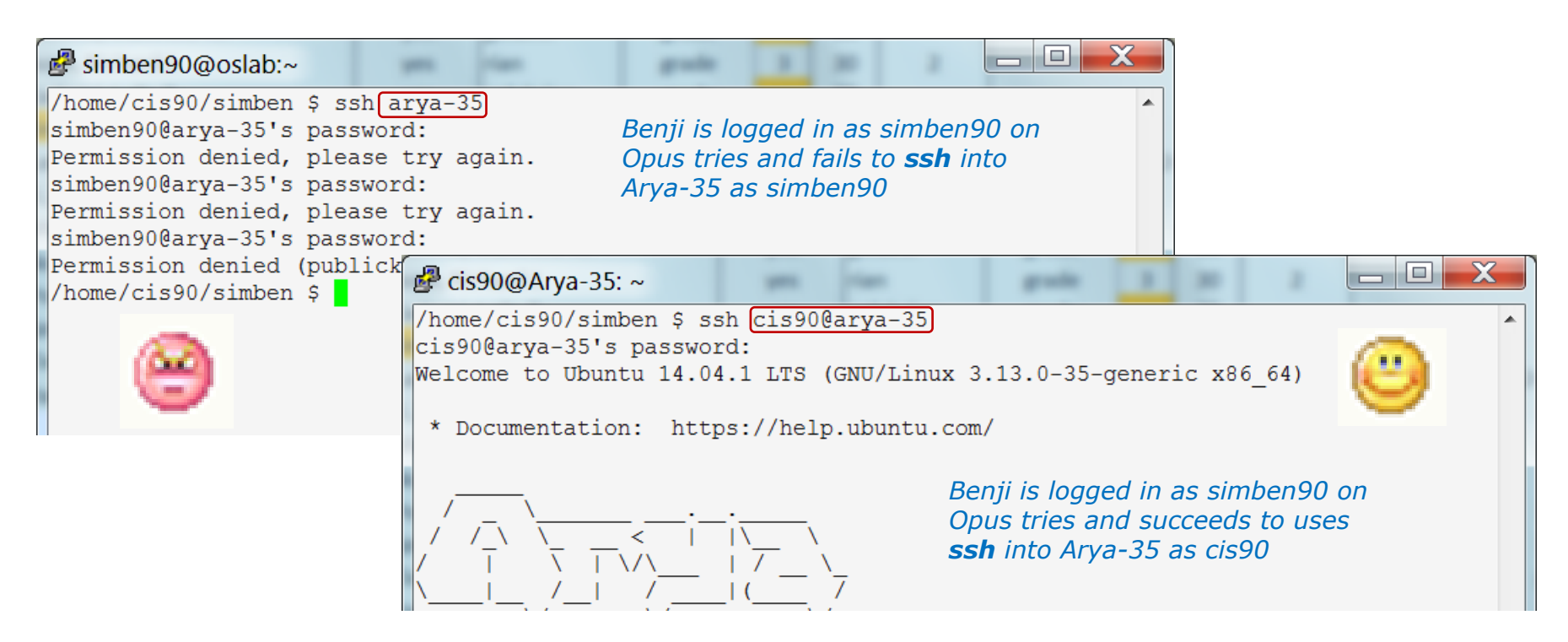

*If you don't specify the username the ssh command will use the username you are currently logged in as. This account may not exist on the remote system!*

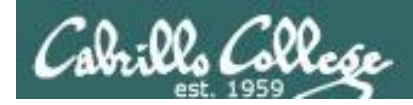

## type and man caveats

*Usually*, to find the location of a command on your path, use the **type** command:

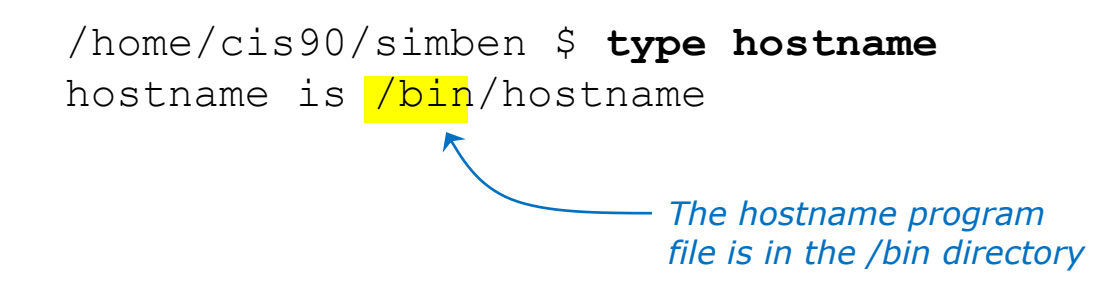

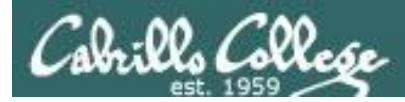

### type and man caveats

#### **Usually**, to find the manual page for a command, use the **man** command:

/home/cis90/simben \$ **man hostname**

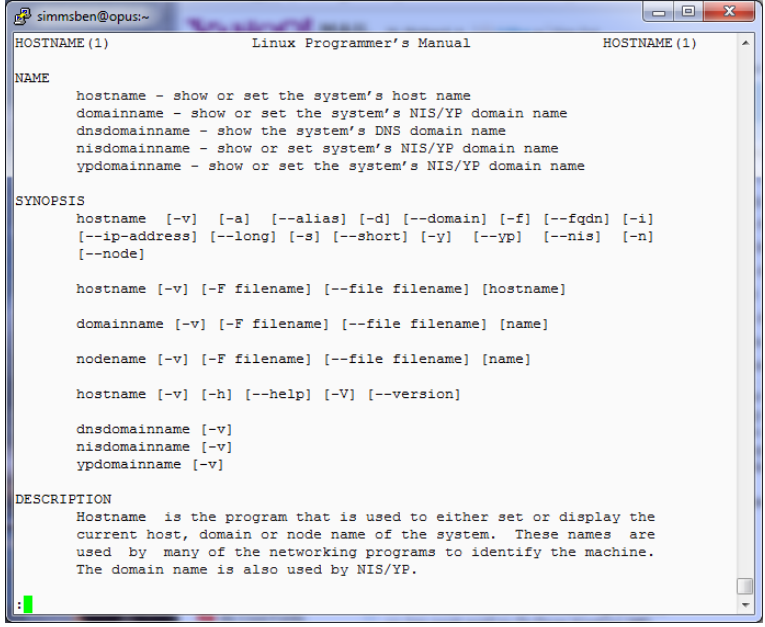

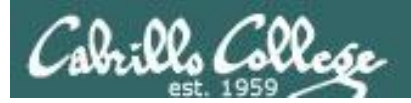

#### Command Review

# However,

Sometimes you may get something different than expected with the **type** and **man** commands

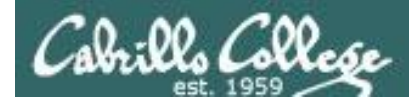

#### type and man caveats

```
/home/cis90/simmsben $ type ls
ls is aliased to `ls --color=tty'
```
*If the command is an alias (which we will learn about later) the type command by default doesn't show where the command resides on the path*

```
/home/cis90/simmsben $ type -a ls
ls is aliased to `ls --color=tty'
ls is /bin/ls
```
*To get around that use the -a option*

*The ls program file resides in the /bin directory*

*The ls command is aliased, use the -a option on the type command to find where the command resides on the path*

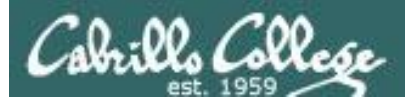

#### type and man caveats

/home/cis90/simben \$ **type history** history is a shell builtin

*The history command is built into the shell and does not have its own program file*

/home/cis90/simben \$ **man history**

 $\Box$  $\Box$  $\mathbf{x}$ 品 simmsben@opus:~ BASH BUILTINS (1) **BASH BUILTINS (1)** NAME bash, :, ., [, alias, bg, bind, break, builtin, cd, command, compgen, complete, continue, declare, dirs, disown, echo, enable, eval, exec, exit, export, fc, fg, getopts, hash, help, history, jobs, kill, let, local, logout, popd, printf, pushd, pwd, read, readonly, return, set, shift, shopt, source, suspend, test, times, trap, type, typeset, ulimit, umask, unalias, unset, wait - bash built-in commands, see  $bash(1)$ BASH BUILTIN COMMANDS Unless otherwise noted, each builtin command documented in this section as accepting options preceded by - accepts -- to signify the end of the options. For example, the :, true, false, and test builtins do not accept options. Also, please note that while executing in non-interac-

tive mode and while in posix mode, any special builtin (like ., :, break, continue, eval, exec, exit, export, readonly, return, set, shift, source, times, trap, unset) exiting with a non-zero status causes the shell to stop execution.

: [arguments]

No effect; the command does nothing beyond expanding arguments and performing any specified redirections. A zero exit code is *The history command does not have its own man page either!*

*… but it is included in the man page for bash builtins*

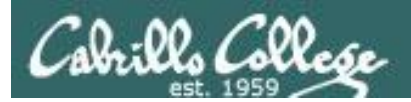

# Mini Review

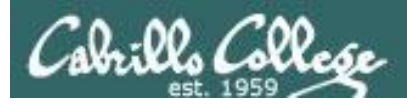

#### **Expectation Check**

Commands you should understand and be comfortable using

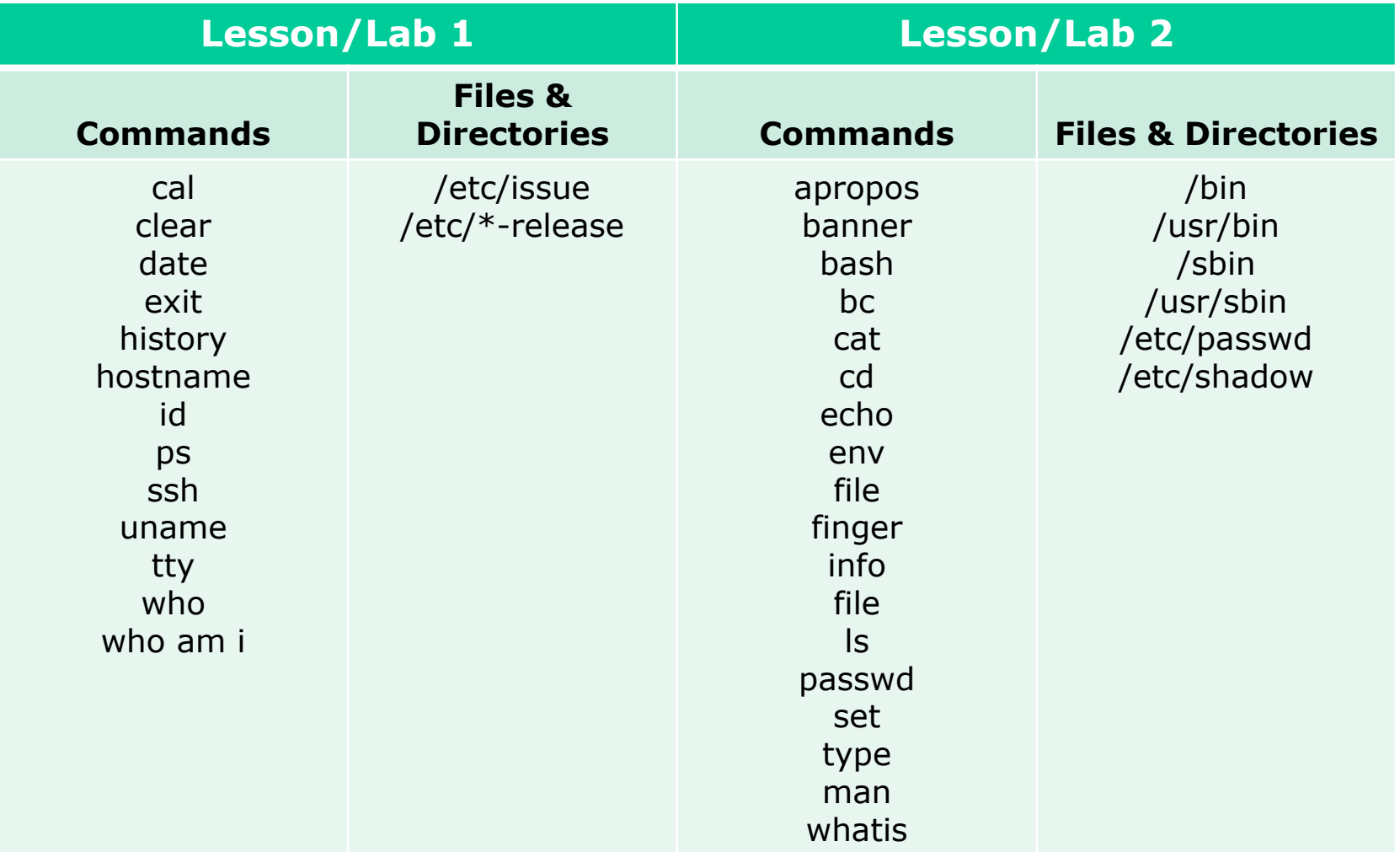

*If you have any questions on these commands, post a question on the forum!* 

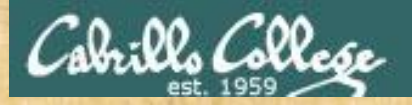

#### **Class Activity**

In what file are all the encrypted passwords kept?

*Put your answer in the chat window*

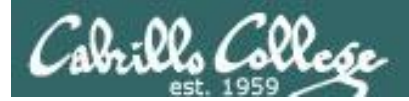

The **ssh** command is used to login as *username* on a remote UNIX/Linux system named *hostname* via a firewall *port* as follows:

**ssh -p** *port username***@***hostname*

Examples:

**ssh -p 2220 simben90@son-of-opus.simms-teach.com**

**ssh -p 22 cis90@thabiti.cishawks.net**

Shortcuts:

- If the port is 22, then it does not need to be specified
- If the username is the same on the remote system it can be left off
- If domain suffixes are automatically added they can be left off

For example Benji could use either command below to log into Doc from Opus: **ssh -p 22 simben90@sun-hwa-iii ssh sun-hwa-iii**

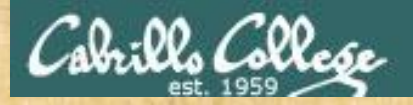

**Class Activity**

#### ssh to the Rhea system (port 22) and login as cis90.

#### What terminal device are you using on Rhea?

*Put your answer in the chat window*

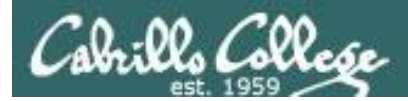

## Key components of the Linux/UNIX architecture

*Users interact with the shell to run commands*

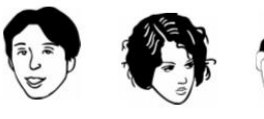

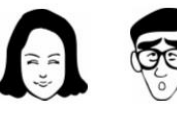

*Commands such as ls, cal, date, tty, id, who, etc.* 

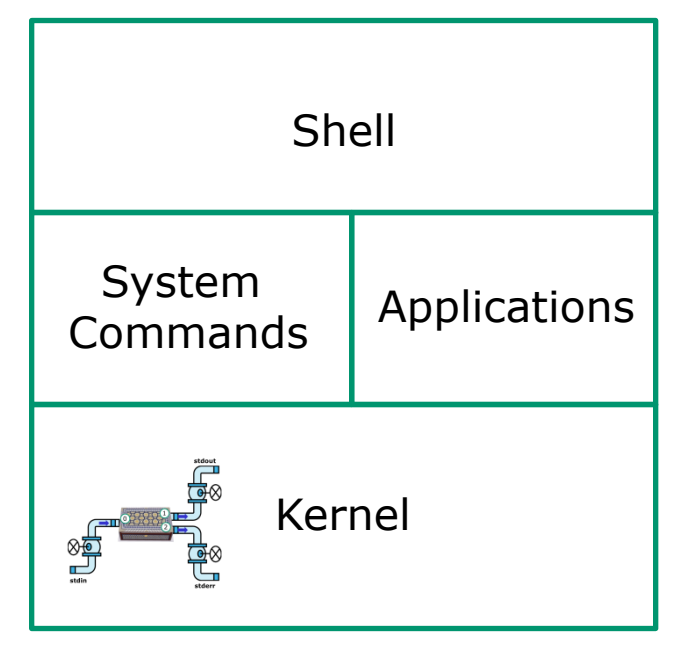

*Web servers, dhcp servers, word processors, etc.*

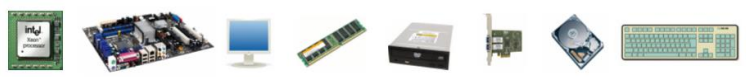

*The kernel manages processes, memory, file system, and the network stack and interacts with all the hardware components*

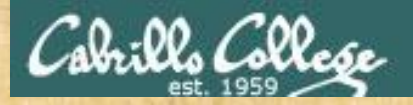

**Class Activity**

If you haven't already, ssh to the Rhea system (port 22) and login as cis90.

What kernel is running on Rhea?

*Put your answer in the chat window*

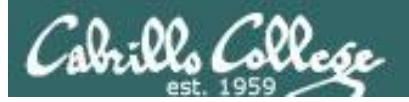

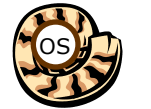

# Life of the Shell

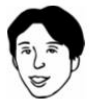

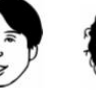

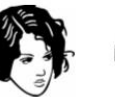

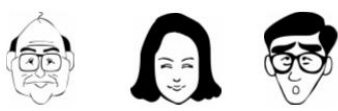

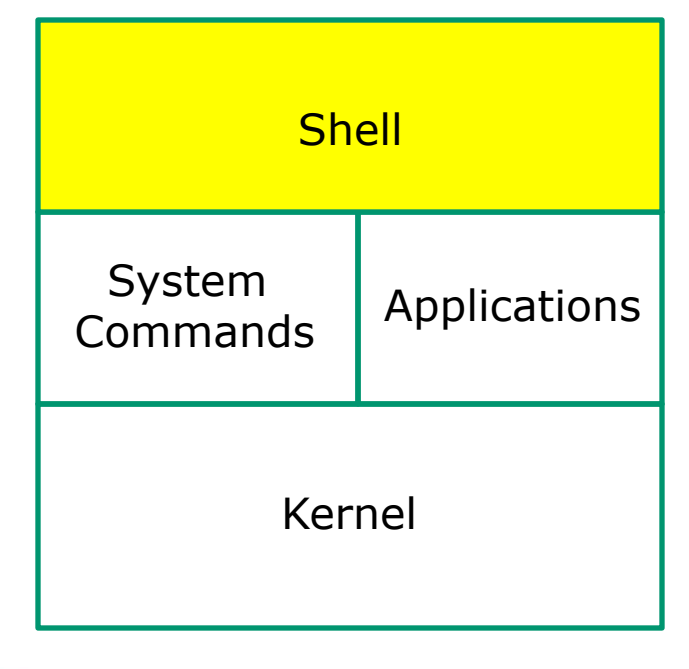

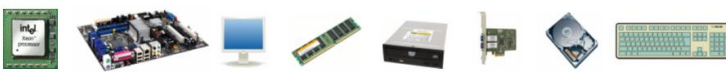

- 1) Prompt
- 2) Parse
- 3) Search
- 4) Execute
- 5) Nap
- 6) Repeat

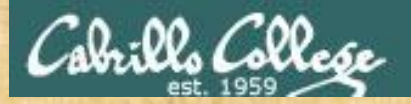

#### **Class Activity**

If you haven't already, ssh to the Rhea system (port 22) and login as cis90.

1) How many directories are on your path on Rhea?

*Put your answer in the chat window*

1) If the shell was searching for the man command on Rhea, how many directories would it have to search to find it?

*Put your answer in the chat window*

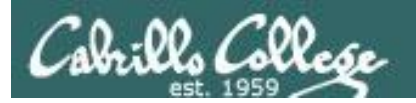

#### **Inputs and Outputs**

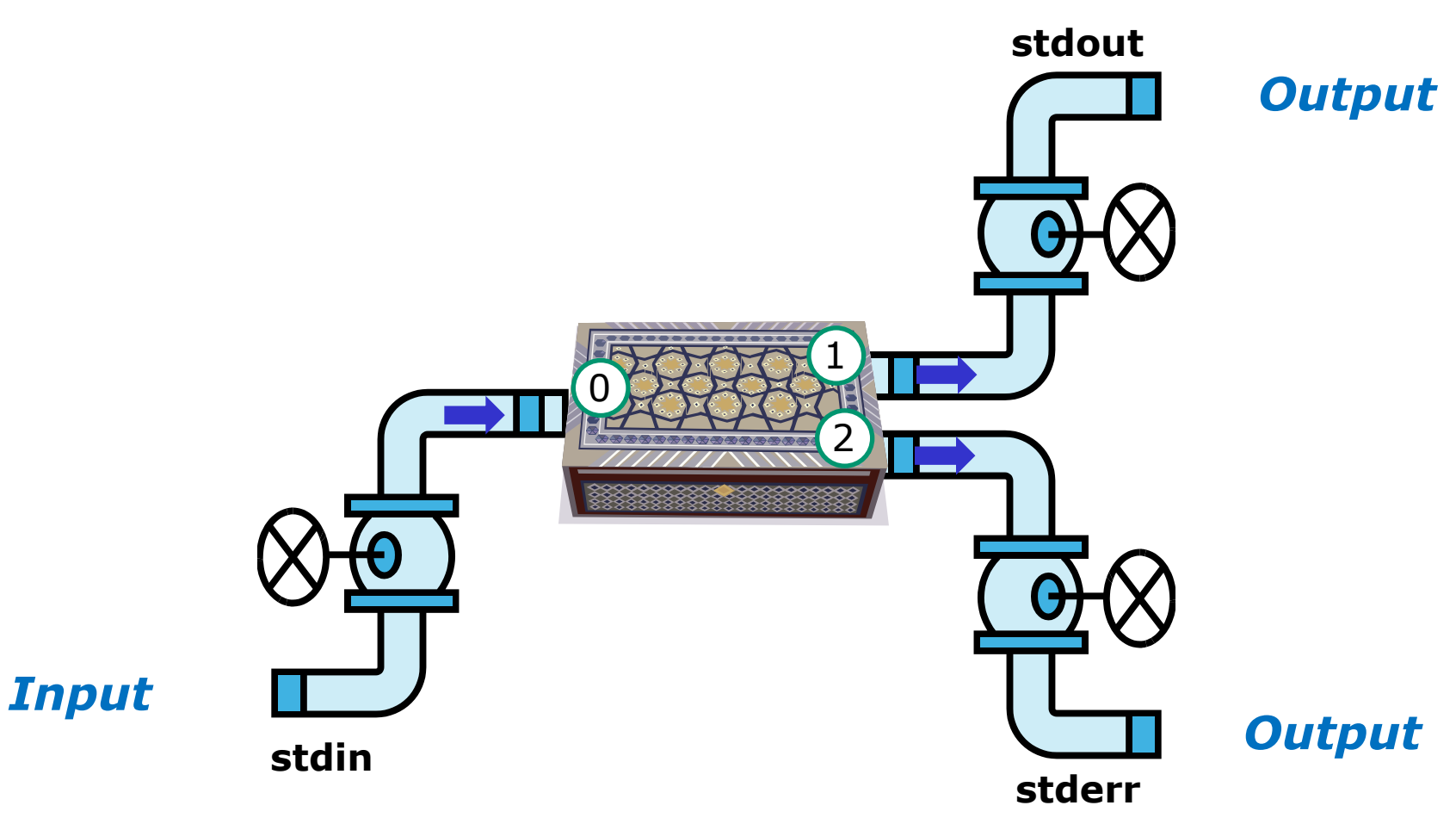

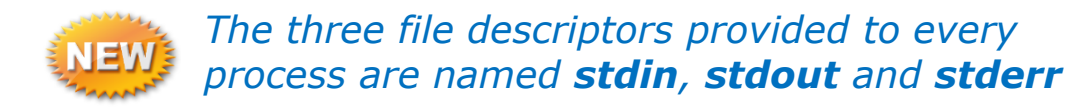

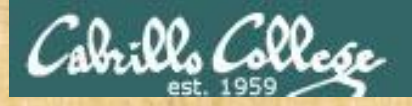

**Class Activity**

If you haven't already, ssh to the Rhea system (port 22) and login as cis90.

Does the banner command on Rhea get it's input from the command line, the keyboard (stdin) or the operating system?

*Put your answer in the chat window*

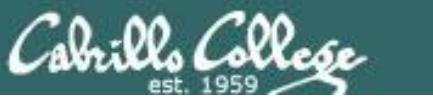

# Using CIS VLab (Virtual Lab)

Third driving lesson

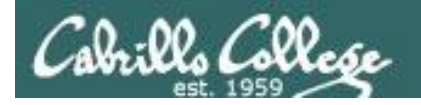

#### **The CIS 90 System Playground**

Configured for Command Line Only

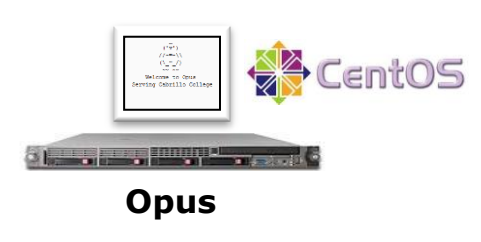

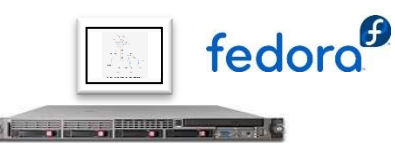

**Sun-Hwa and Sun-Hwa-II**

#### **Other UNIX/Linux servers**

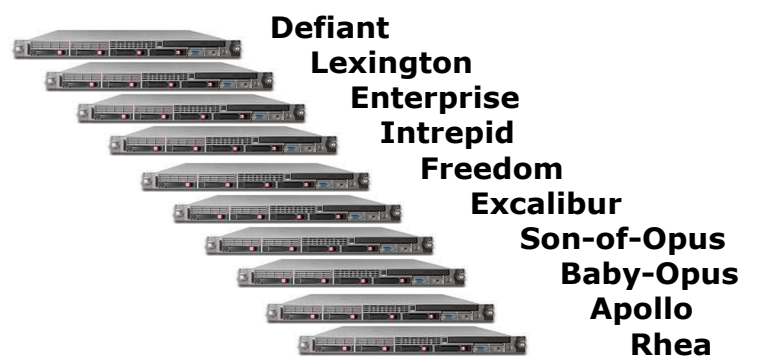

Configured for Graphics and Command Line

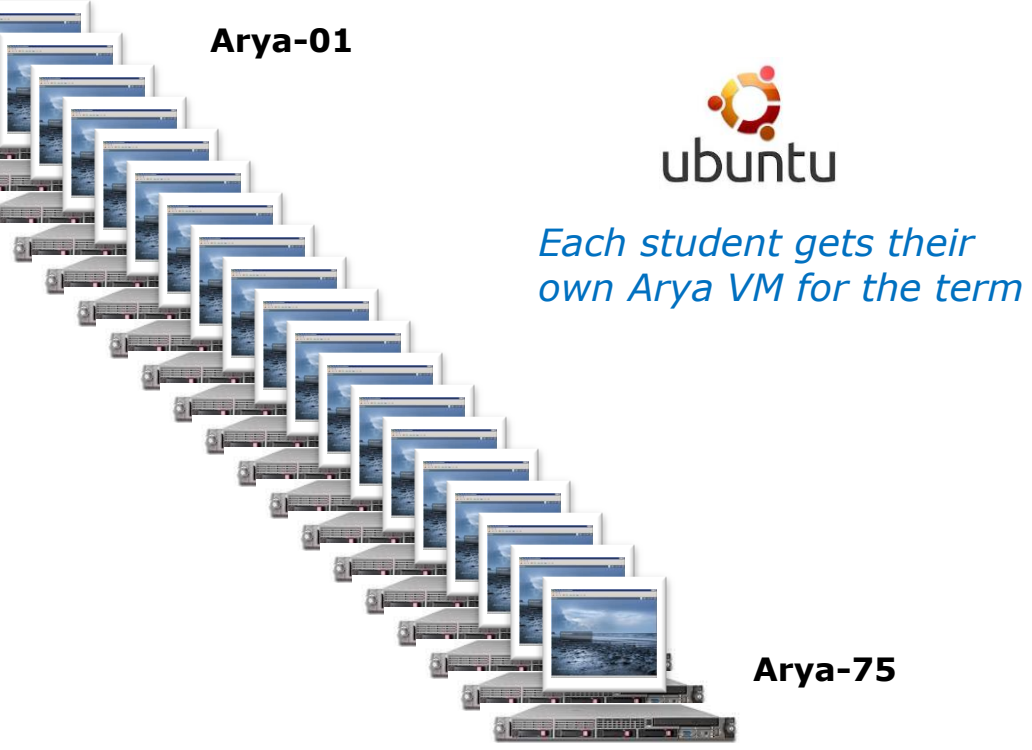

*All the systems are virtual machines (VMs) running on the CIS Lab servers. They are available from on or off-campus*
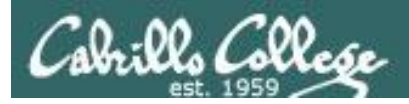

#### **Accessing CIS VLab VMs**

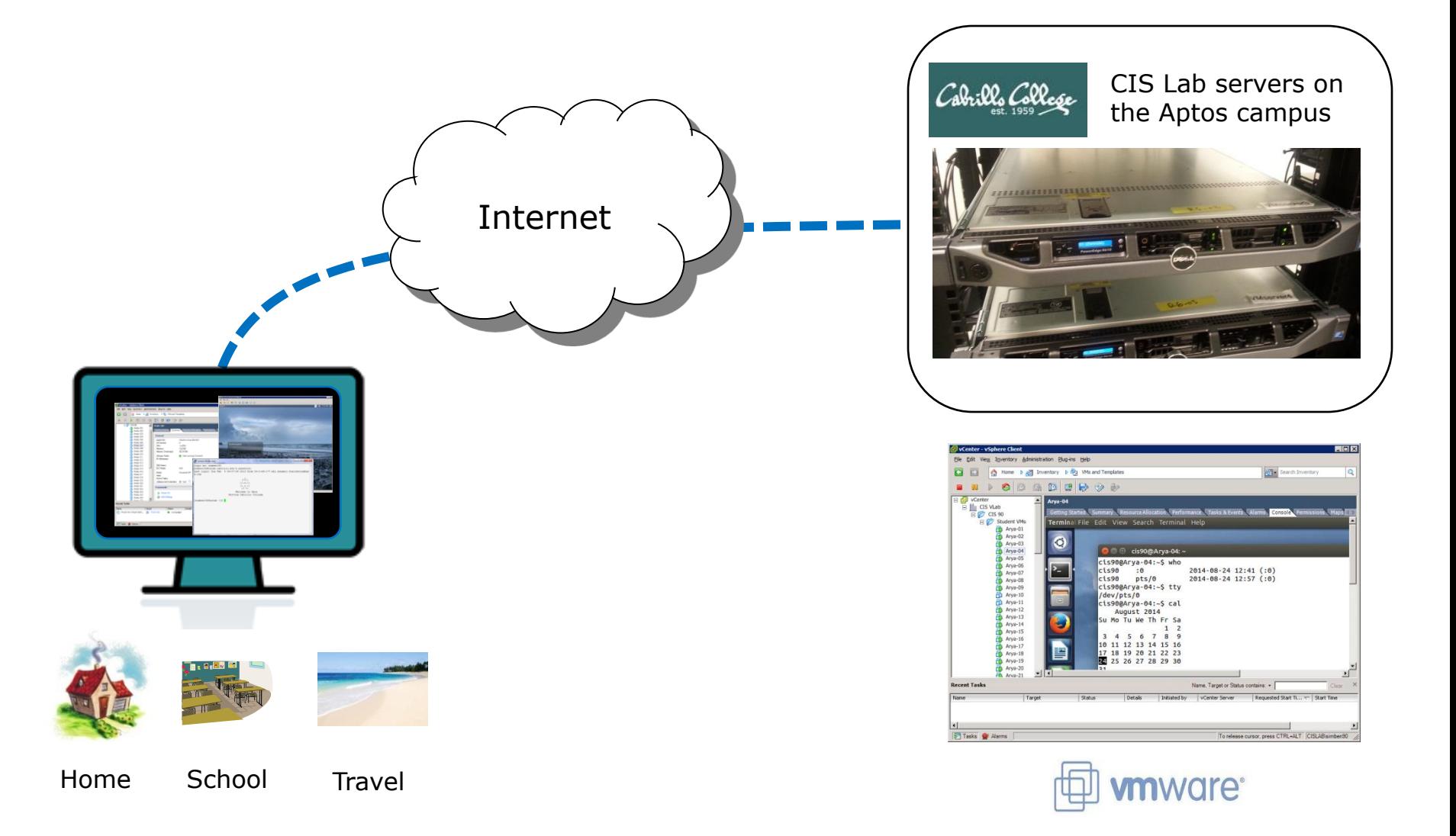

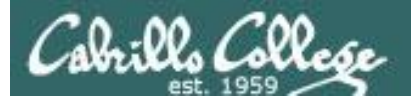

 $\leftarrow$ 

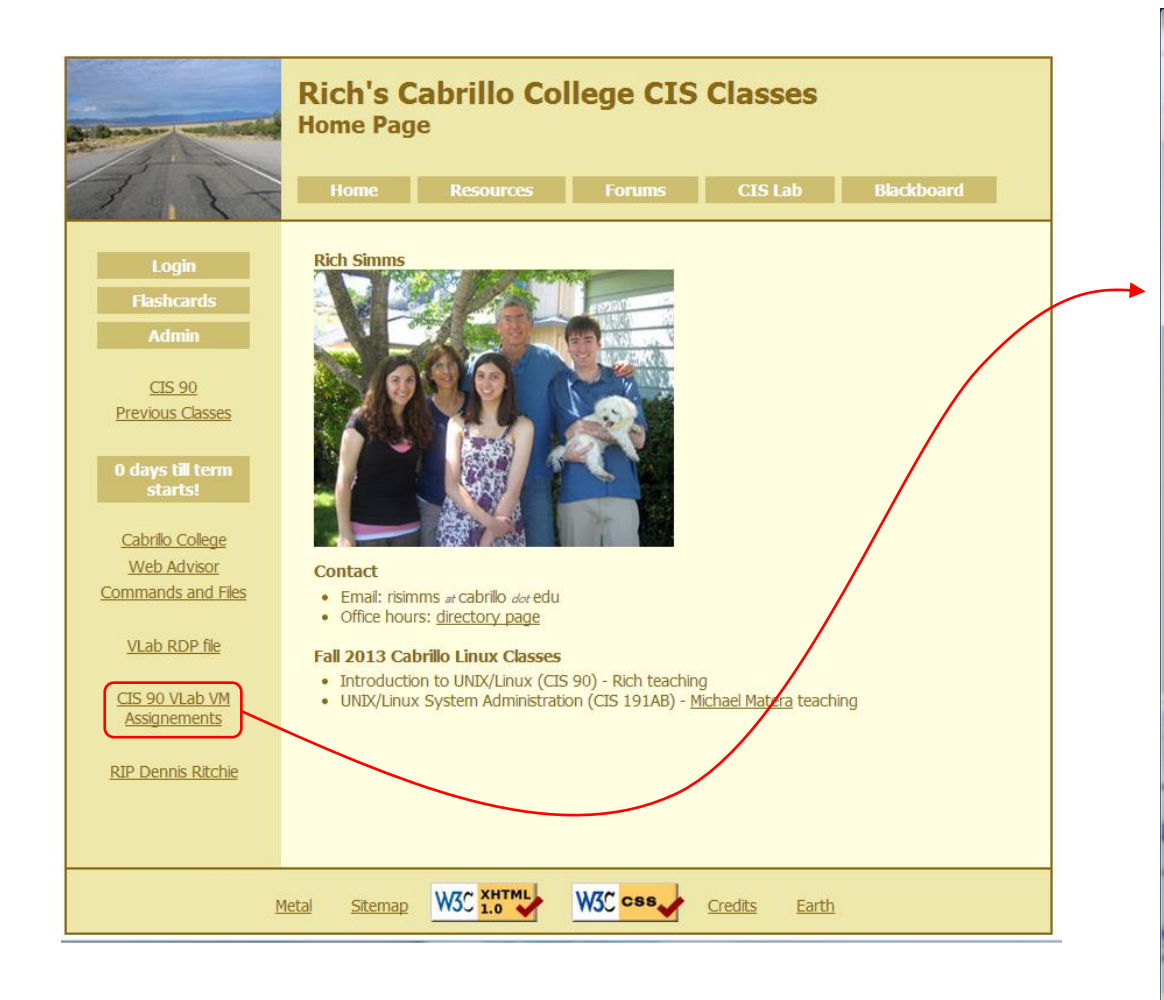

#### *To see which Arya VM is yours use the link on the class website*

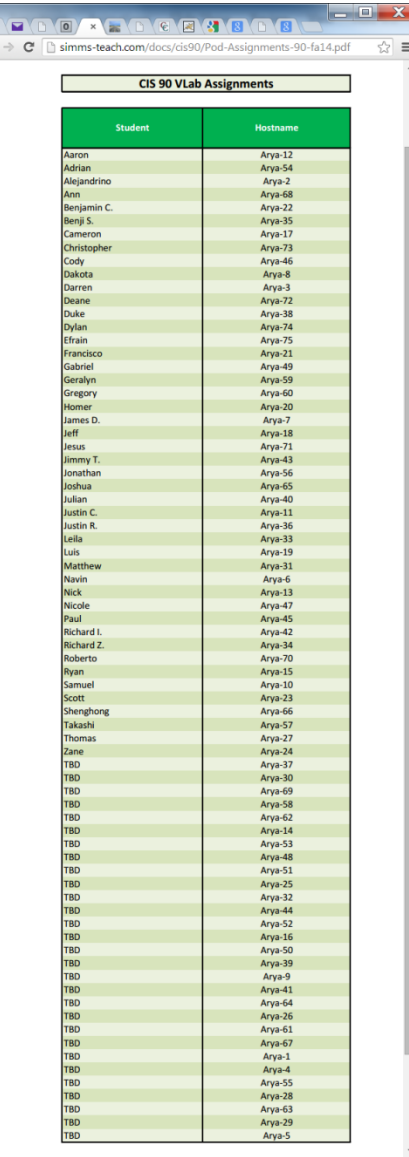

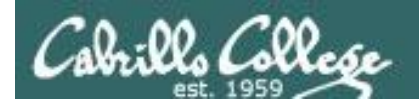

#### Accessing CIS VLab *2* vcenteriolp **Rich's Cabrillo College CIS Classes** *Open* **Home Page** OK Case *Login*← → C hoslab.cis.cabrillo.edu **Resources** ਨਾ ≡ **Welcome to Opus** *1* **Rich Sin** opus.cis.cabrillo.edu Cognect Cancel **CIS 90** CIS 192 *Connect* **Previous Classes** Remote access to the CIS Virtual Lab (VLab) 10 days till term Download this RDP file: vcenter.rdp **Ven Certificate** Istal this certify **Mware vSphere** Cabrillo College Contact (Use right-click Save As Client *Ignore* **Web Advisor**  $\bullet$  Fmail: illo dor edu single host, enter the IP address or host<br>ists, enter the IP address or name of a **Commands and Files** Spring 2013 Cabrillo Linux Cla VLab RDP file • Introduction to UNIX/Linux (CIS 90) - Rich Simms teaching • UNIX/Linux Linux Network Administration (CIS 192AB) - Rich Simms teaching CIS 90 VLab VM Assignements  $\sqrt{2}$ CIS 192 VLab Pod Assignements *Wait …* **RIP Dennis Ritchie** D D Rome b all Inventory b Bg VMs and Templates **STE** Search Inv Sitemap W3C XHTML W3C css Metal Earth  $\blacksquare$   $\blacksquare$   $\blacksquare$   $\triangleright$   $\blacksquare$   $\blacksquare$   $\blacksquare$   $\blacksquare$   $\blacksquare$   $\blacksquare$   $\blacksquare$   $\blacksquare$   $\blacksquare$   $\blacksquare$   $\blacksquare$   $\blacksquare$   $\blacksquare$   $\blacksquare$ the fredo-101<br>for fredo-102<br>for fredo-103<br>for fredo-104

- *1) Download the vcenter.rdp file to your desktop and then open it to access VLab.*
- *2) Mac users will need to install CoRD.*

*3) When entering your username and password you must preface your username with the "cislab\", for example Benji would use: cislab\simben90* 

*Locate and select your assigned VM*

Initiated by

Name, Target or Status contains: .

uested Start Ti... - Start Time

What is a Virtual Machine?

onsolidate server applications

A virtual machine is a software computer that, like a physical computer, runs an operating system and

applications. An operating system installed on a virtual machine is called a guest operating system

Because every virtual machine is an isolated computing<br>environment, you can use virtual machines as desktop o

workstation environments, as testing environments, or to

In vCenter Server, virtual machines run on hosts or<br>clusters. The same host can run many virtual machines

frodo-105<br>frodo-106<br>frodo-107

The frede-108

 $11$  $frodo-11$ 

 $frodb-11$ 

frodo-116 frodo-117  $rodp-118$ 

Tasks @ Alarms

 $fronts-110$ 

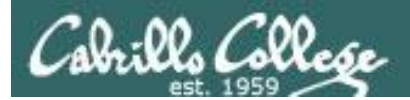

### CIS VLab Home View

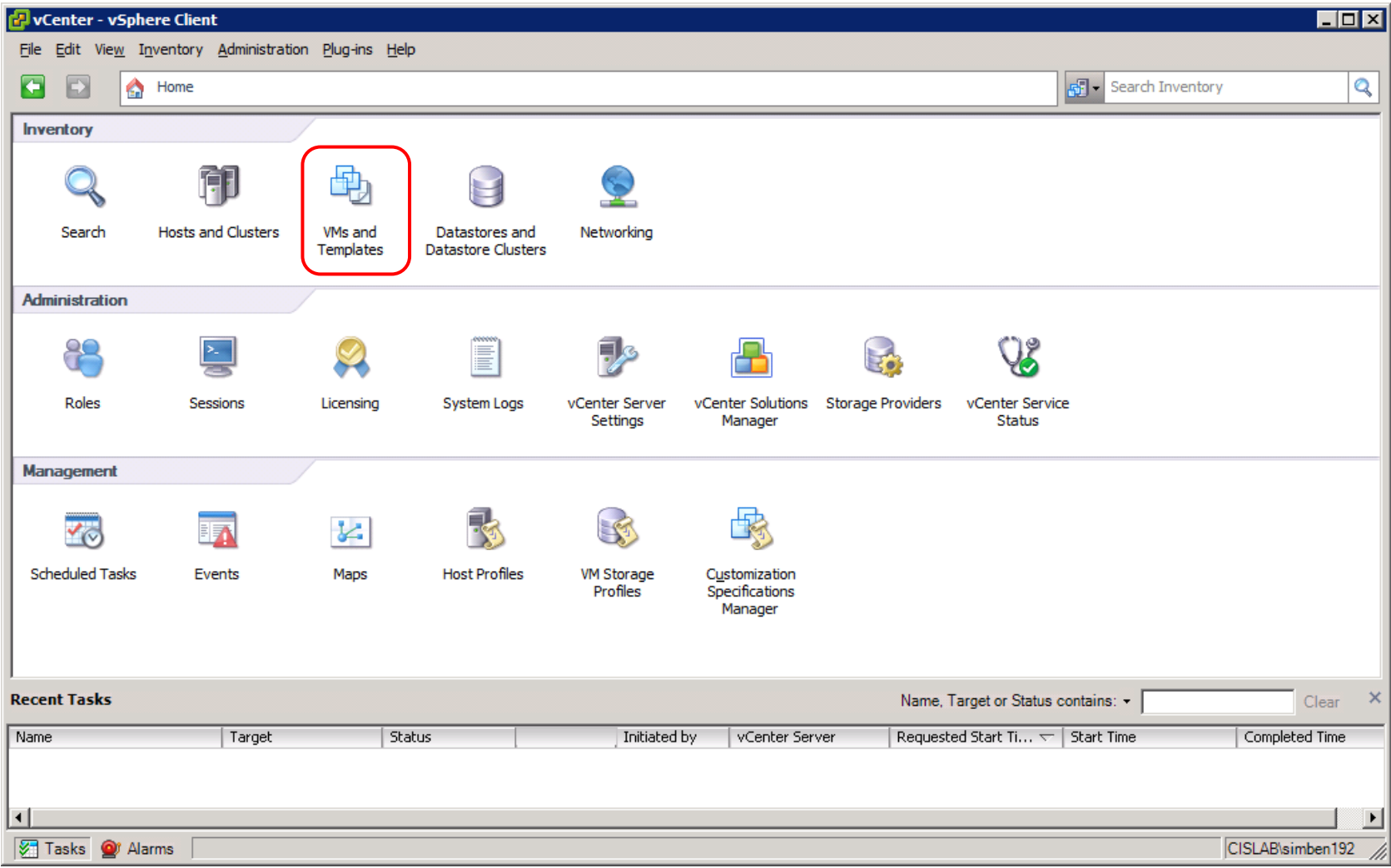

#### *Click VMs and Templates to get to your course VMs*

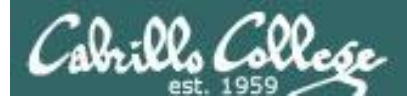

### Selecting and powering on your VM

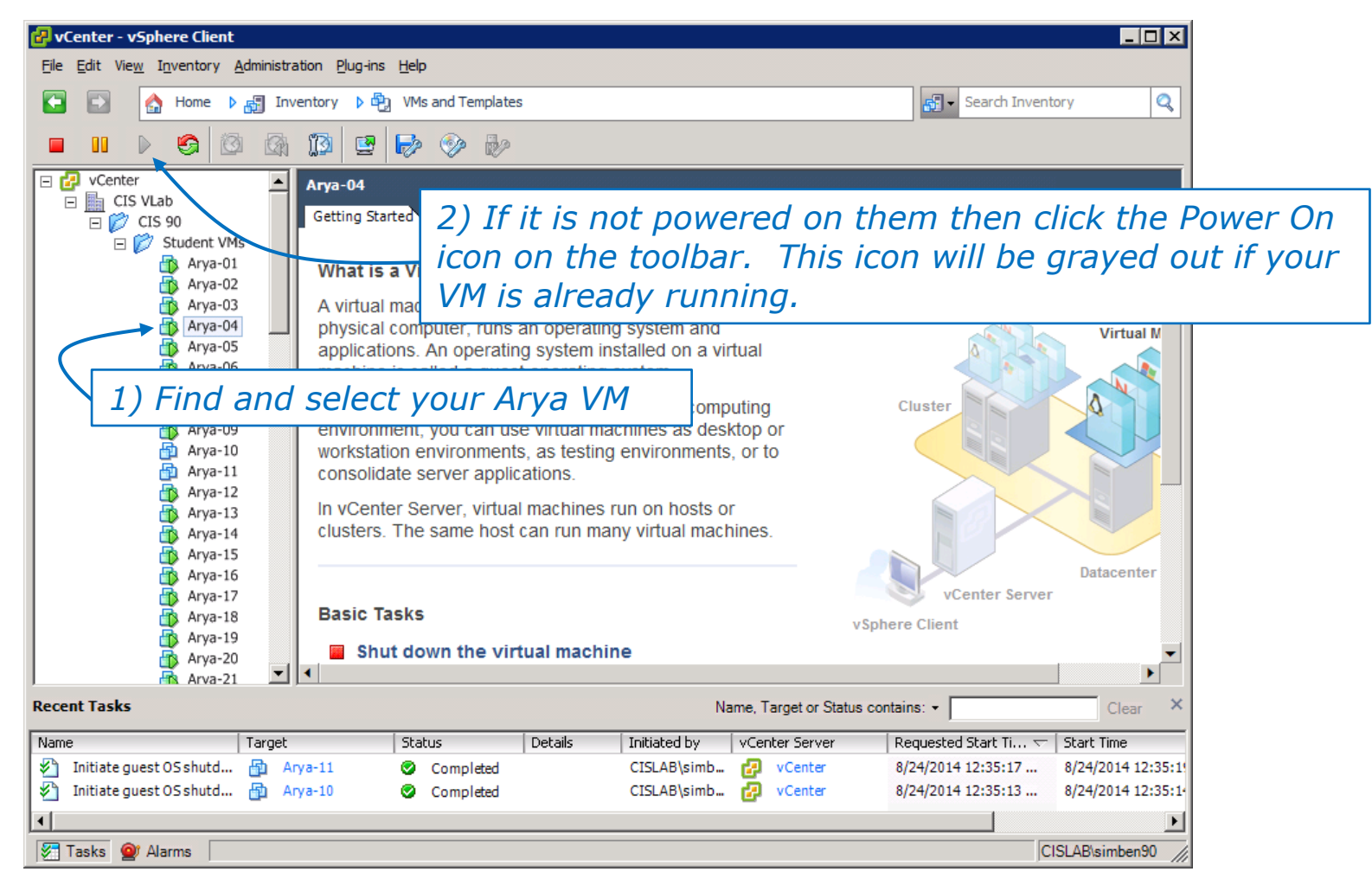

*Note that the Arya-10 and Arya-11 VMs above are not powered on*

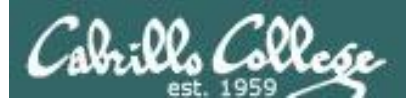

#### Launching a graphical console

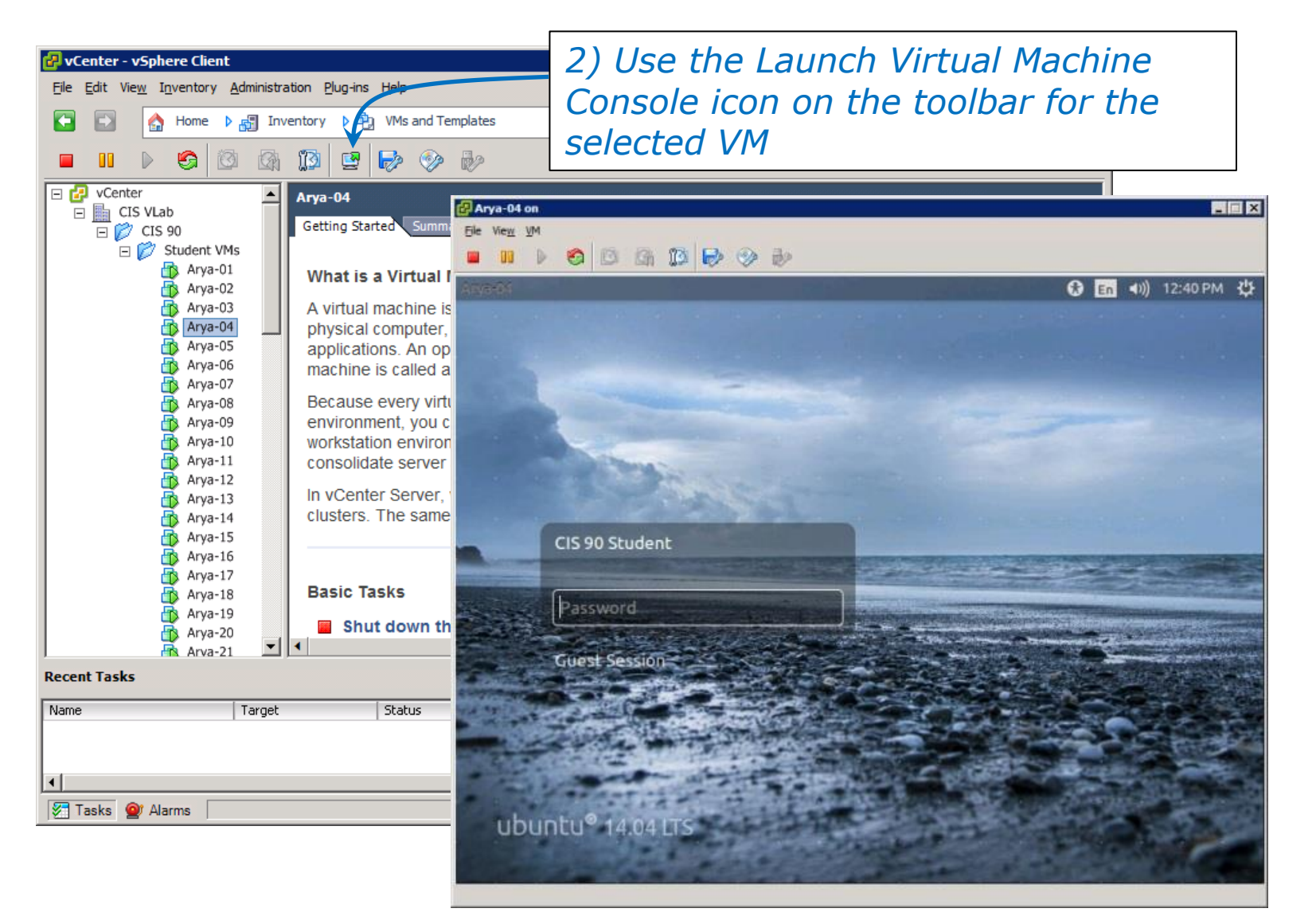

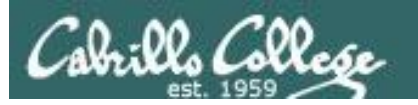

#### Log in as **CIS 90 Student**

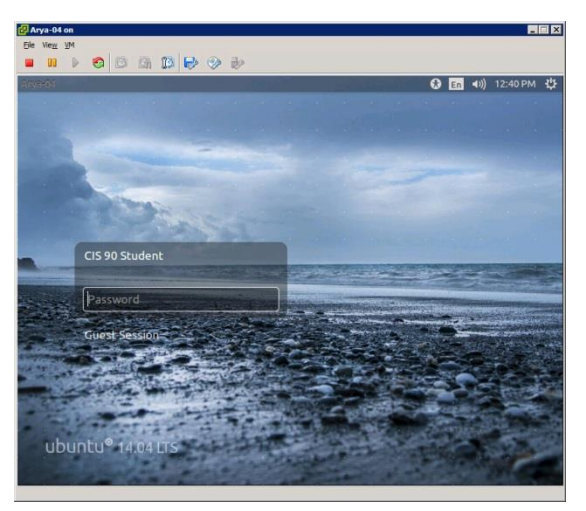

## **The Arya VM** ubuntu

#### Shutdown using  **> Shut Down…**

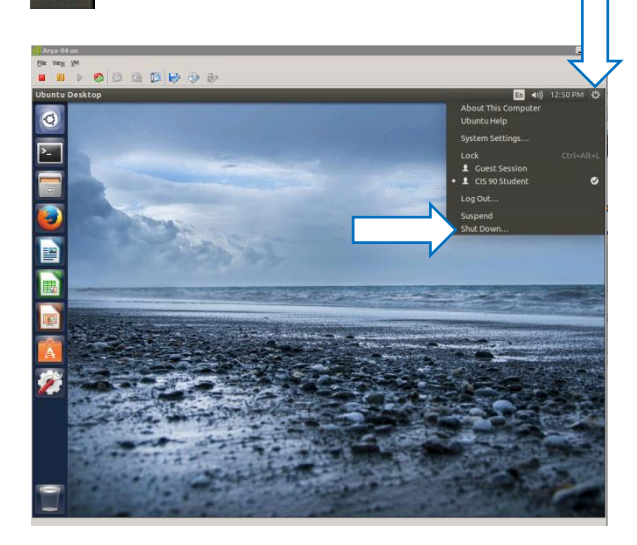

#### To get a graphical terminal **Terminal icon (under System Settings)**

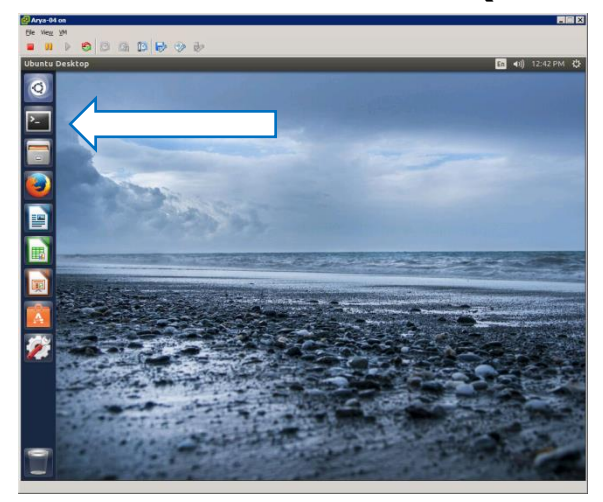

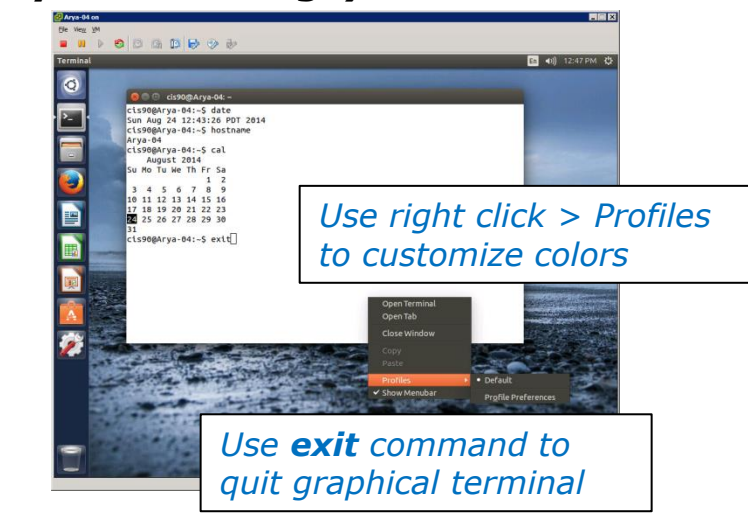

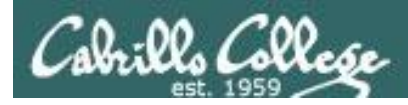

## Command Line vs Graphical Desktop

Access the UNIX/Linux systems using:

## SSh when:

- You just need a command line
- Have a low or high speed network connection
- Note: Windows users can use Putty

## VLab when:

- You want a graphical desktop
- You want to use virtual terminals (the very basic black consoles)
- Note: High speed network connection is needed
- Note: Mac users can use CoRD
- Note: you may need a fix applied to your VM if you experience the dreaded "unintended repeating key" issue

*VLab = using the VMware vSphere Client via a Remote Desktop (RDP) connection*

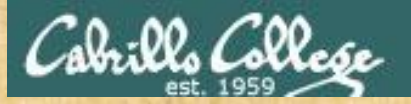

#### Class Activity

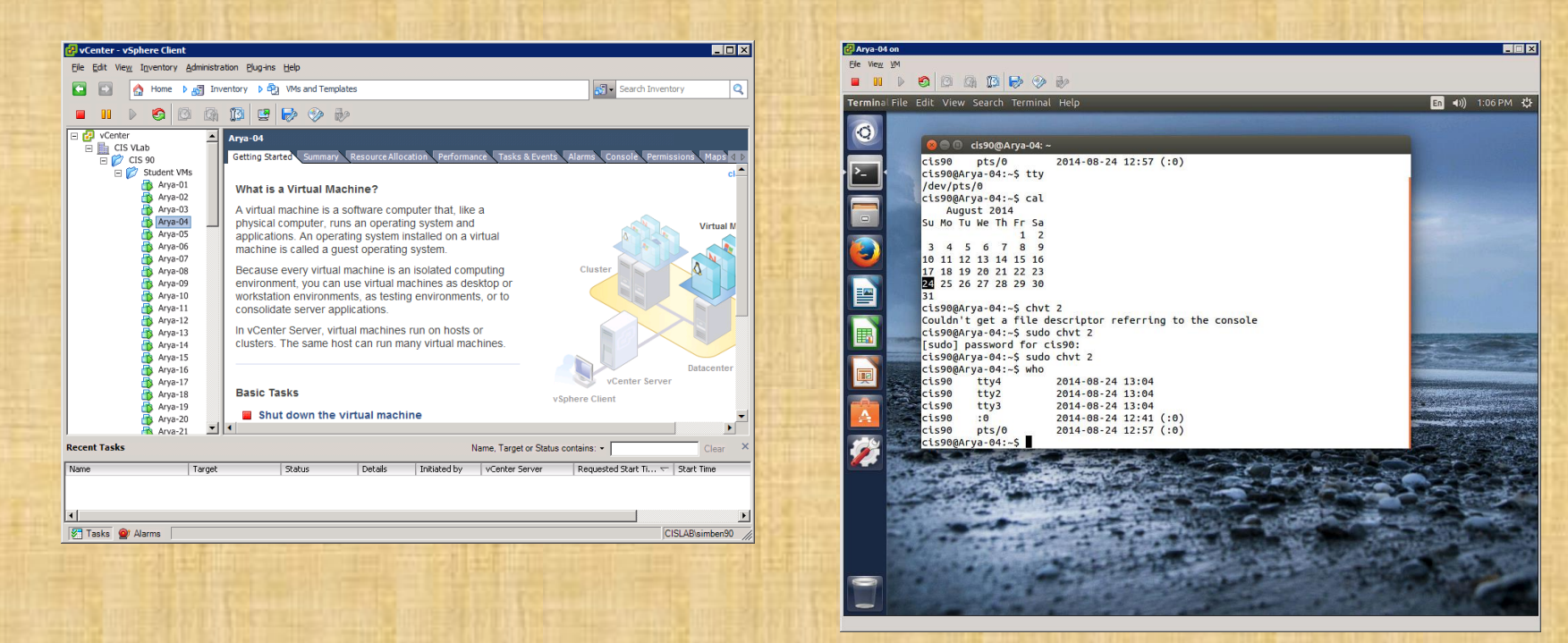

#### Try logging into CIS VLab with your **own credentials**

- Find your VM
- Power it on (if it's not already)
- Open a separate console for your VM
- Login as CIS 90 Student into the graphical desktop
- Run a terminal on the graphical desktop

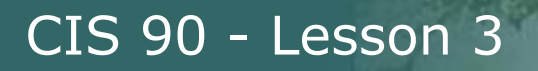

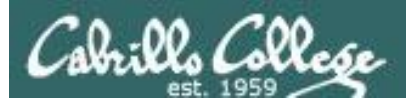

## Virtual Terminals (consoles)

## Fourth driving lesson

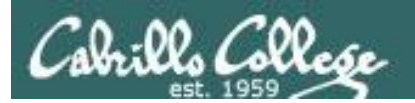

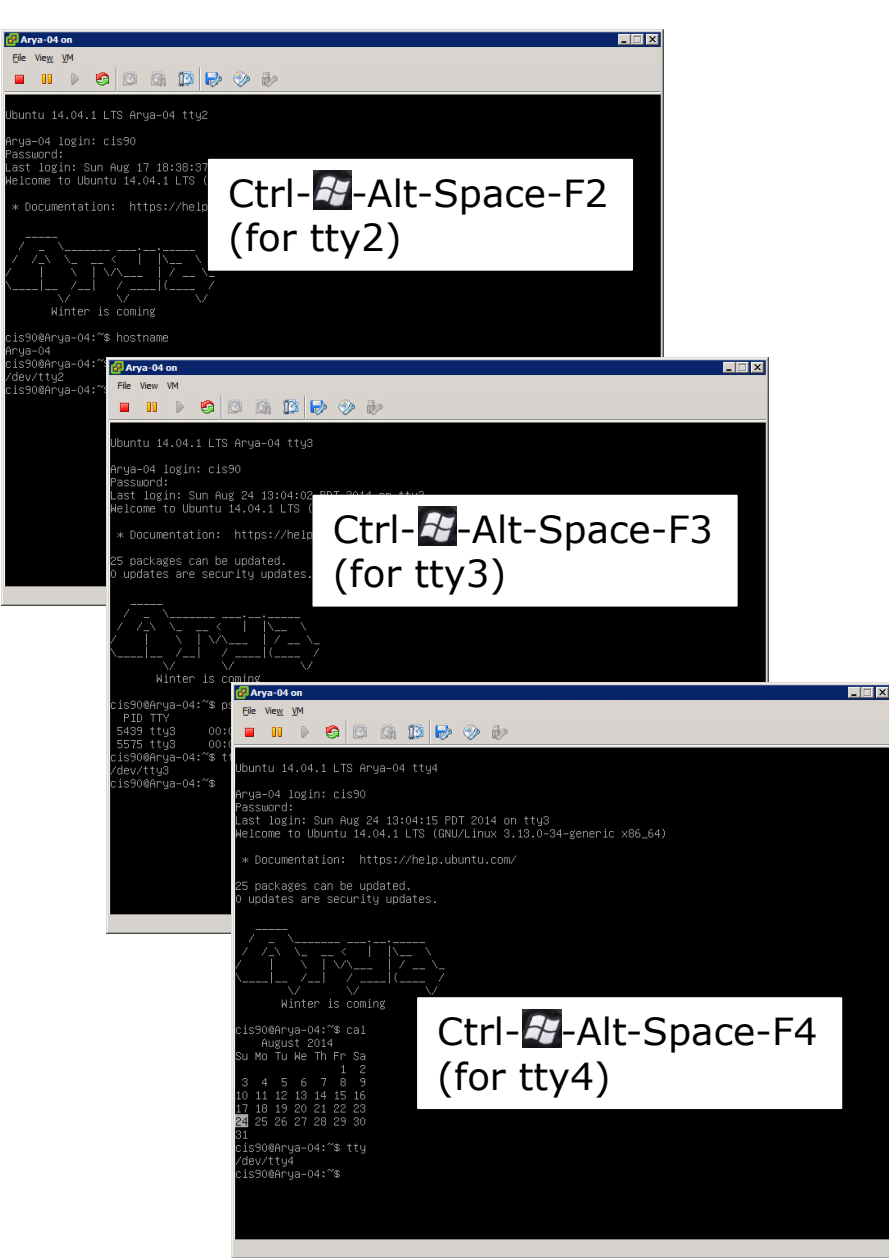

#### **Virtual Terminals**

- 1) While holding down Crtl- -----Alt keys, tap Space, then tap F*n* key
- 2) or try: **chvt** *n*
- 3) or try: **sudo chvt** *n*
- *4) or try: <alt-key> n (in an Ubuntu virtual terminal)*

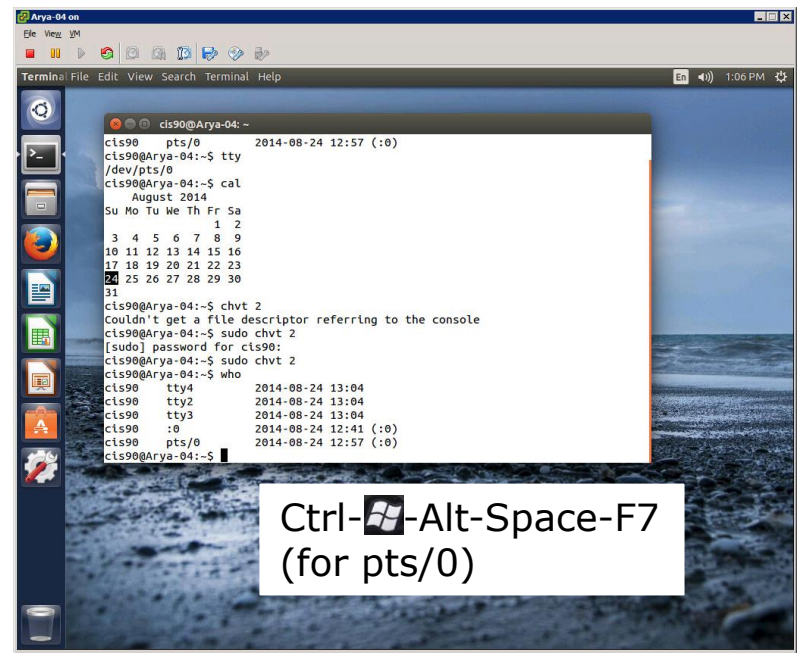

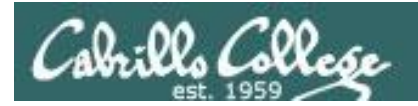

Changing Virtual TTY Terminals using **VMware vSphere**

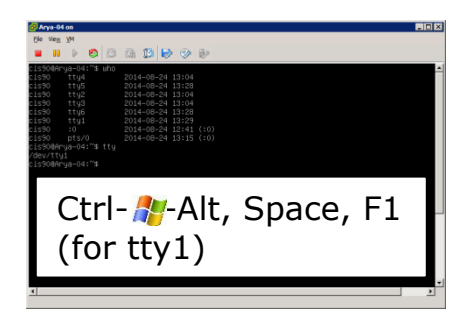

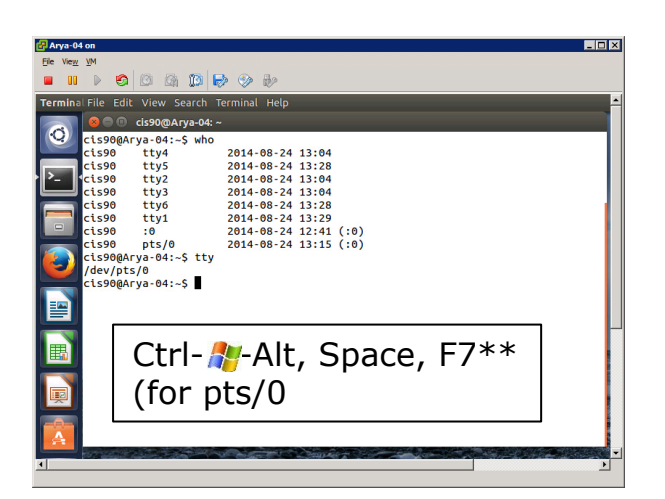

While holding down Crtl- -AL keys, tap Space, then tap Fn key\* Windows PC Keyboard

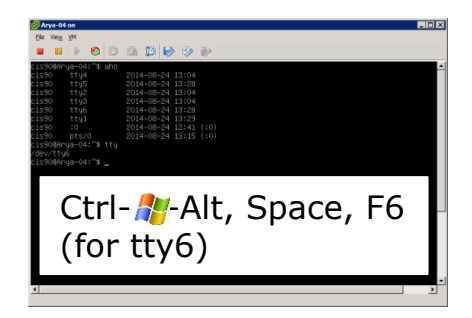

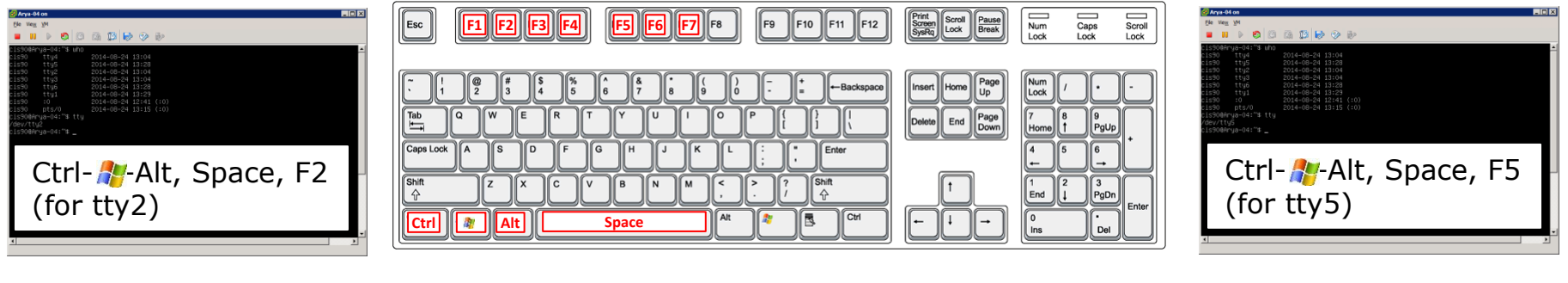

\*On some PC keyboards it is not necessary to use the  $k$  key

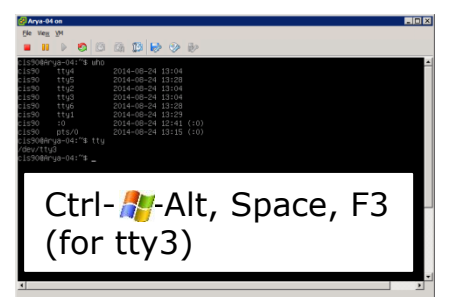

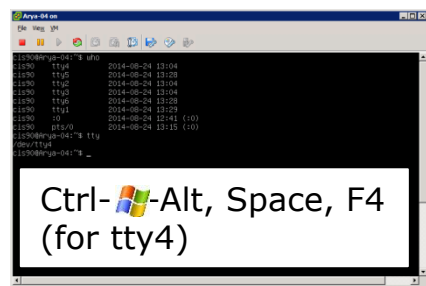

*Note: This is for vSphere only. The key and Space bar are not pressed for physical (non-VM) servers*

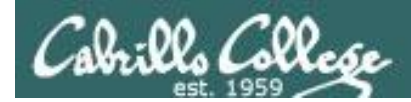

## Changing Virtual Terminals on VMware Linux VMs

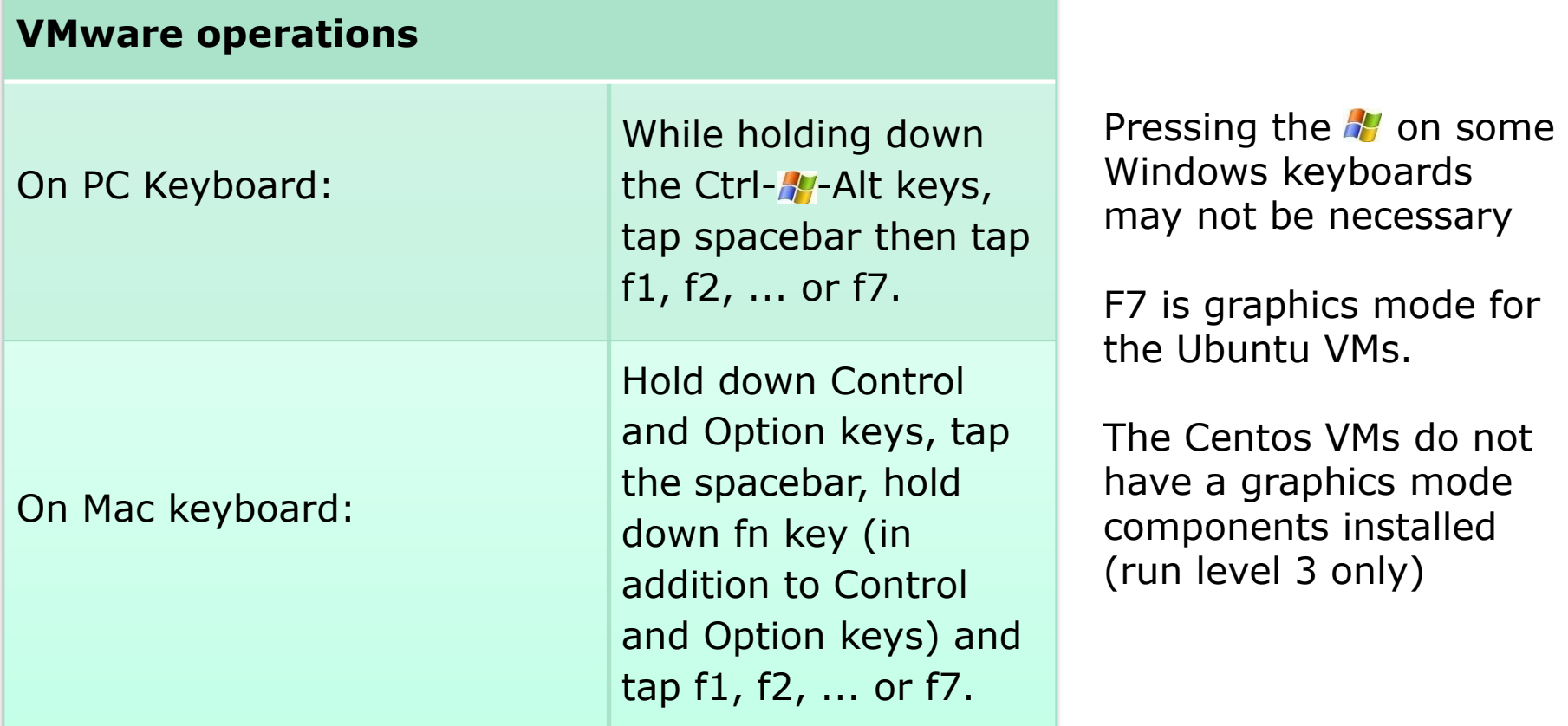

*Note: the spacebar does not need to be tapped on a physical (non-VM) system. This is only required when changing virtual terminals on VMware VMs.*

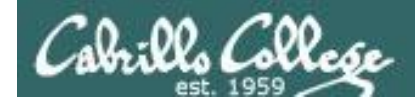

## VMware VM Operations Changing Virtual Terminals with a PC keyboard

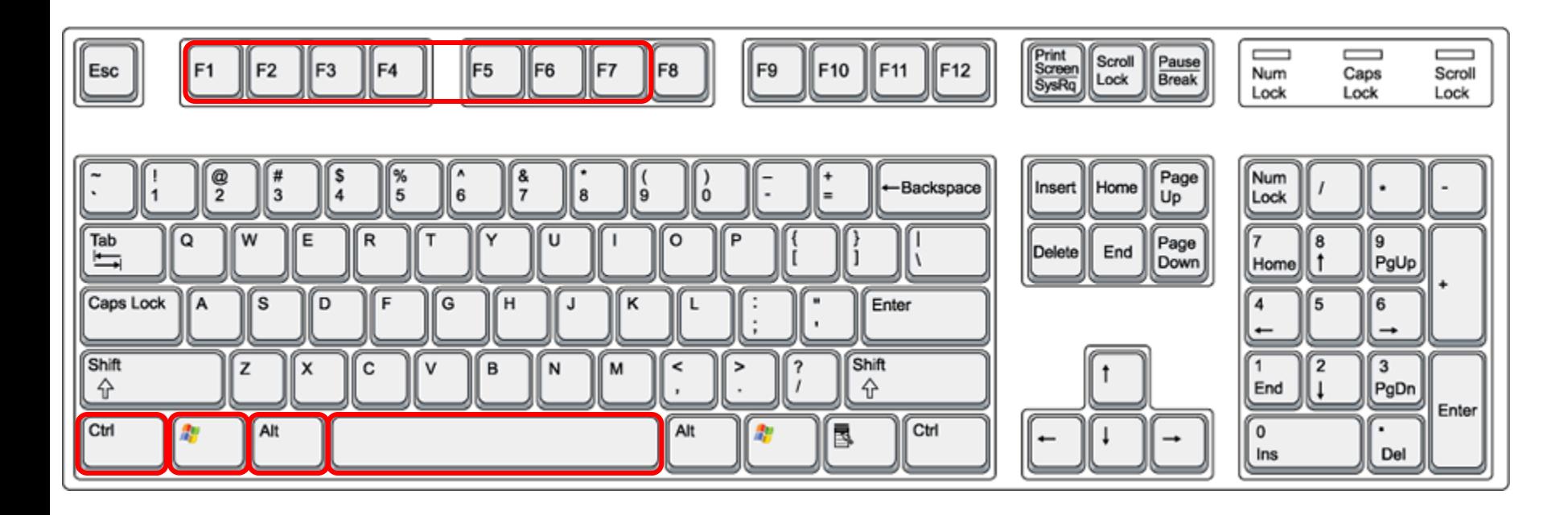

On PC keyboard: While holding down the Ctrl-A-Alt keys, tap **Spacebar** then tap **F***n* key (where *n*=1-7 to specify a function key)

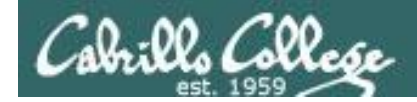

## VMware VM Operations Changing Virtual Terminals with a Mac keyboard

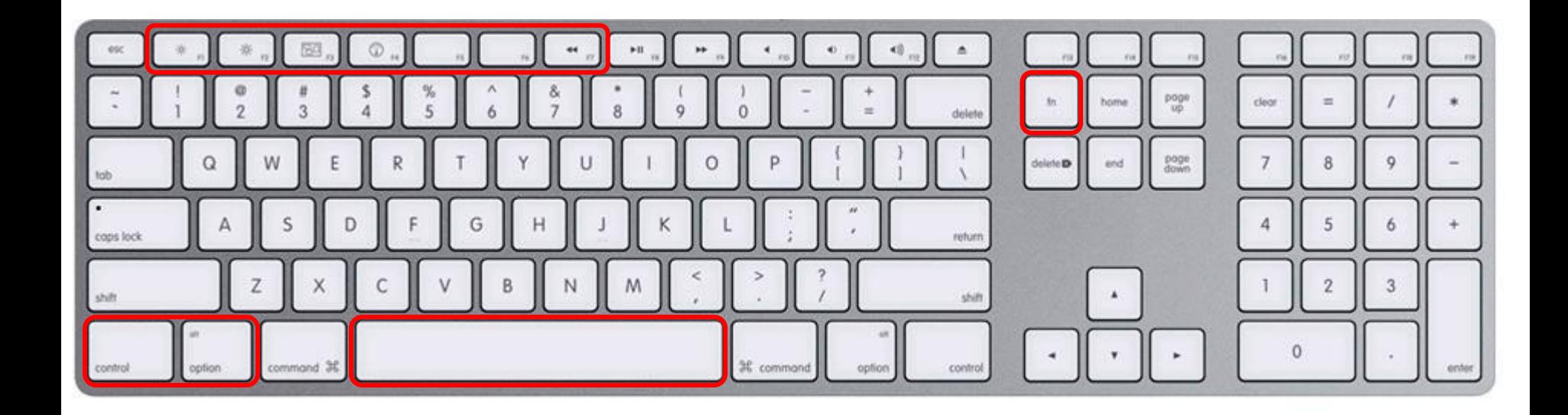

On Mac keyboard: While holding down the **control-option** keys tap **Spacebar** then tap **fn-F***n* keys (where *n*=1-7 to specify a function key)

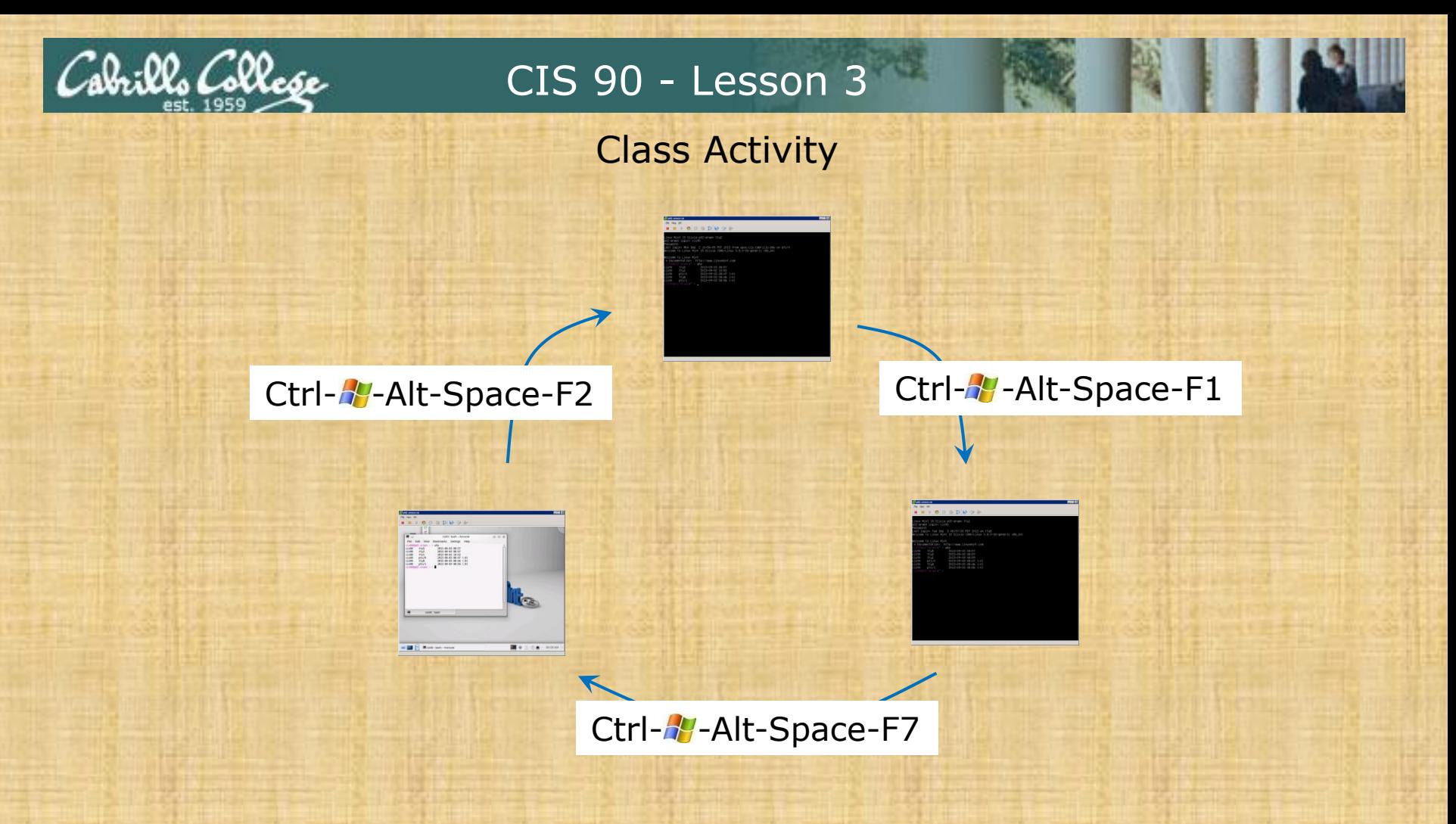

#### On your VM:

- Try changing between the graphical desktop and the TTYs
- Login as cis90 on tty1 and tty2
- Run a terminal on the graphical desktop
- Use the who command to see how many logins there are

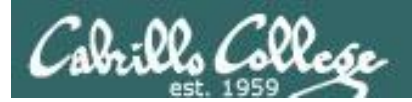

# Terminals

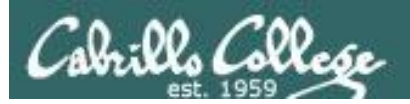

## Hardware Terminals

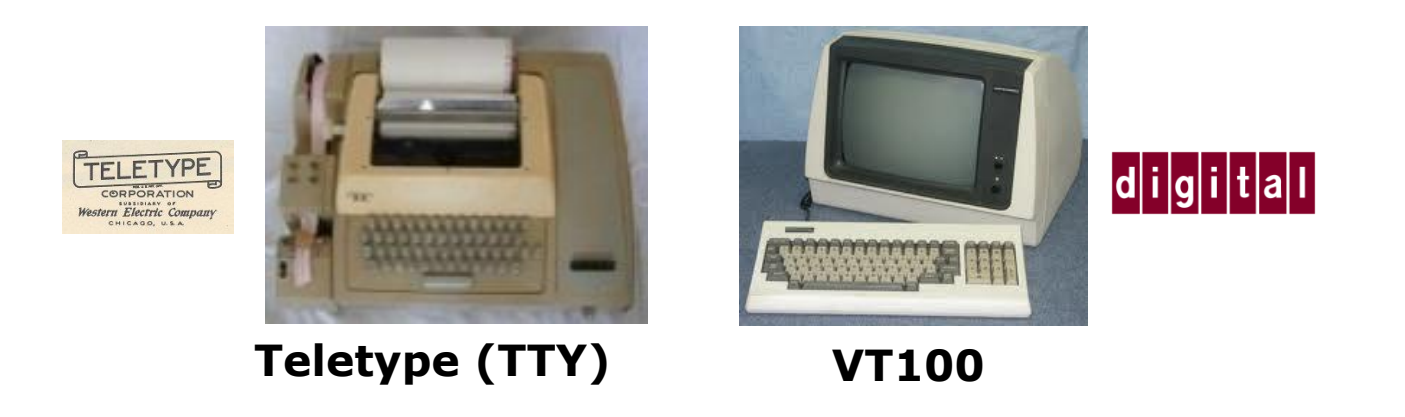

Terminals were used in the old days to interact with "minicomputers" and "mainframe" computers.

Today we use **terminal emulators** instead that are software programs.

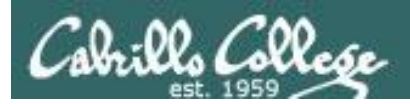

## Software Terminals

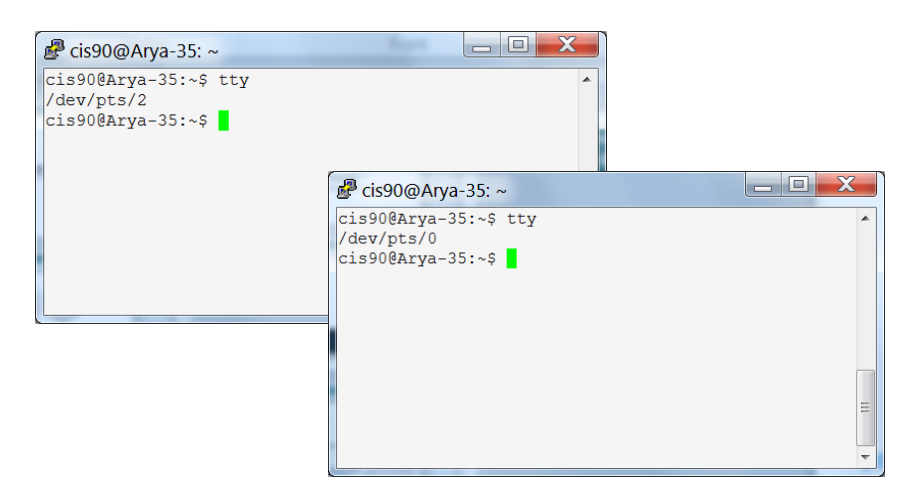

#### **Terminal emulators like PuTTY** (with

scroll bars, colors, customizable backgrounds, fonts and sizes) for Windows

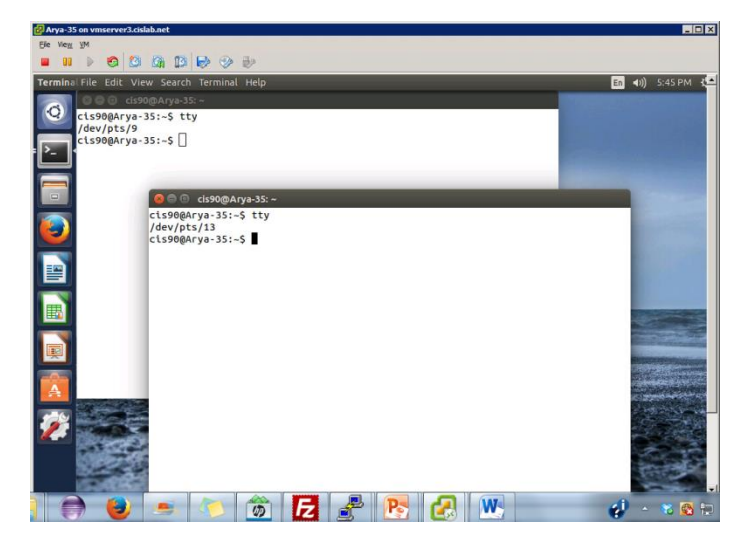

**Graphical terminals** (with scroll bars, colors, customizable backgrounds, fonts and sizes) built into Linux/Mac computers

**Virtual terminals**  (use ctrl-alt-fn) Bare bones, no scroll bars, also called a console

#### ountu 14.04.1 LTS Arya–35 tty2

ya–35 login: cis90 esunned: asera.<br>ast login: Sat Sep 6 17:25:32 PDT 2014 on tty4<br>elcome to Ubuntu 14.04.1 LTS (GNU/Linux 3.13.0–35–generic x86\_64)

Documentation: https://help.ubuntu.com/

packages can be updated. updates are security updates.

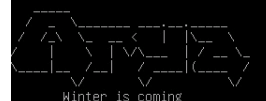

s90@Arya-35:~\$ tty iev∕ttyz์ ...<br>90@Arya-35:~\$ \_

untu 14.04.1 LTS Arya–35 tty4

ya–35 login: cis90 :bomasa ..........<br>st login: Sat Sep 6 17:24:59 PDT 2014 on tty2 lcome to Ubuntu 14.04.1 LTS (GNU/Linux 3.13.0–35–generic x86\_64)

Documentation: https://help.ubuntu.com/

packages can be updated. odates are security updates.

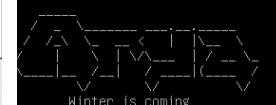

s90@Arya–35:~\$ tty ev/tty4 s90@Arya-35:~\$

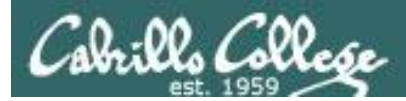

## Various terminal devices on an Arya VM

#### **Terminal emulators (e.g. Putty)**

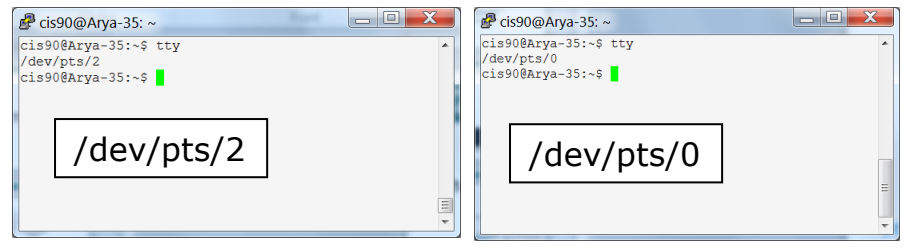

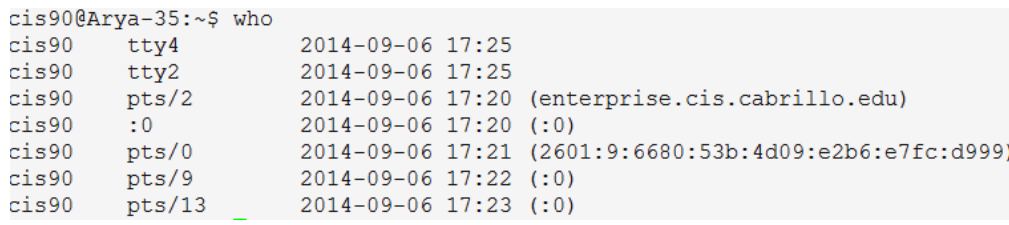

*tty=teletype :n=an X window display number*

> **Virtual terminals**

#### tu 14.04.1 LTS Arya–35 tty2 -35 login: cis90 ათ...<br>login: Sat Sep 6 17:25:32 PDT 2014 on tty4<br>ome to Ubuntu 14.04.1 LTS (GNU/Linux 3.13.0–35–generic x86\_64) Documentation: https://help.ubuntu.com/ packages can be updated. dekages can be apaated.<br>dates are security updates /dev/tty2 .<br>Arya-35:~\$ \_

#### **Graphical terminals on graphical desktop**

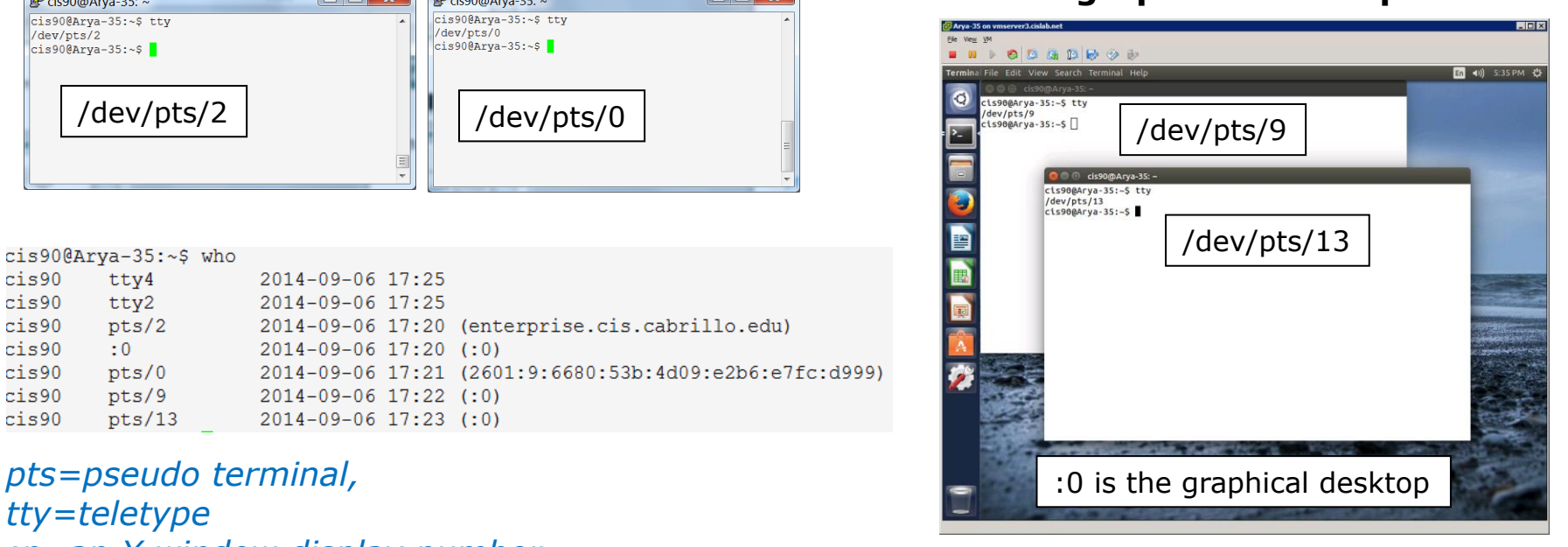

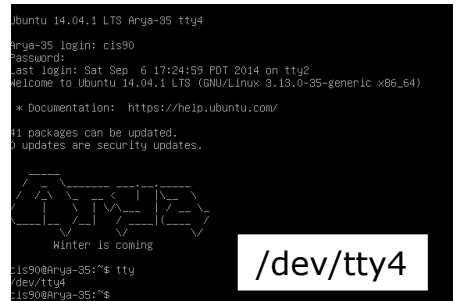

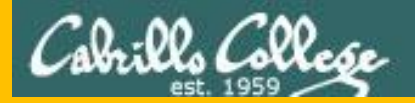

# Housekeeping

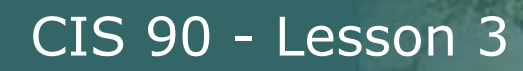

## Lab 2 due tonight

- Use **history -a** before using **submit.** 
	- $\cdot \cdot$  If you neglect to do this the history snapshot you send me to grade will not have the latest commands you issued.
- Submit as many times as you wish up to 11:59PM Opus time.
- No credit for late work. Submit what you have for partial credit if you run out of time.
- You can optionally use the **verify** command to see what you submitted for grading.
	- To grade, I will check your submitted history to see if you used all the commands asked for in Lab 2 as well as your answers to the three questions.

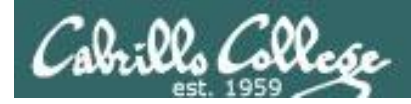

#### Grades posted on website

#### http://simms-teach.com/cis90grades.php

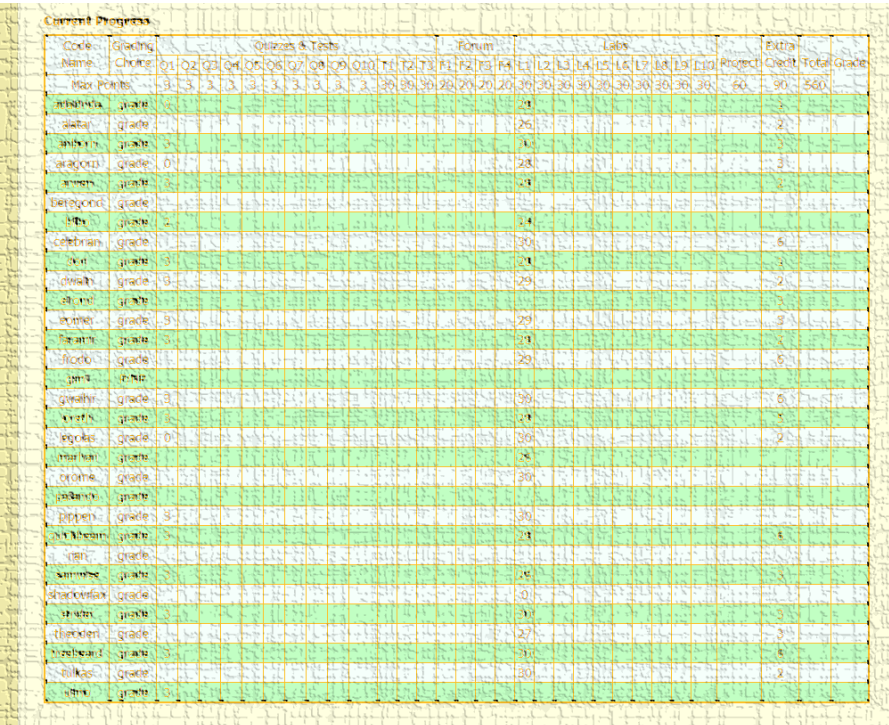

*Grades for Quiz 1, Lab 1 and extra credit have been posted on the CIS 90 website.*

#### *Send me your survey to get your LOR code name.*

At the end of the term I'll add up all your points and assign you a grade using this table:

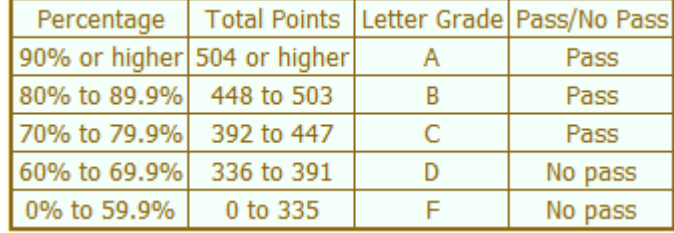

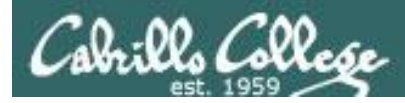

### Extra Credit

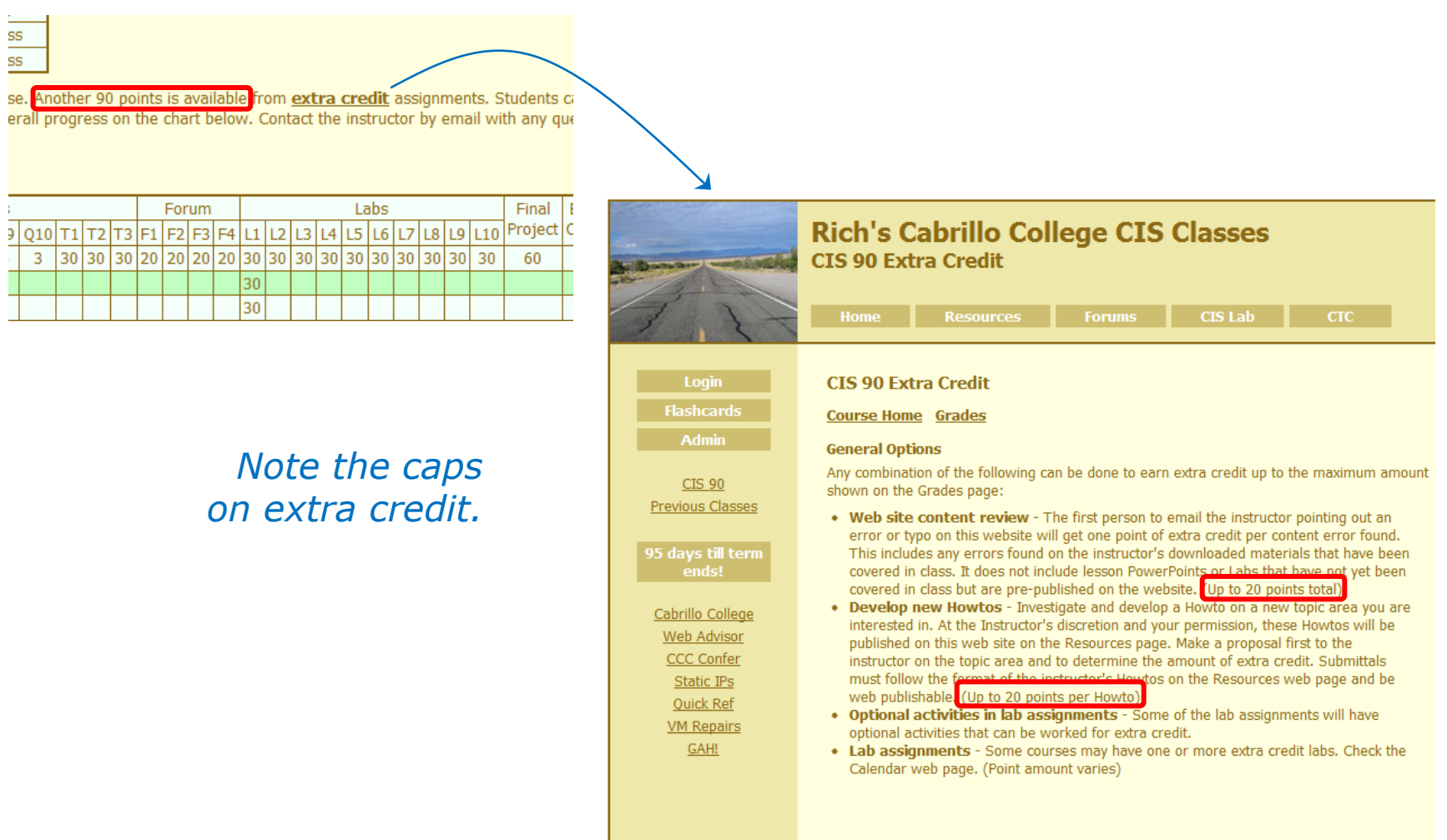

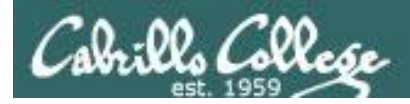

#### Extra Credit Howtos

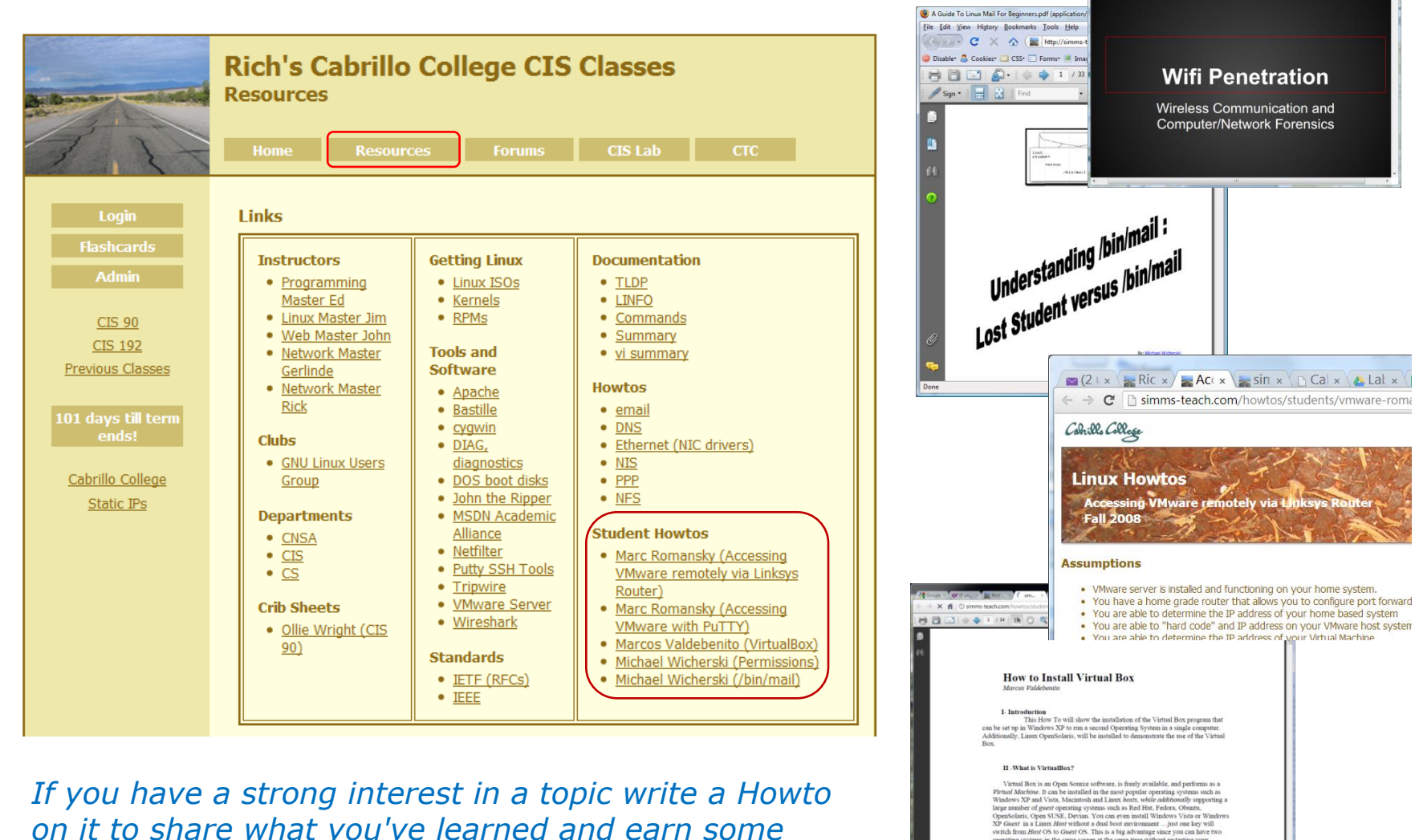

*on it to share what you've learned and earn some extra credit at the same time* 

 $\begin{picture}(10,10) \put(0,0){\line(1,0){10}} \put(15,0){\line(1,0){10}} \put(15,0){\line(1,0){10}} \put(15,0){\line(1,0){10}} \put(15,0){\line(1,0){10}} \put(15,0){\line(1,0){10}} \put(15,0){\line(1,0){10}} \put(15,0){\line(1,0){10}} \put(15,0){\line(1,0){10}} \put(15,0){\line(1,0){10}} \put(15,0){\line(1,0){10}} \put(15,0){\line(1$ 

四三

a (2 unre x = Rich's C x / as simms - x \ \_ \ \_ Cabrillo x + & Lab Sch x + \_ \_ \_ \_ \_ \_ \_ \_ \_ \_ \_ \_

operating systems in the same screen at the same time without restarting your

**D** Smoth

machine  $\frac{1}{2}$  john-176.tar.go

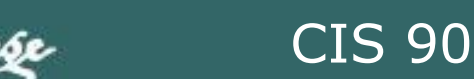

#### **Expectation Check**

Skills you should be comfortable performing

- Navigating the course website: simms-teach.com
- Entering the CCC Confer Virtual Classroom
- Reviewing video archives of the lessons
- Downloading and searching lessons PDFs
- Checking your current grade status
- Checking when assignments are due
- Checking when quizzes and tests will be held
- Finding the answers for graded labs and quizzes
- Logging into Opus from home or school using SSH
- Logging into Arya or other VMs from Opus using SSH
- Using Arya's graphical desktop via VLab
- Changing Virtual (TTY) Terminals on Arya
- Reading and making forum posts
- Parsing any shell command
- Getting documentation on any command
- Identify the four key components of the UNIX/Linux architecture
- Identify the six steps the shell does for every command
- Temporarily change your shell prompt
- Set and show values of shell variables

*If you have any questions on these skills, post a question on the forum!* 

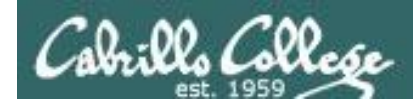

#### Having trouble getting started in this course?

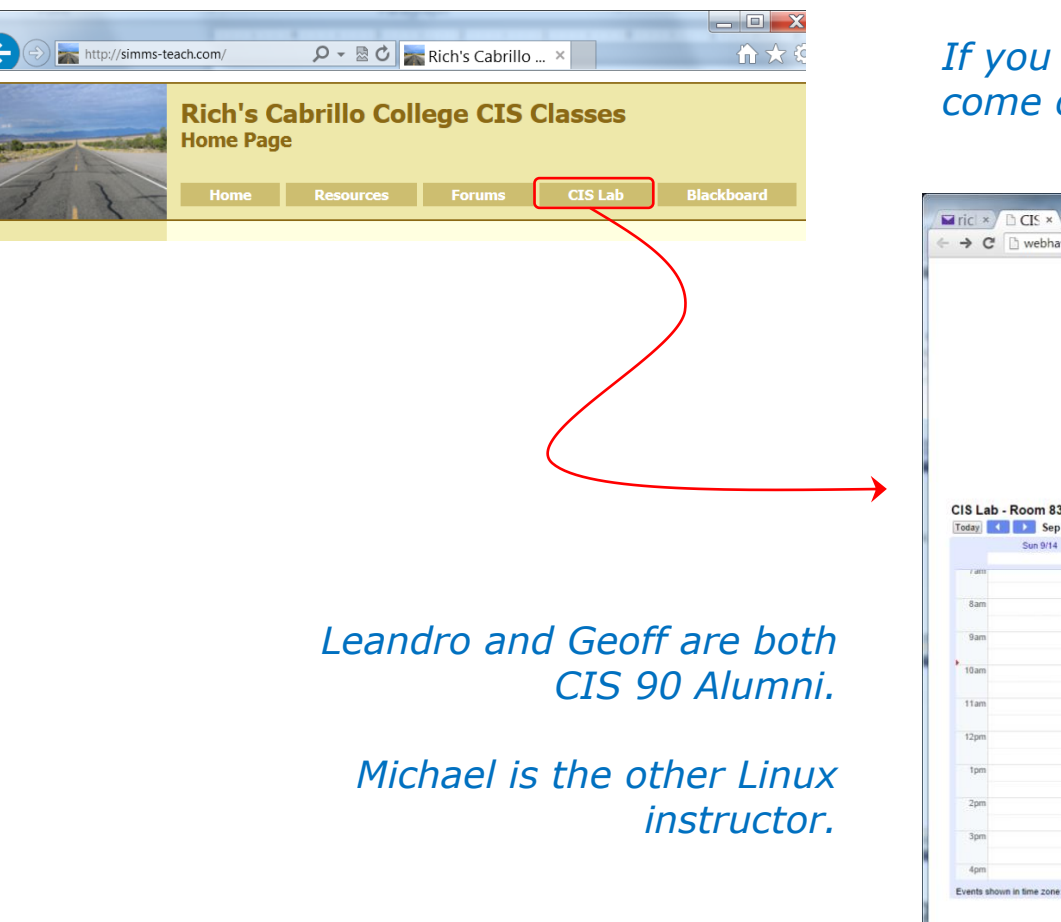

*If you would like some additional come over to the CIS Lab.* 

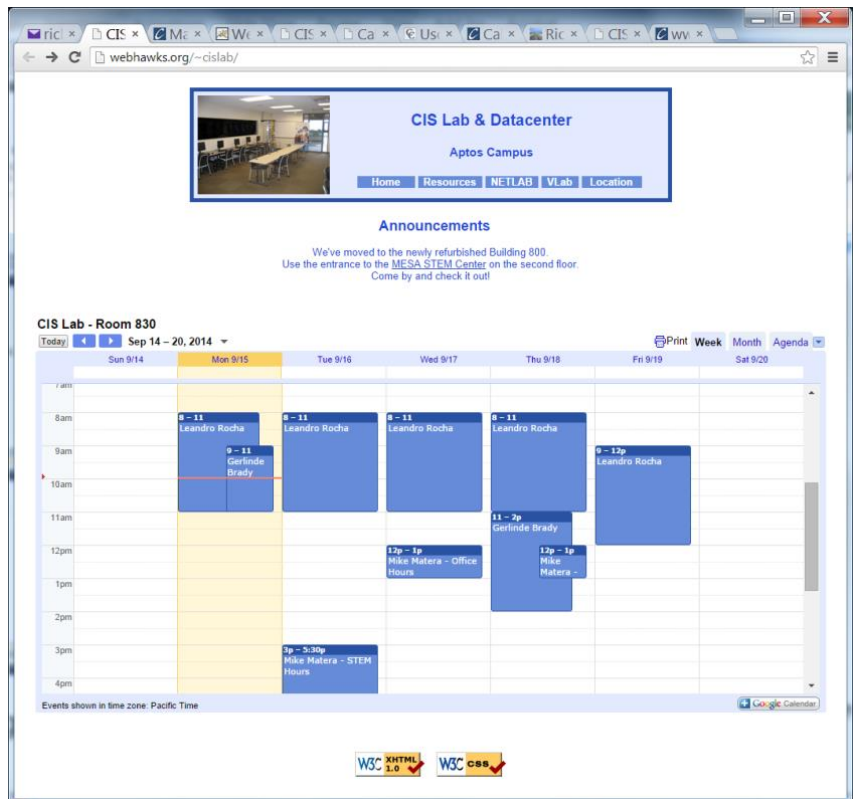

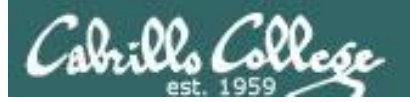

Forum

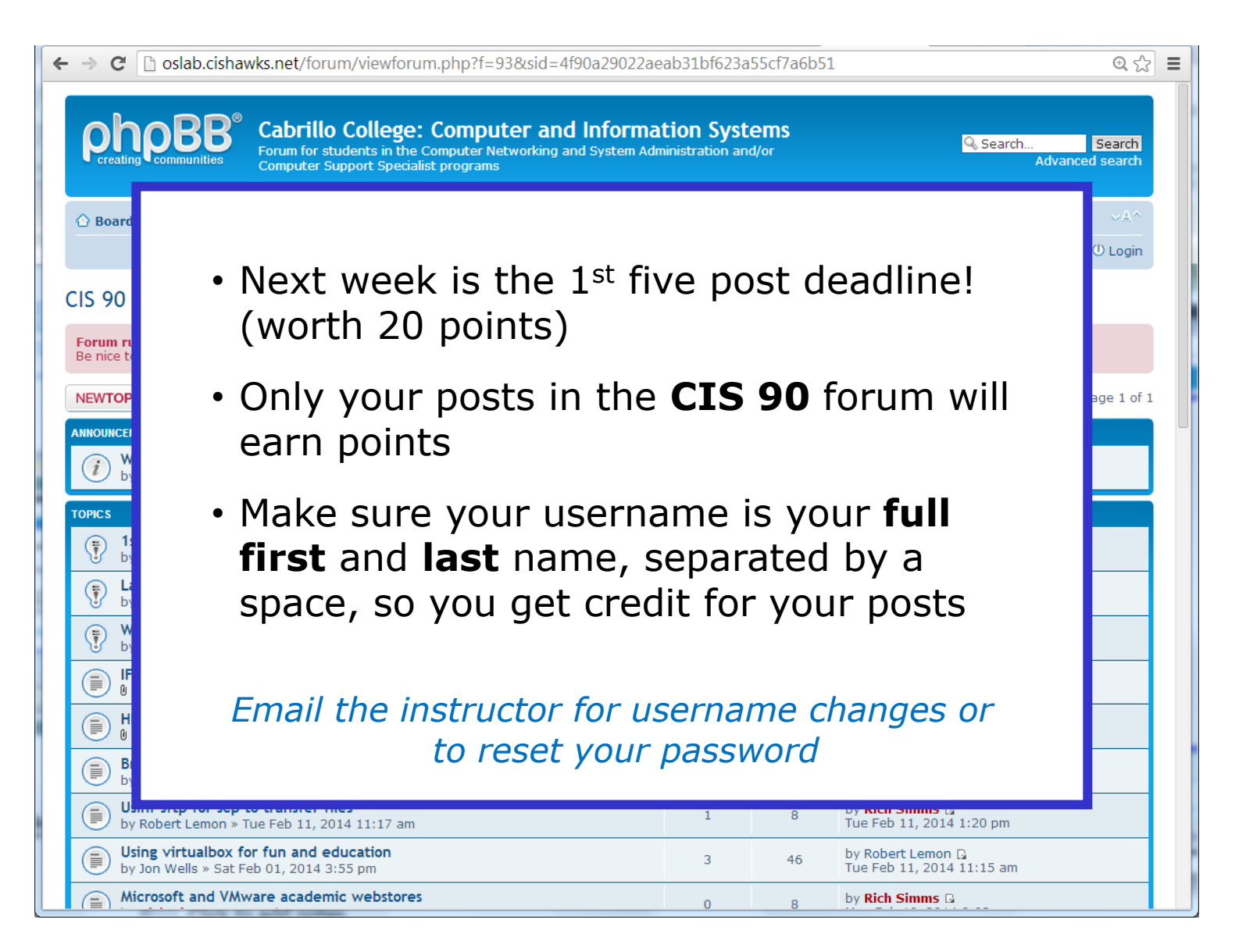

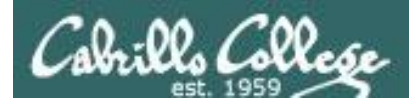

### Software for eligible CIS students

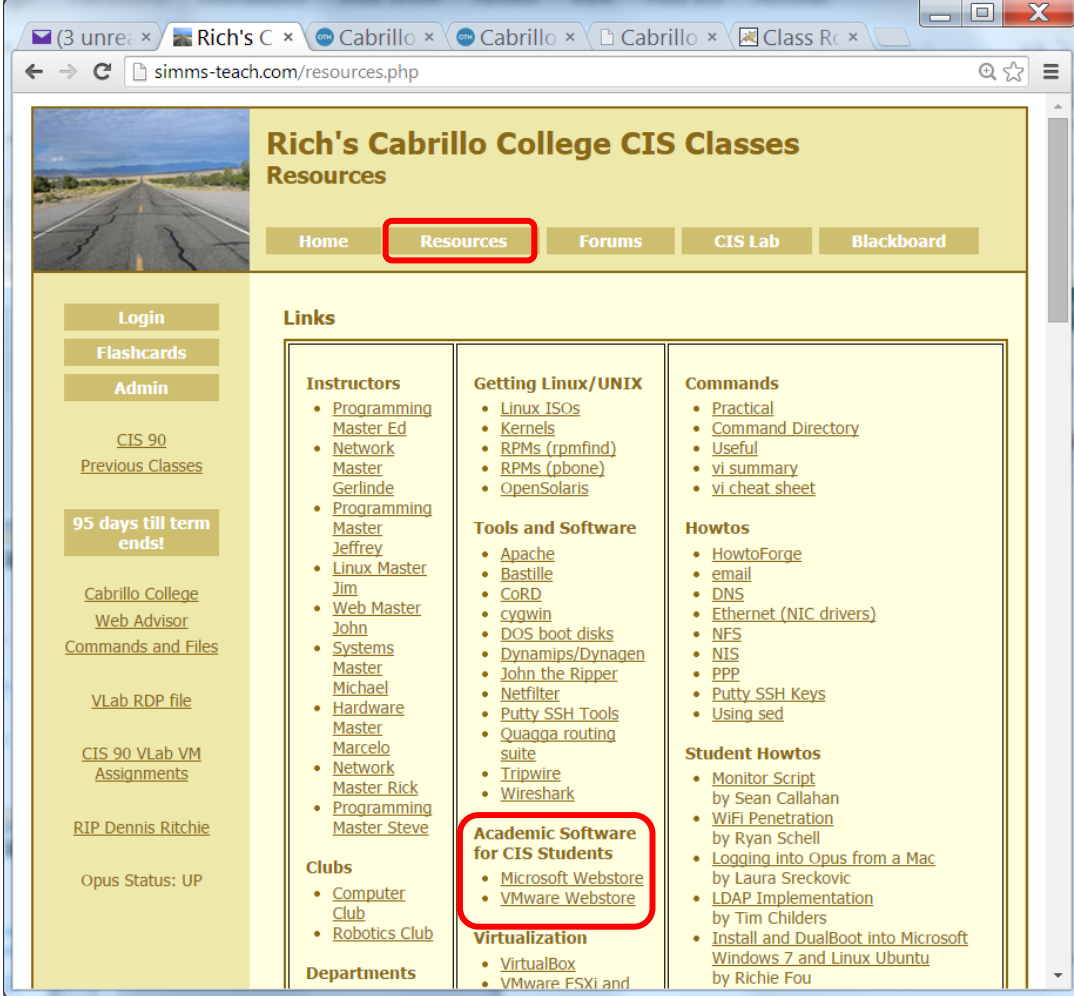

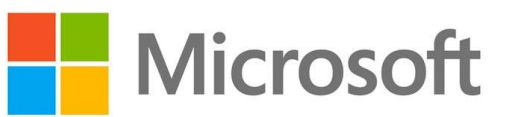

*How to obtain Microsoft and VMware software for academic use*

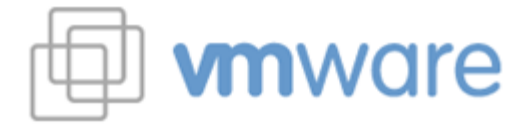

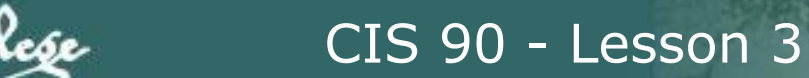

## Microsoft products for CIS students

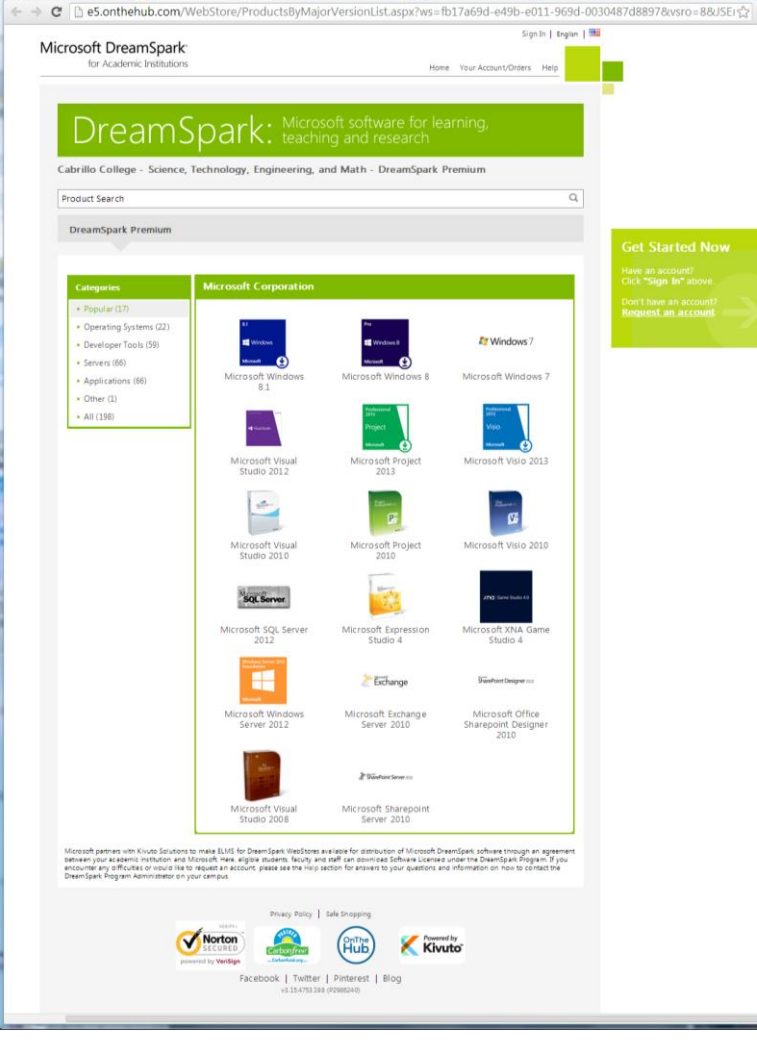

*Accounts for students enrolled in CIS 90 have been created using your WebAdvisor email addresses.*

*Link is on website Resources page in Tools and Software section.*

*Licensed for educational use only.*

*Happy downloading!*

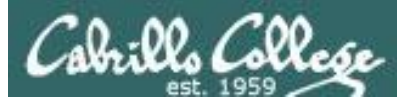

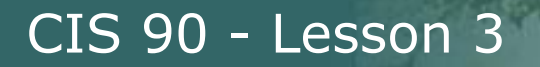

## VMware products for CIS students

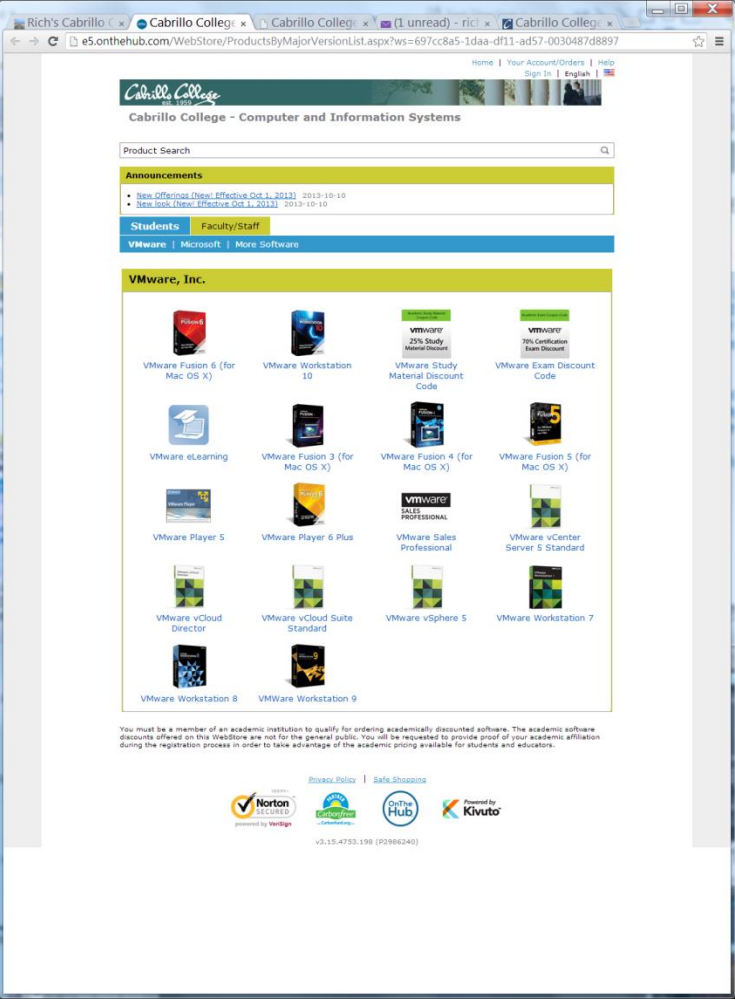

*Accounts for students enrolled in CIS 90 have been created using your WebAdvisor email addresses.*

*Link is on website Resources page in Tools and Software section*

*Licensed for educational use only.*

*Happy downloading!*

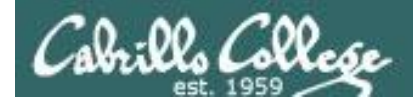

## *Notes to Rich*

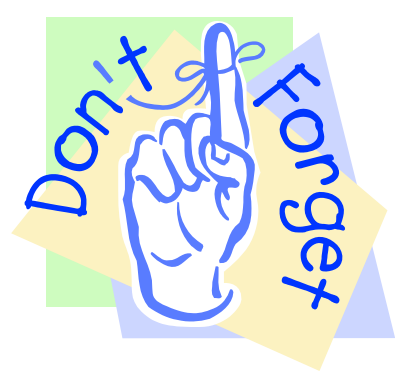

## If there is enough time do some of the practice questions in the Backup section

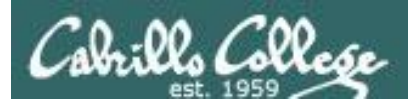

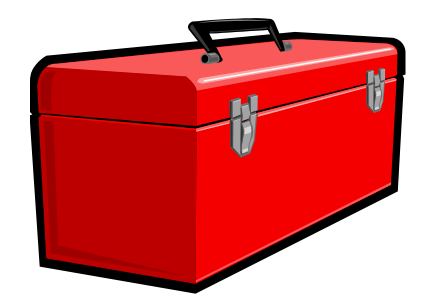

## More commands for your toolbox

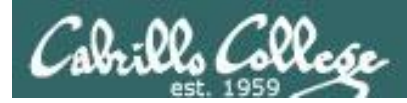

## Introducing some new commands for this lesson

- **write**  *"chat" with another user by writing to their terminal*
- **mesg** *enable/disable writes to your terminal*
- **mail** *send and read email*

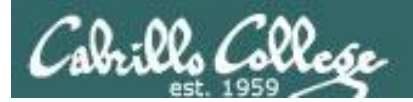

# Write Command

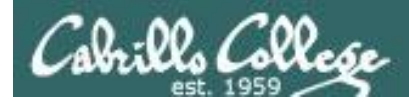

#### Use the write command to chat with another user

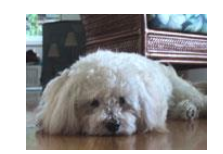

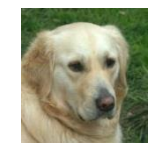

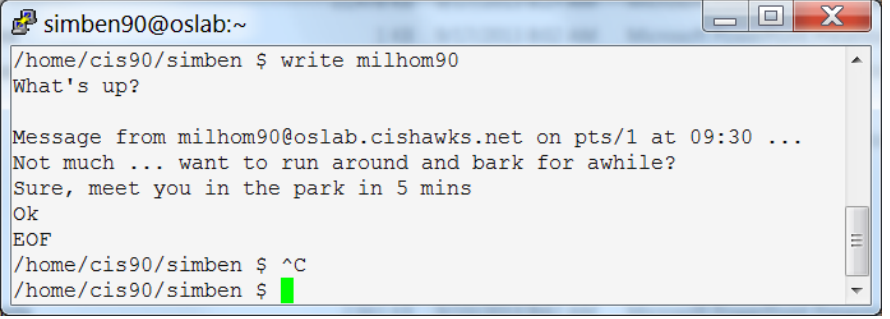

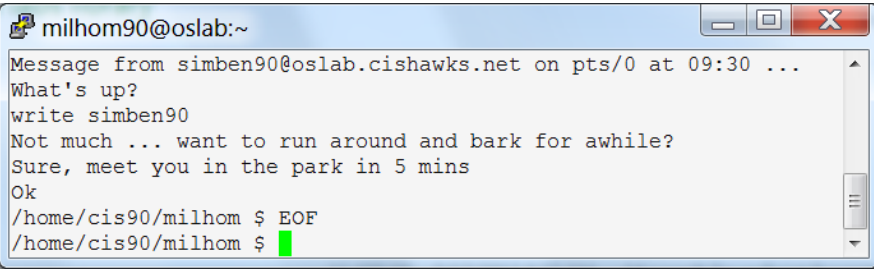
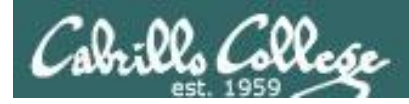

## write command

#### send a message to another user

#### **Syntax:**

#### **write** *username [ttyname]*

- Use *ttyname* if there are multiple logins by the target username
- The receiver sees:

Message from *yourname@yourhost* on *yourtty* at *hh:mm* …

- Each line you type gets sent to the other user's terminal
- To end sending message type Ctrl-D (Hold down Ctrl and tap D key)
	- The receiver will see an EOF (end of file) at the end
- If the receiver wants to reply then they must use the **write** command as well
- Use **mesg n** (to block incoming messages)
- Use **mesg y** (to allow incoming messages)

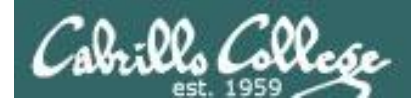

## write command

#### send a message to another user

/home/cis90/simben \$ **type write** write is /usr/bin/write

*The write command resides in the /usr/bin directory*

/home/cis90/simben \$ **file /usr/bin/write** /usr/bin/write: setgid ELF 32-bit LSB shared object, Intel 80386, version 1 (SYSV), dynamically linked (uses shared libs), for GNU/Linux 2.6.18, stripped

*The write command is a binary executable*

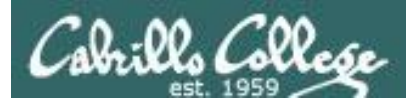

# write command

#### send a message to another user

/home/cis90/simben \$ **man write**

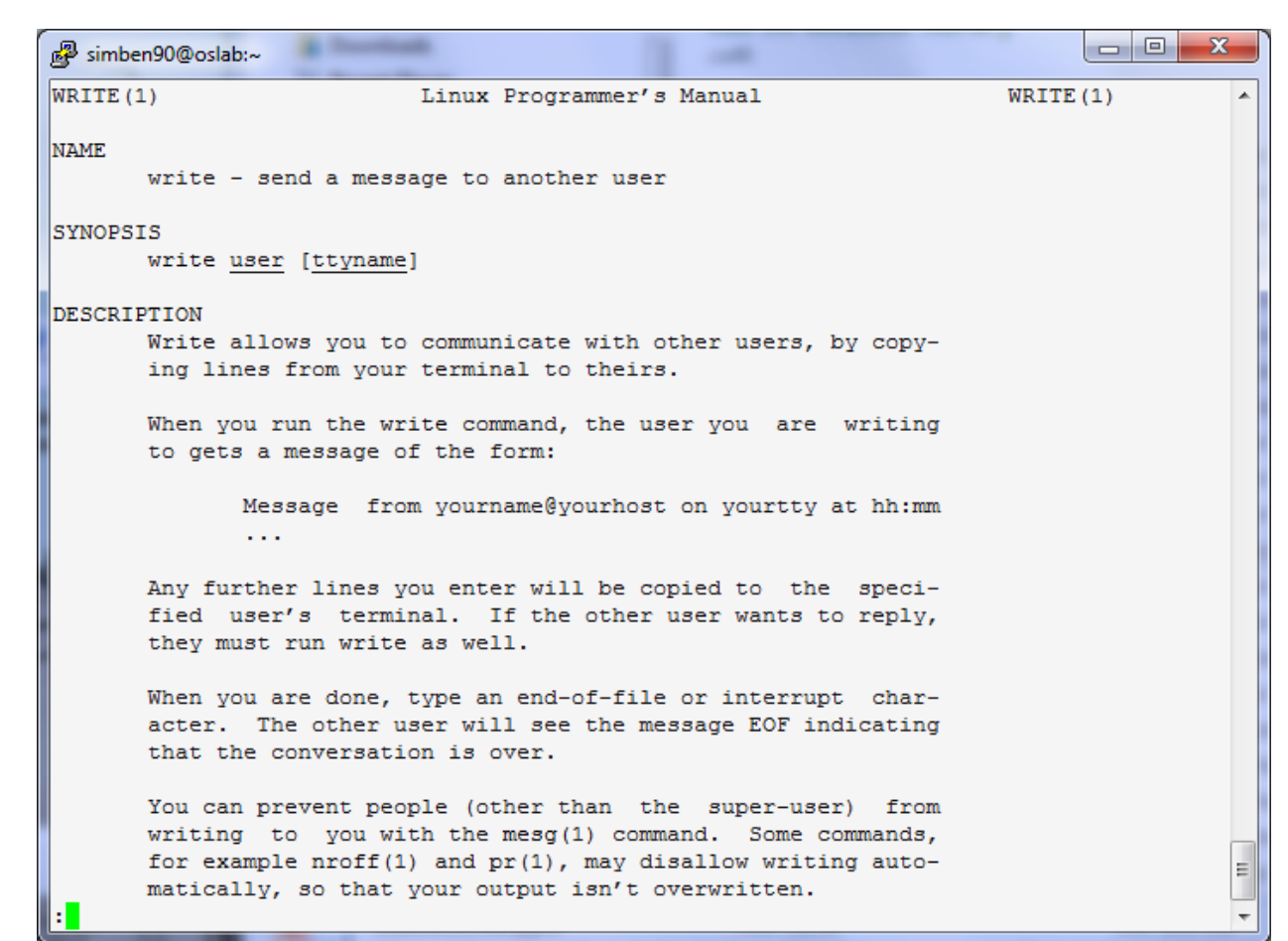

*Use the man command to review how the write command works.*

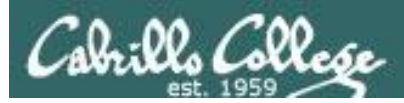

## write command

simben90 writes to milhom90

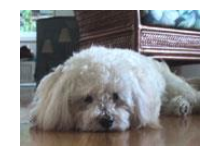

*Benji, uses the who command to see the current users logged into Opus. He sees his friend Homer is logged in twice.*

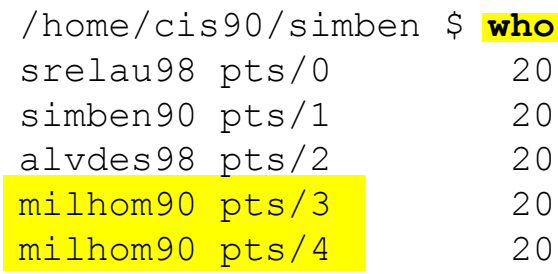

2012-09-11 06:36 (anice-34-27-241-136.wanadoo.fr) simben90 pts/1 2012-09-11 06:47 (42-15-94-107.dsl.com) 2012-09-11 07:49 (c-25-14-136-111.comcast.net) 2012-09-11 08:03 (42-15-94-107.dsl.com) 2012-09-11 08:09 (42-15-94-107.dsl.com)

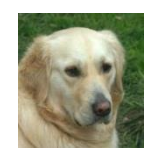

/home/cis90/milhom \$ **tty** /dev/pts/4 /home/cis90/milhom \$

*Homer, ever curious, uses the tty command to see what terminal device he is currently using*

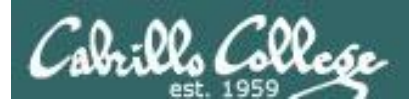

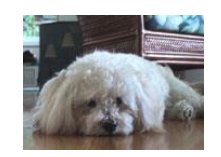

/home/cis90/simben \$ **write milhom90** write: milhom90 is logged in more than once; writing to pts/4 *1) Benji enters this*

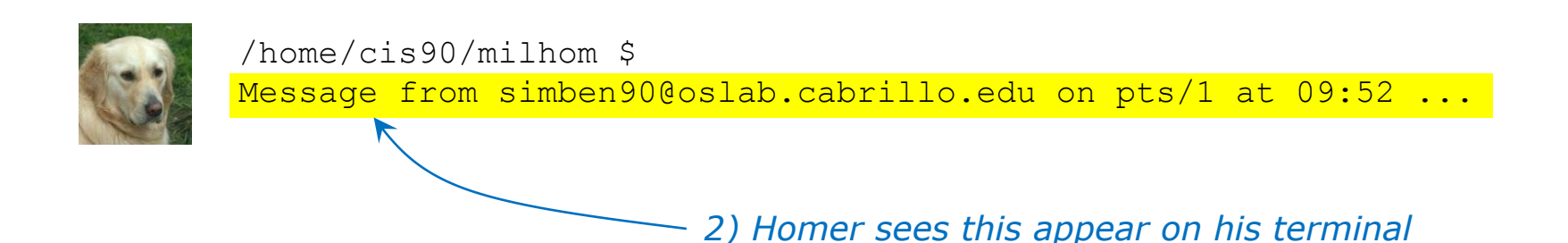

77

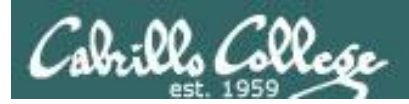

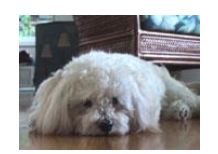

/home/cis90/simben \$ write milhom90 write: milhom90 is logged in more than once; writing to pts/4 What do you think of the new CentOS distro?

*1) Benji enters this*

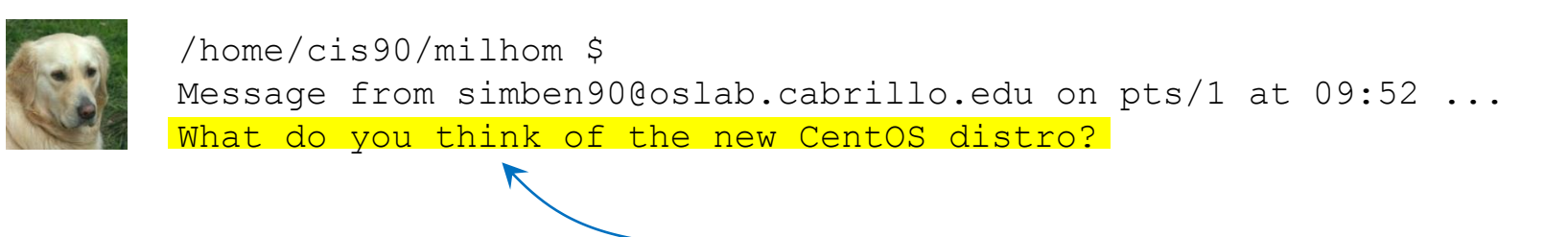

*2) Homer sees this appear on his terminal*

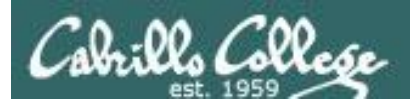

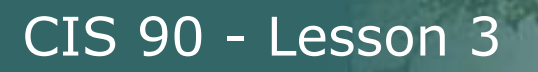

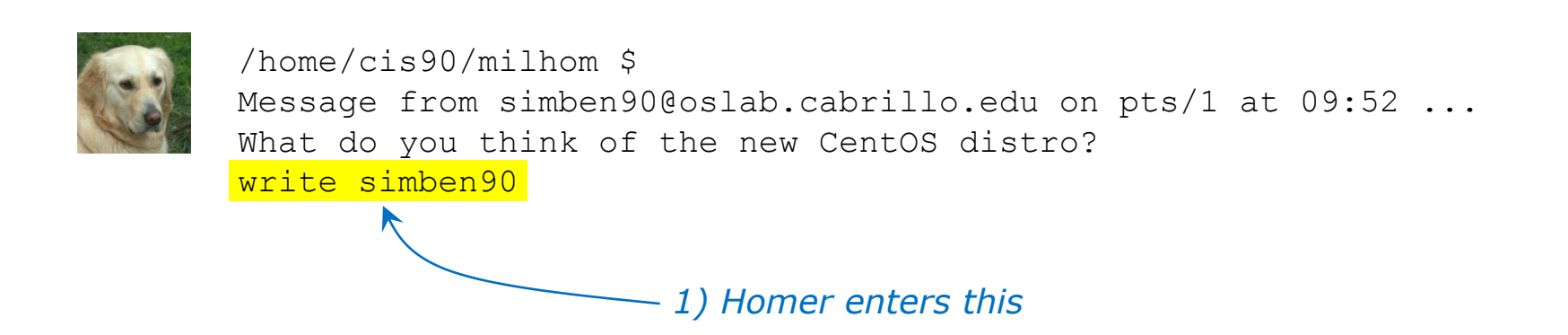

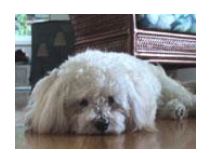

/home/cis90/simben \$ write milhom90 write: milhom90 is logged in more than once; writing to pts/4 What do you think of the new CentOS distro?

Message from milhom90@oslab.cabrillo.edu on pts/4 at 09:55 ...

*2) and Benji sees this appear on his terminal*

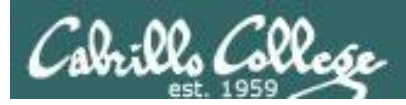

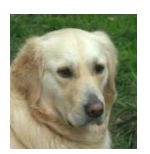

/home/cis90/milhom \$ Message from simben90@oslab.cabrillo.edu on pts/1 at 09:52 ... What do you think of the new CentOS distro? write simben90 What's with the periods on the long listing permissions? *1) Homer enters this*

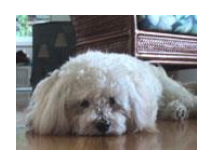

/home/cis90/simben \$ write milhom90 write: milhom90 is logged in more than once; writing to pts/4 What do you think of the new CentOS distro?

Message from milhom90@oslab.cabrillo.edu on pts/4 at 09:55 ... What's with the periods on the long listing permissions?

*2) and Benji sees this appear on his terminal*

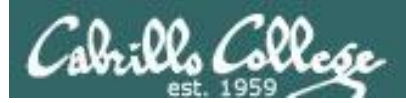

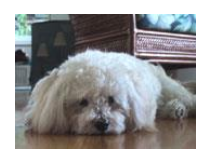

/home/cis90/simben \$ write milhom90 write: milhom90 is logged in more than once; writing to pts/4 What do you think of the new CentOS distro?

Message from milhom90@oslab.cabrillo.edu on pts/4 at 09:55 ... What's with the periods on the long listing permissions? I think it's SELinux

*1) Benji enters this*

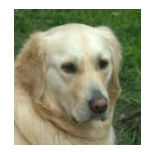

/home/cis90/milhom \$ Message from simben90@oslab.cabrillo.edu on pts/1 at 09:52 ... What do you think of the new CentOS distro? write simben90 What's with the periods on the long listing permissions? I think it's SELinux

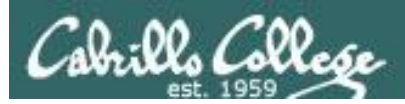

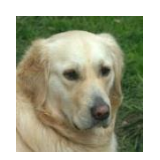

/home/cis90/milhom \$ Message from simben90@oslab.cabrillo.edu on pts/1 at 09:52 ... What do you think of the new CentOS distro? write simben90 What's with the periods on the long listing permissions? I think it's SELinux Talk to you later, I'm going to bark a little and take a nap *1) Homer enters this*

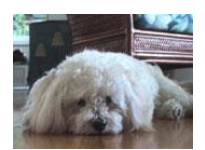

/home/cis90/simben \$ write milhom90 write: milhom90 is logged in more than once; writing to pts/4 What do you think of the new CentOS distro?

Message from milhom90@oslab.cabrillo.edu on pts/4 at 09:55 ... What's with the periods on the long listing permissions? I think it's SELinux

Talk to you later, I'm going to bark a little and take a nap

82 *2) and Benji sees this appear on his terminal*

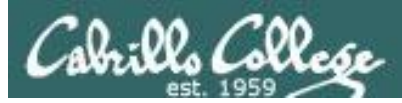

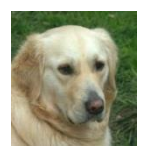

/home/cis90/milhom \$ Message from simben90@oslab.cabrillo.edu on pts/1 at 09:52 ... What do you think of the new CentOS distro? write simben90 What's with the periods on the long listing permissions? I think it's SELinux Talk to you later, I'm going to bark a little and take a nap *Ctrl-D* /home/cis90/milhom \$ *1) Homer issues a Ctrl-D (holds down Ctrl key, then taps D key)*

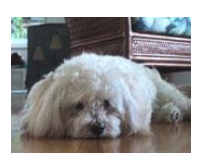

/home/cis90/simben \$ write milhom90 write: milhom90 is logged in more than once; writing to pts/4 What do you think of the new CentOS distro?

Message from milhom90@oslab.cabrillo.edu on pts/4 at 09:55 ... What's with the periods on the long listing permissions? I think it's SELinux Talk to you later, I'm going to bark a little and take a nap EOF *2) and Benji sees this appear on his terminal*

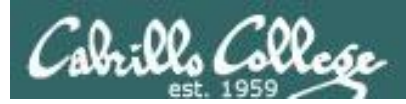

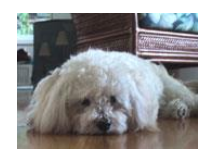

/home/cis90/simben \$ write milhom90 write: milhom90 is logged in more than once; writing to pts/4 What do you think of the new CentOS distro?

Message from milhom90@oslab.cabrillo.edu on pts/4 at 09:55 ... What's with the periods on the long listing permissions? I think it's SELinux Talk to you later, I'm going to bark a little and take a nap EOF bye *1) Benji enters this*

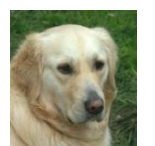

/home/cis90/milhom \$ Message from simben90@oslab.cabrillo.edu on pts/1 at 09:52 ... What do you think of the new CentOS distro? write simben90 What's with the periods on the long listing permissions? I think it's SELinux Talk to you later, I'm going to bark a little and take a nap /home/cis90/milhom \$ bye *2) Homer sees this written to his terminal*

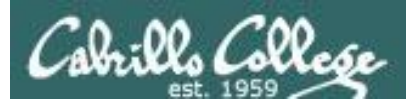

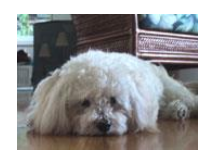

/home/cis90/simben \$ write milhom90 write: milhom90 is logged in more than once; writing to pts/4 What do you think of the new CentOS distro?

Message from milhom90@oslab.cabrillo.edu on pts/4 at 09:55 ... What's with the periods on the long listing permissions? I think it's SELinux

Talk to you later, I'm going to bark a little and take a nap EOF

bye *Ctrl-D* *1) Benji issues a Ctrl-D (holds down Ctrl key, then taps D key)*

/home/cis90/simben \$

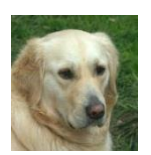

/home/cis90/milhom \$ Message from simben90@oslab.cabrillo.edu on pts/1 at 09:52 ... What do you think of the new CentOS distro? write simben90 What's with the periods on the long listing permissions? I think it's SELinux Talk to you later, I'm going to bark a little and take a nap /home/cis90/milhom \$ bye EOF

85

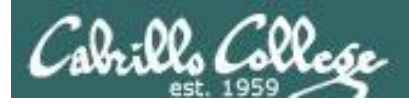

## mesg command

#### **mesg y** enables and **mesg n** disables writes to your terminal

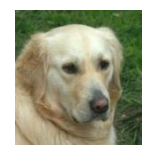

/home/cis90/milhom \$ **mesg n** *1) Homer disables writes to his terminal so he can take his nap*

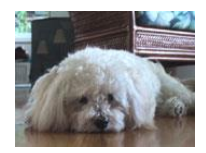

/home/cis90/simben \$ write milhom90 write: milhom90 has messages disabled

> *2) Benji discovers that Homer is no longer accepting messages*

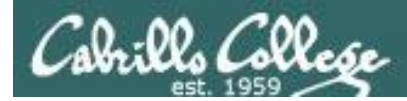

## who command

#### The -T option shows who is writeable

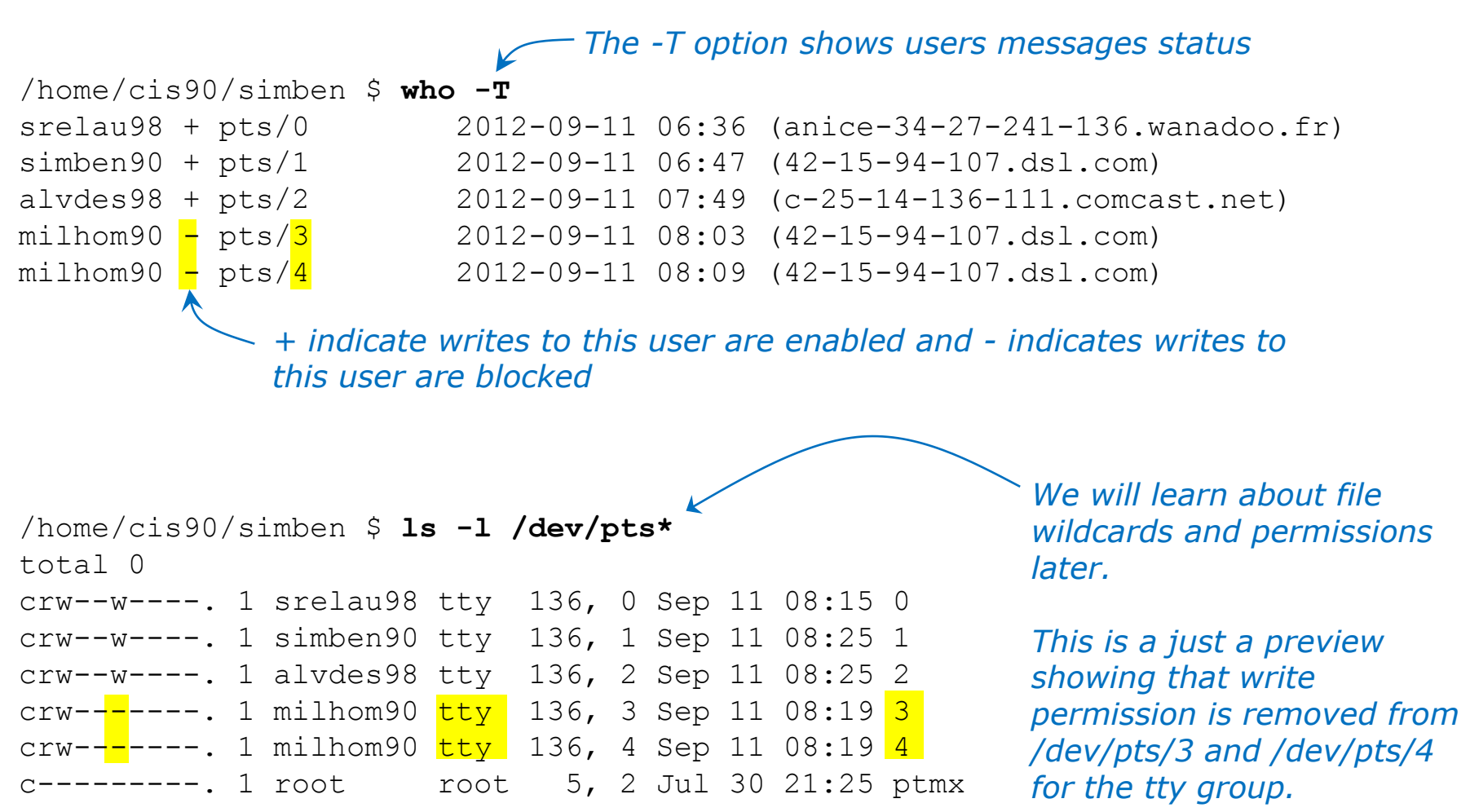

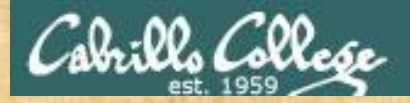

Class Exercise write and mesg

- Students, please login to Opus using your own accounts
- Rich, run the pairs script to pair up all the CIS 90 students.
- Students, use the write command to "chat" with your pair mate. e.g. **write** *username*
- Students, ask your pair mate for their real first name and put that in the chat window.
- End the chat session with Ctrl-D

Note to Rich: Run **pairs** alias (script in /home/rsimms/cis90/lab03/scripts directory)

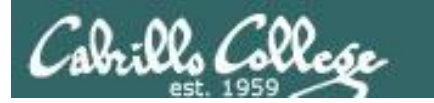

# Sending Mail

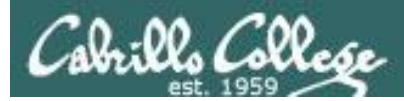

## UNIX mail Sending messages

#### **mail** *recipient1 recipient2 … recipientn*

*The mail command can be used to send an email to one or more recipients.* 

*Each argument designates a recipient specified by a username (in /etc/passwd), a normal email address, or an alias (in /etc/aliases).*

#### **Examples:**

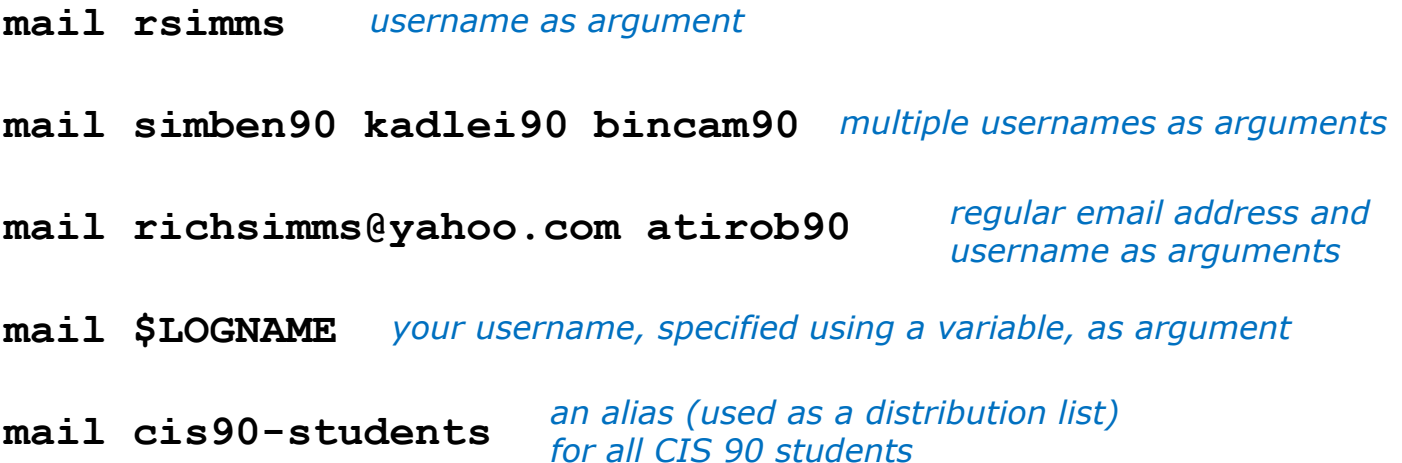

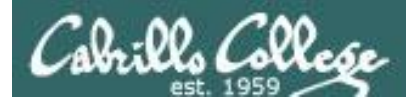

## UNIX mail Sending messages

/home/cis90/simben \$ **type mail** mail is /bin/mail

/home/cis90/simben \$ **file /bin/mail** /bin/mail: symbolic link to `mailx'

/home/cis90/simben \$ **type mailx** mailx is /bin/mailx

*The mail program is on the path and in the /bin directory.* 

*It is a "symbolic link" (we learn about these later) to the mailx program.*

*The mailx program file is also in the /bin directory.* 

/home/cis90/simben \$ **file /bin/mailx** /bin/mailx: ELF 32-bit LSB executable, Intel 80386, version 1 (SYSV), dynamically linked (uses shared libs), for GNU/Linux 2.6.18, stripped

*The mailx program is a binary executable.*

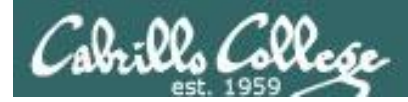

## UNIX mail Sending messages

*As an example, Benji sends an email to Homer (a user on Opus) and Rich (using his Yahoo email address)*

**Homer** (milhom90)

**Rich** (richsimms@yahoo.com)

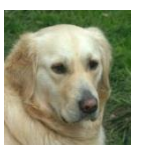

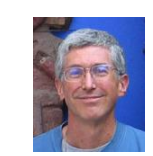

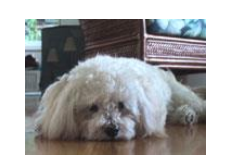

**Benji** (simben90)

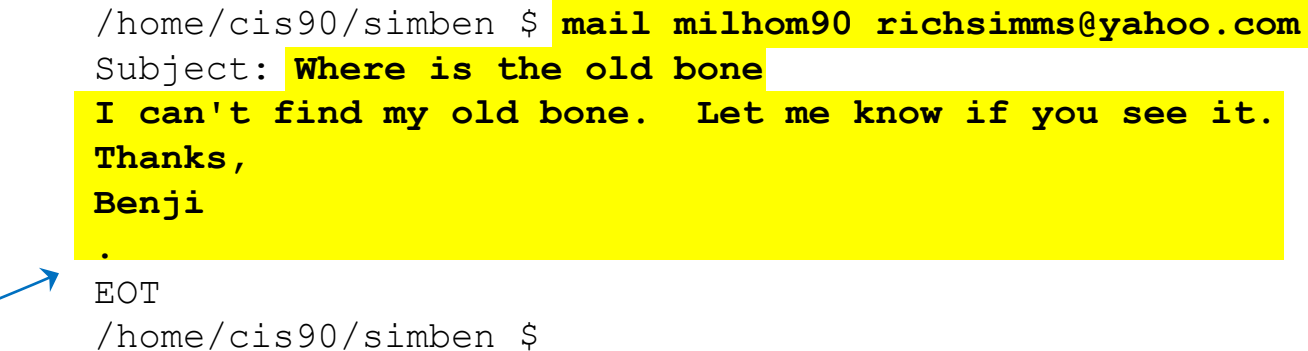

*Use Ctrl-D or a single period to end the message (End Of Text)* *Recipients can be Opus users (just specify their username) or regular email addresses.* 

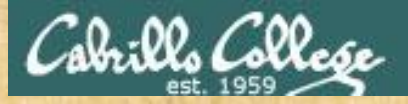

Class Exercise UNIX mail

- Login to Opus
- Send me a message

```
/home/cis90/simben $ mail rsimms 
Subject: Hello
This mail program is pretty crazy!
.
/home/cis90/simben $
```
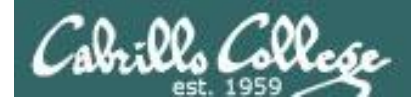

## *Notes to Rich*

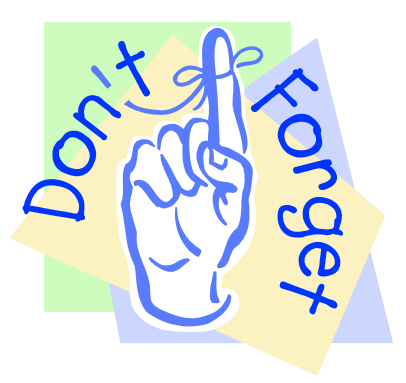

### [ ] - Send out Welcome letter

#### use **welcome** alias

~rsimms/cis90/lab03/scripts/uhist/mail-welcome

[] - Test cis90-students alias

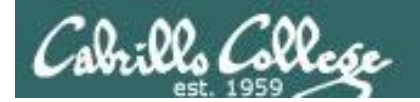

# Reading Mail

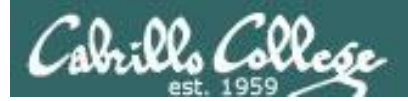

## UNIX mail Reading messages

**Syntax:**

#### **mail**

*To read mail, enter the mail command with no arguments. The mail command has its own mini-shell with its own set of mail oriented commands.* 

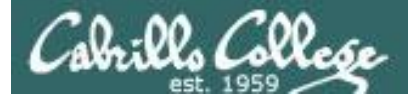

## UNIX Mail

#### Reading messages

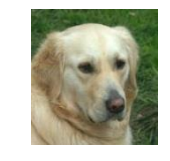

**Homer** (milhom90)

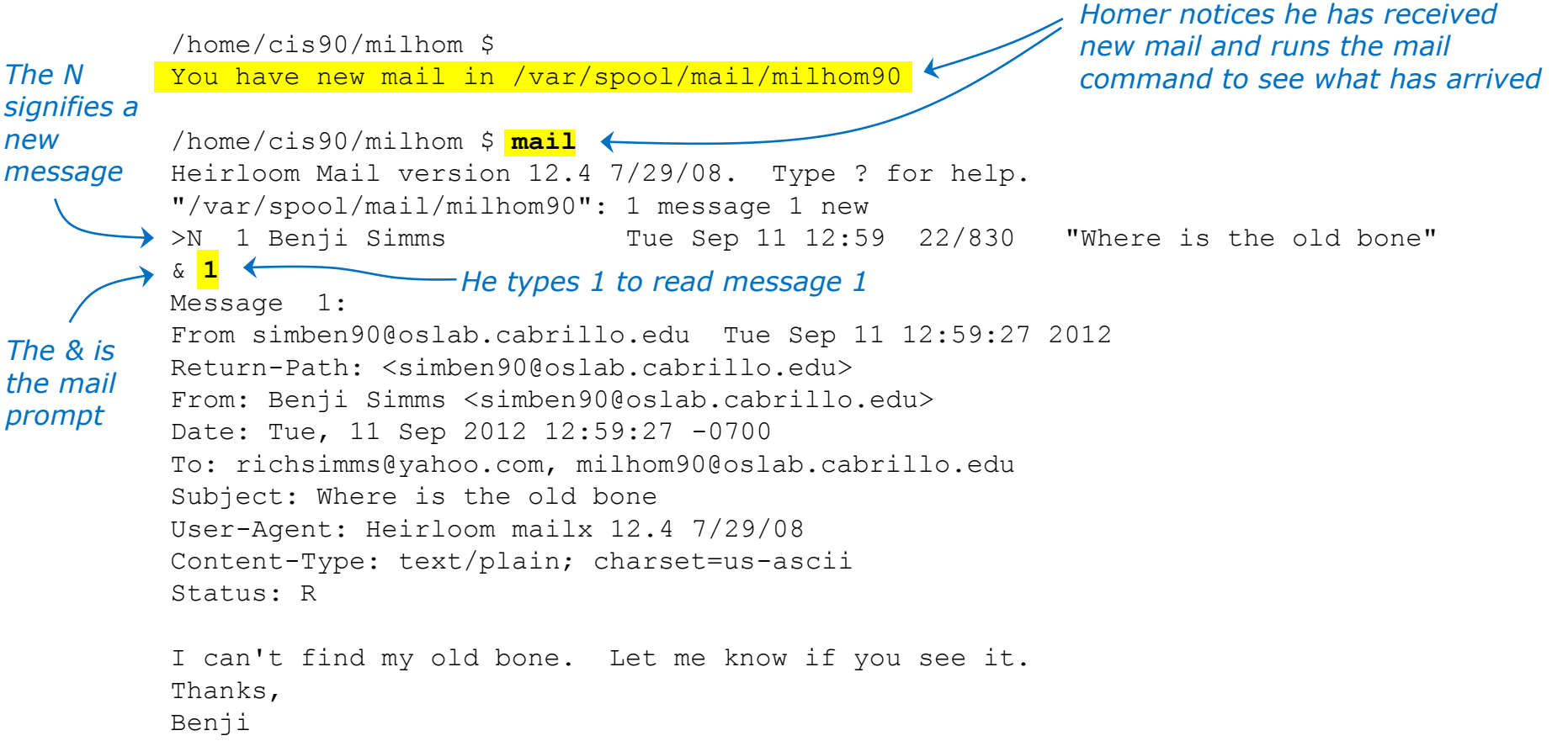

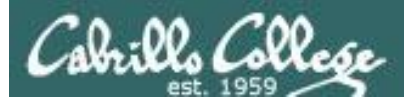

## UNIX mail

#### Reading messages sent from UNIX mail

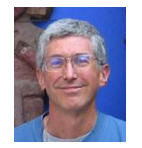

#### **Rich**

(richsimms@yahoo.com)

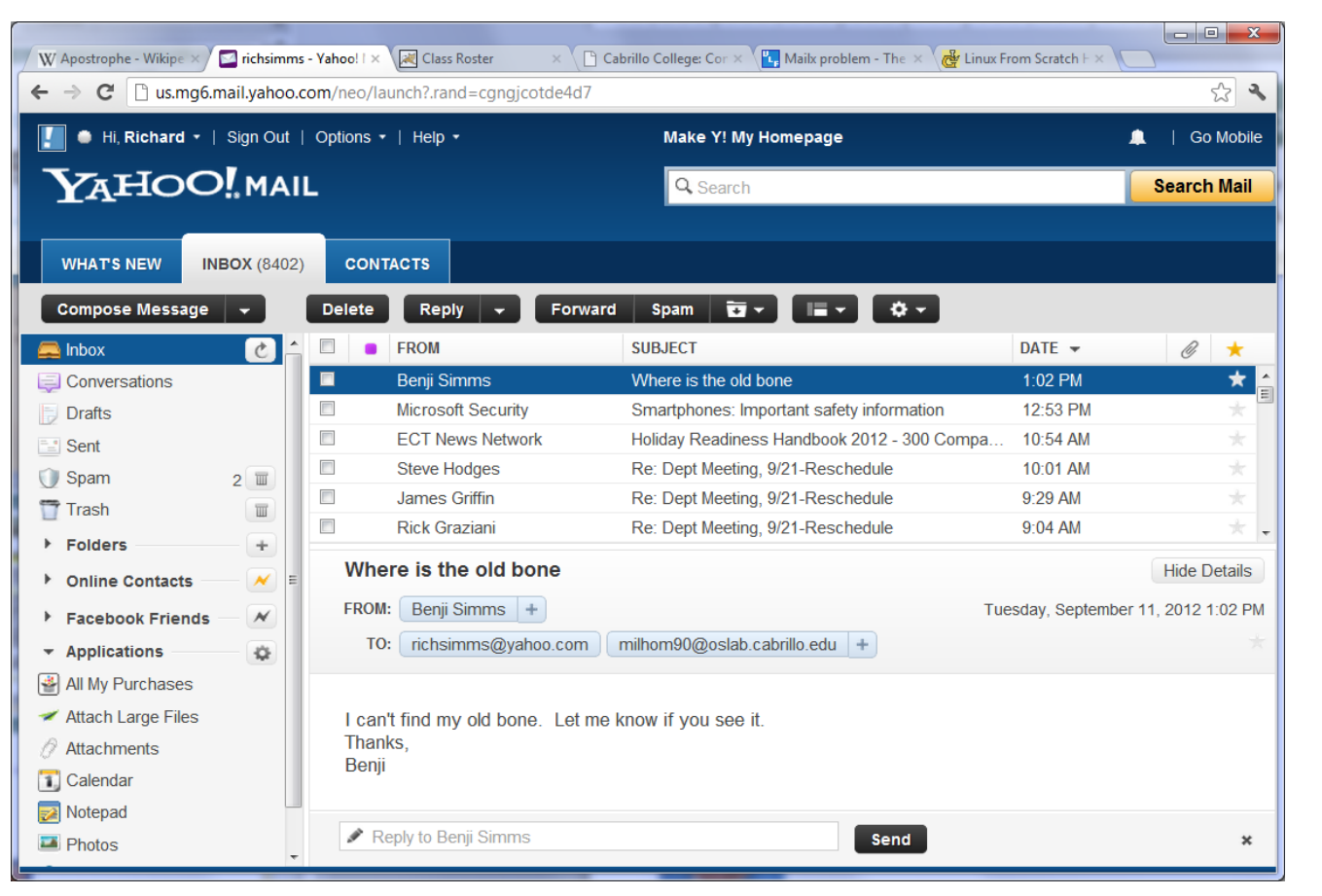

*Rich reads the email from Benji using Yahoo mail (a mail user agent)*

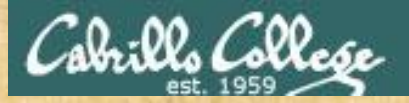

Class Exercise UNIX mail

- Read your own mail by typing the **mail** command by itself
- Enter the number of the message to print a message. **1 2**
- Use the **q** command to exit

*Tip: You can just hit the Enter key by itself to read the next unread message.*

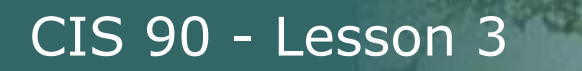

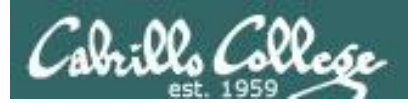

# Replying to Mail

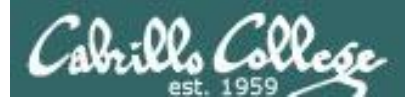

## UNIX Mail Replying to messages

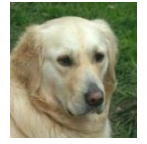

**Homer** (milhom90)

*< continued from above >*

I can't find my old bone. Let me know if you see it. Thanks, Benji

#### & **r 1**

To: milhom90@oslab.cabrillo.edu richsimms@yahoo.com simben90@oslab.cabrillo.edu Subject: Re: Where is the old bone

Benji Simms <simben90@oslab.cabrillo.edu> wrote:

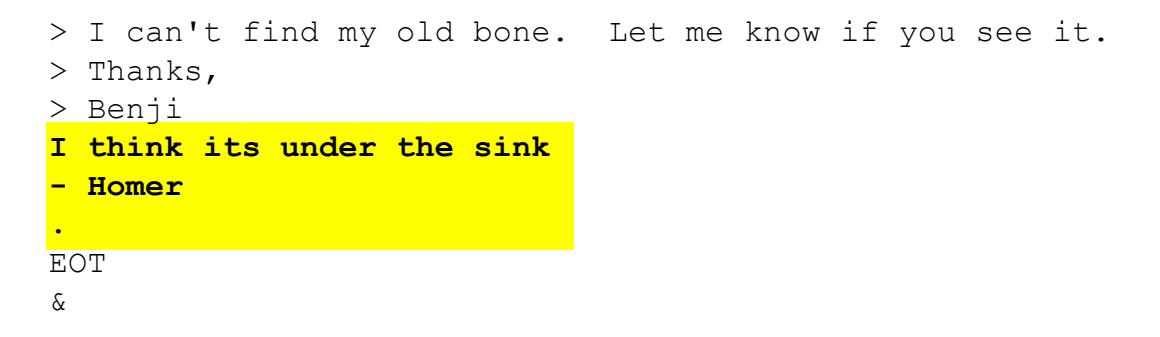

*After reading the message from Benji, Homer replies with the mail r command (for reply to all).* 

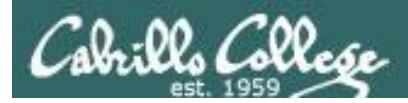

## UNIX Mail Benji gets the reply from Homer

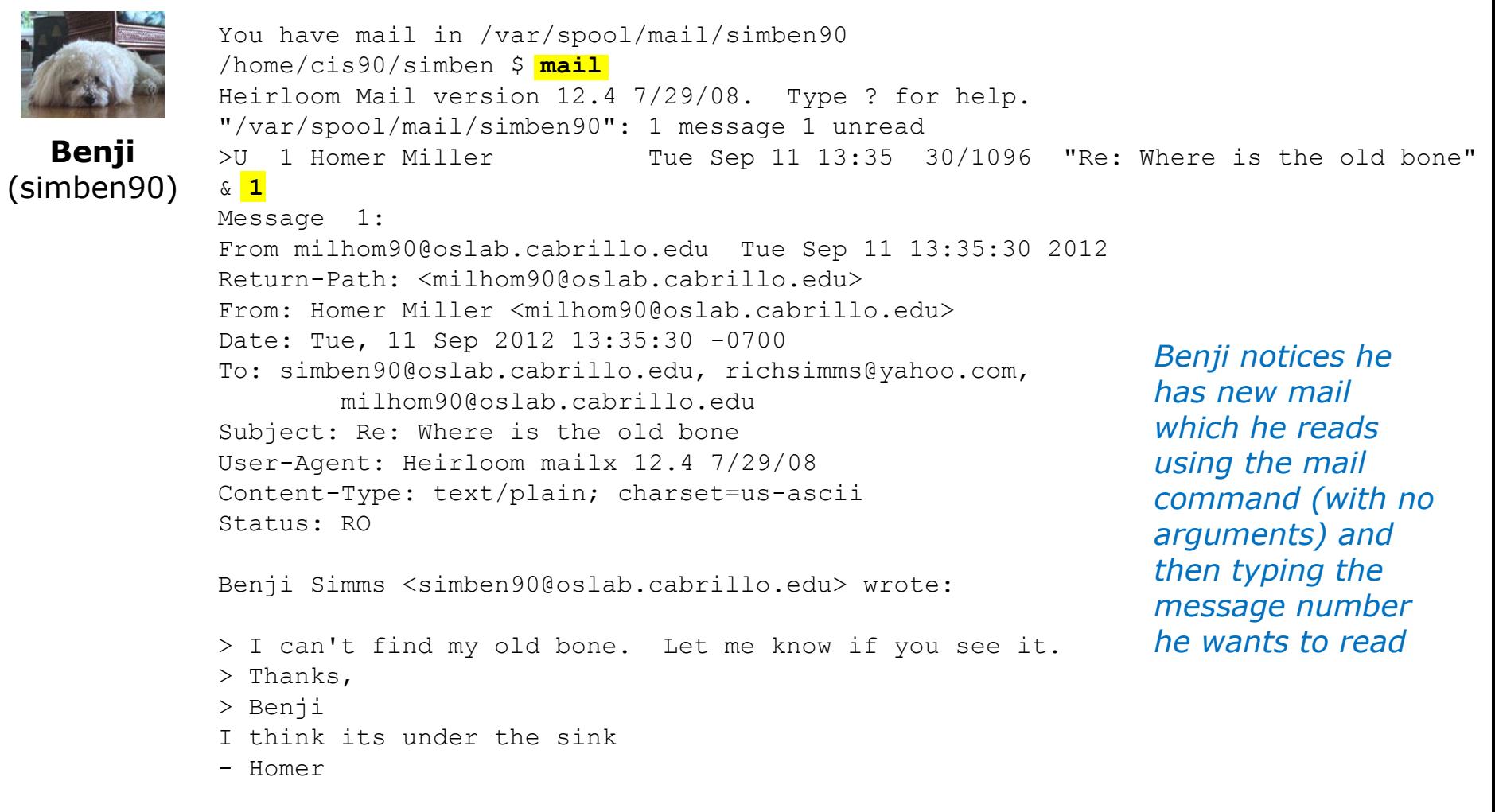

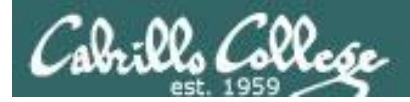

UNIX Mail

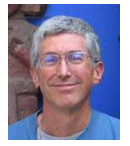

#### **Rich** (richsimms@yahoo.com)

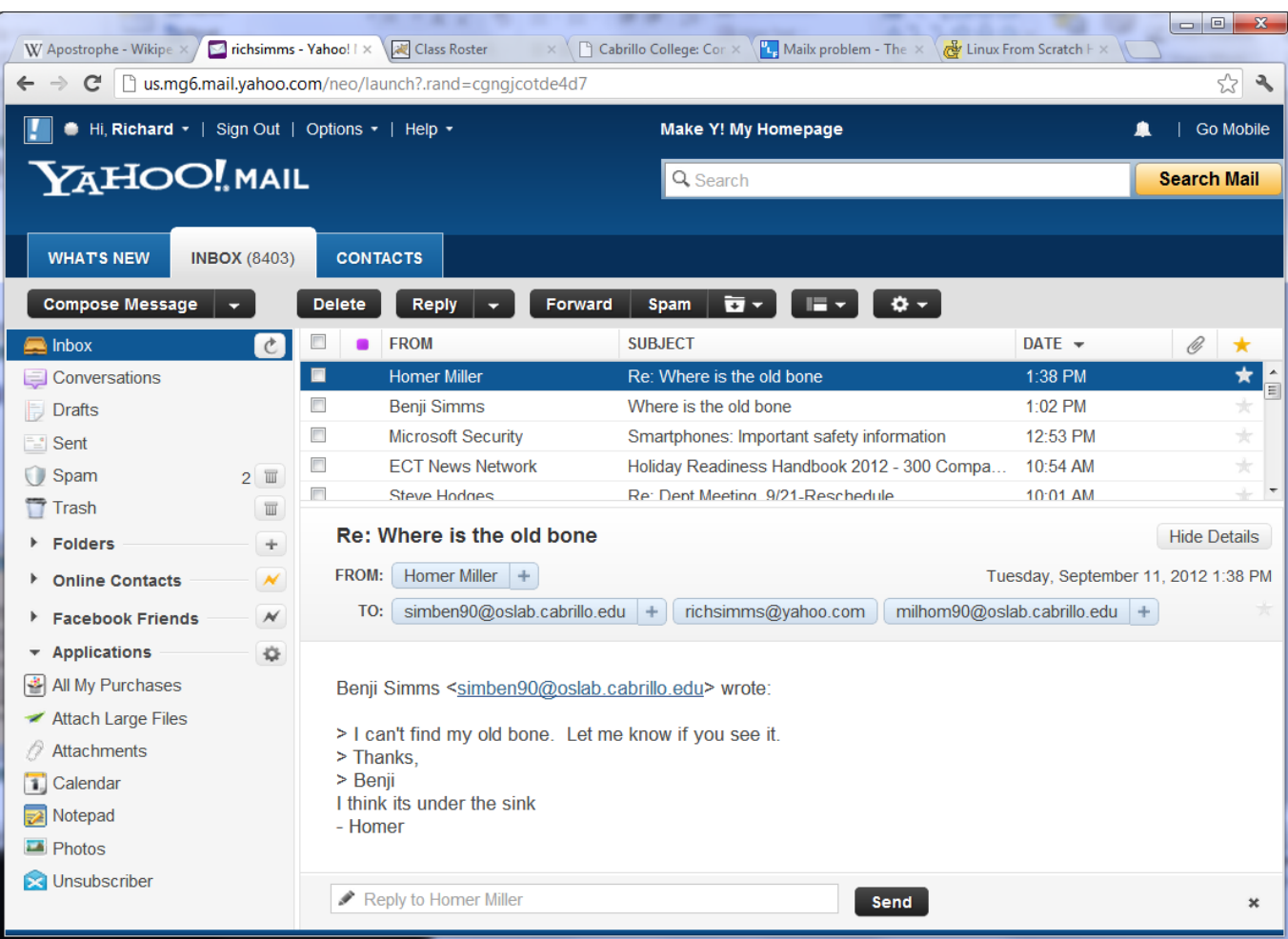

#### *Since Homer replied to all, Rich also gets a copy*

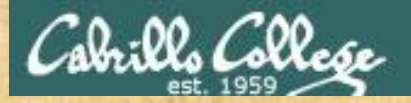

Class Exercise UNIX mail

• Use **ls /home/cis90** to see all CIS 90 home directories (add "90" to get the usernames) or the **who** command and send an email to three other CIS 90 students (your choice) in one message.

Hint: use **mail** *user1 user2 user3*

• Reply to any emails you get (run **mail** and use the **r** command)

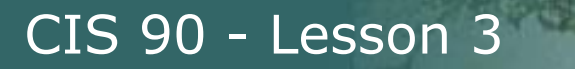

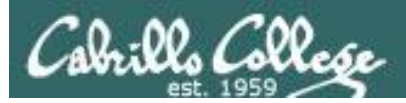

# Saving Mail to a Folder

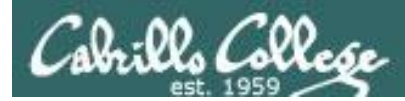

## UNIX Mail Saving messages

/home/cis90/simben \$ **mail** Heirloom Mail version 12.4 7/29/08. Type ? for help. "/var/spool/mail/simben90": 1 message 1 new >N 1 Homer Miller Tue Sep 11 21:04 21/830 "Salsa" & **1** Message 1: From milhom90@oslab.cabrillo.edu Tue Sep 11 21:04:16 2012 Return-Path: <milhom90@oslab.cabrillo.edu> From: Homer Miller <milhom90@oslab.cabrillo.edu> Date: Tue, 11 Sep 2012 21:04:16 -0700 To: simben90@oslab.cabrillo.edu Subject: Salsa User-Agent: Heirloom mailx 12.4 7/29/08 Content-Type: text/plain; charset=us-ascii Status: R Don't forget, salsa class tonight at the Palomar - Homer & **s 1 archives** *Saves this message to a folder named "archives" Benji checks for new mail Prints the first (and only) message*

"archives" [New file] 23/851

& **q**

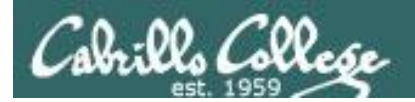

# Browsing a mailbox file (folder)

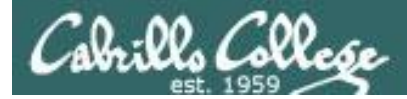

## UNIX mail Browse mailbox files using the -f option

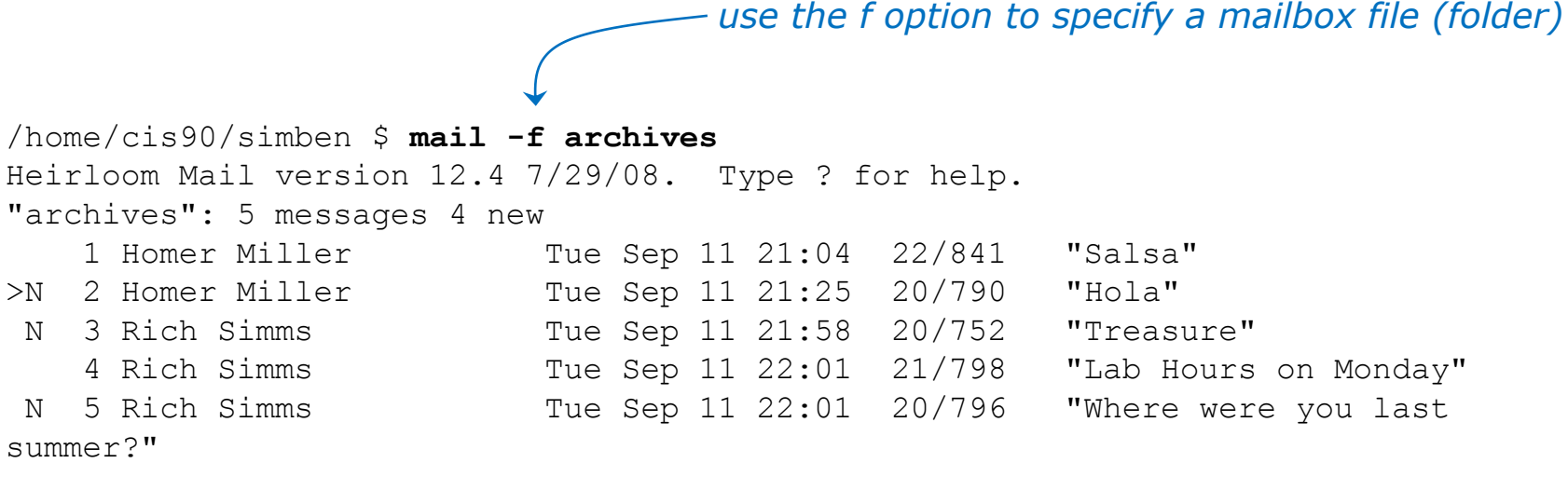

&

*Opening a mailbox file named archives which has multiple messages*
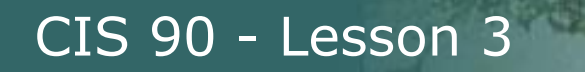

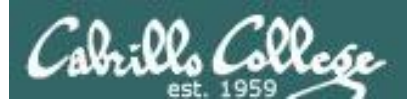

# Forwarding Mail

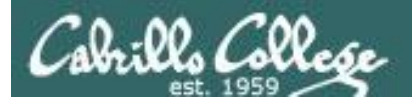

## mail commands Forwarding a message with  $\sim$ m

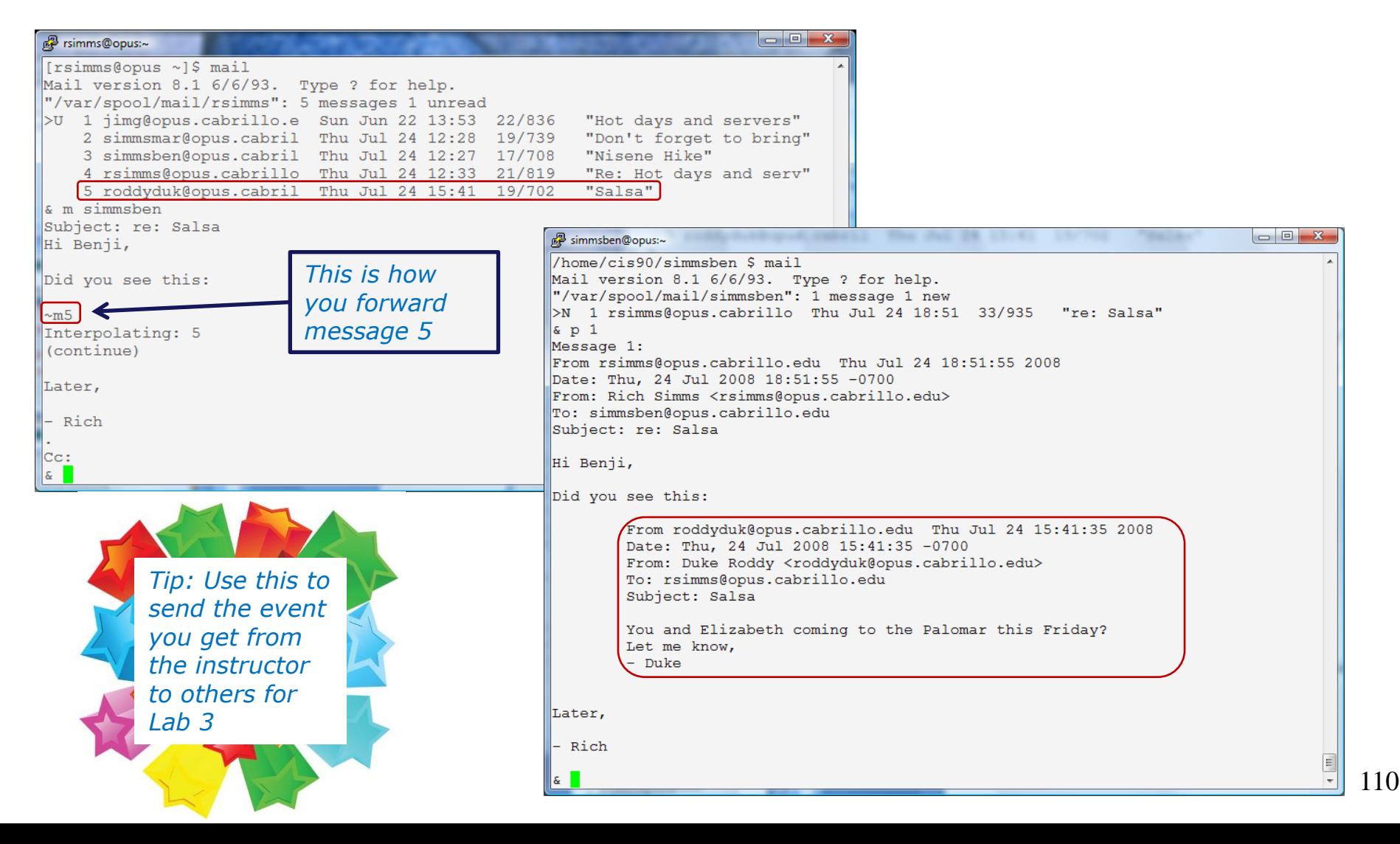

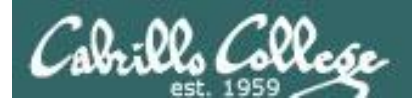

## mail commands Alternate ways to forward a message

*There is an easier way to forward a message with the latest version of mailx!*

*I wonder who will be the first person to find out how its done and post the solution to the forum?*

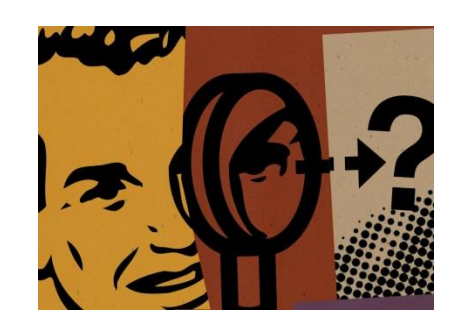

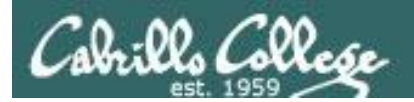

# Mail Documentation

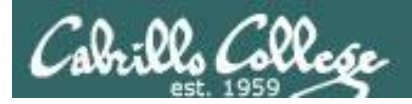

## man page for mail

/home/cis90/milhom \$ **man mail**

```
\begin{array}{c|c|c|c|c} \hline \multicolumn{1}{c|}{\mathbf{0}} & \multicolumn{1}{c|}{\mathbf{0}} \end{array}ക<sup>2</sup> milhom90@oslab:~
MAILX(1)
                                    User Commands
                                                                             MAILX(1)
NAME
       mailx - send and receive Internet mail
SYNOPSIS
       mailx [-BDdEFintv~] [-s subject] [-a attachment ] [-c cc-addr] [-b bcc-
               addr] [-r from-addr] [-h hops] [-A account] [-S vari-
               able [=value]] to-addr . . .
       mailx [-BDdeEHiInNRv~] [-T name] [-A account] [-S variable[=value]] -f
               [name]
       mailx [-BDdeEinNRv~] [-A account] [-S variable[=value]] [-u user]
DESCRIPTION
       Mailx is an intelligent mail processing system, which has a command
       syntax reminiscent of ed(1) with lines replaced by messages. It is
       based on Berkeley Mail 8.1, is intended to provide the functionality of
       the POSIX mailx command, and offers extensions for MIME, IMAP, POP3,
       SMTP, and S/MIME. Mailx provides enhanced features for interactive
       use, such as caching and disconnected operation for IMAP, message
       threading, scoring, and filtering. It is also usable as a mail batch
       language, both for sending and receiving mail.
```
*In the bash shell, use the man command for extensive documentation on mail*

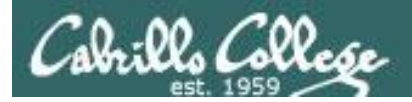

## Mail ? command

#### & **?**

 mail commands type <message list> type messages next extraordinate message and type next message from <message list> give head lines of messages headers **print** out active message headers delete <message list> delete messages undelete <message list> undelete messages save <message list> folder append messages to folder and mark as saved copy <message list> folder append messages to folder without marking them write <message list> file append message texts to file, save attachments preserve <message list> keep incoming messages in mailbox even if saved Reply <message list> reply to message senders reply <message list> reply to message senders and all recipients mail addresses mail to specific recipients file folder change to another folder quit quit and apply changes to folder xit quit and discard changes made to folder ! shell escape cd <directory> chdir to directory or home if none given list list names of all available commands

A <message list> consists of integers, ranges of same, or other criteria separated by spaces. If omitted, mail uses the last message typed. &

#### *Use the ? command to see a short list of common mail commands*

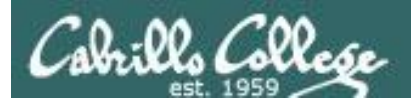

# Listing messages (headers)

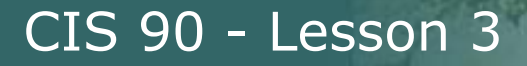

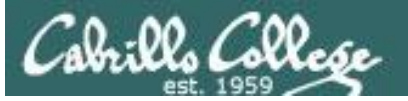

## mail h (headers) command e.g. list my current folder)

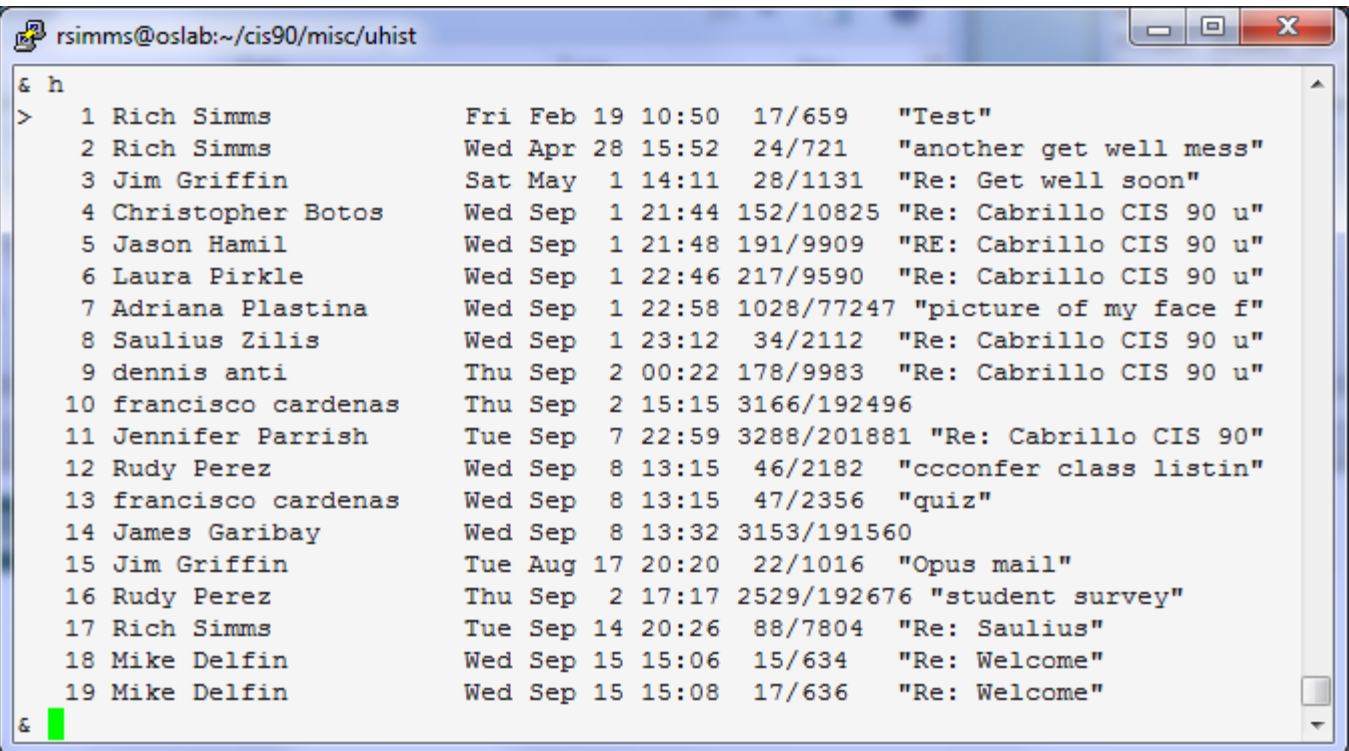

*Use the h command to show messages the current folder*

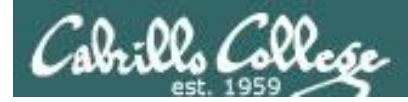

## mail h (headers) command e.g. list my current folder)

*N = New message, a U = Unread message*

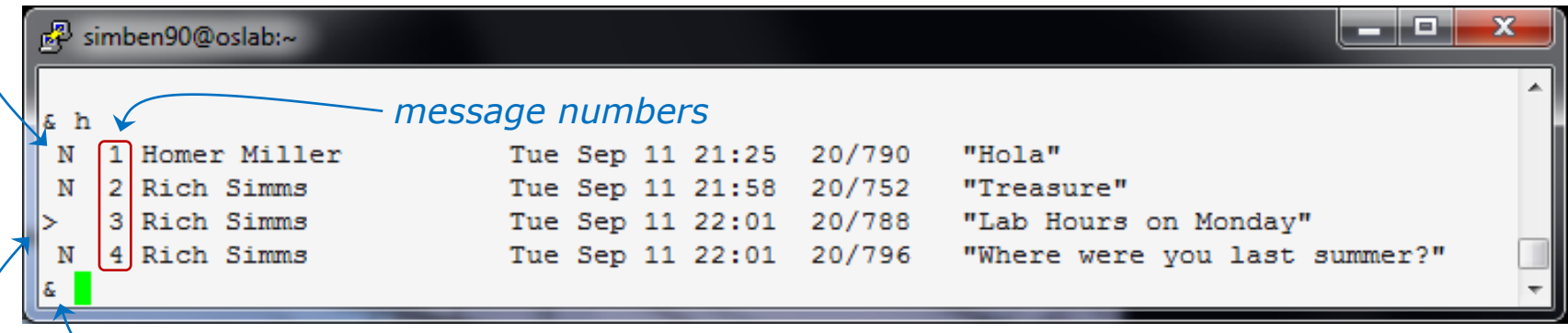

*& is mail prompt for next command*

*> points to the current message (last one printed)*

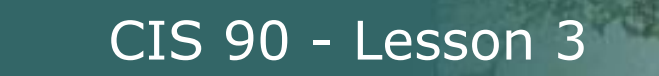

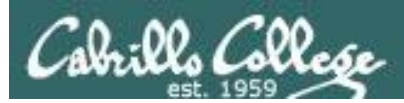

# Deleting Messages

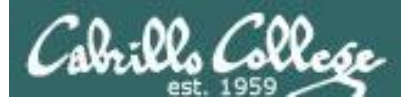

## mail commands (d)elete and (u)ndelete

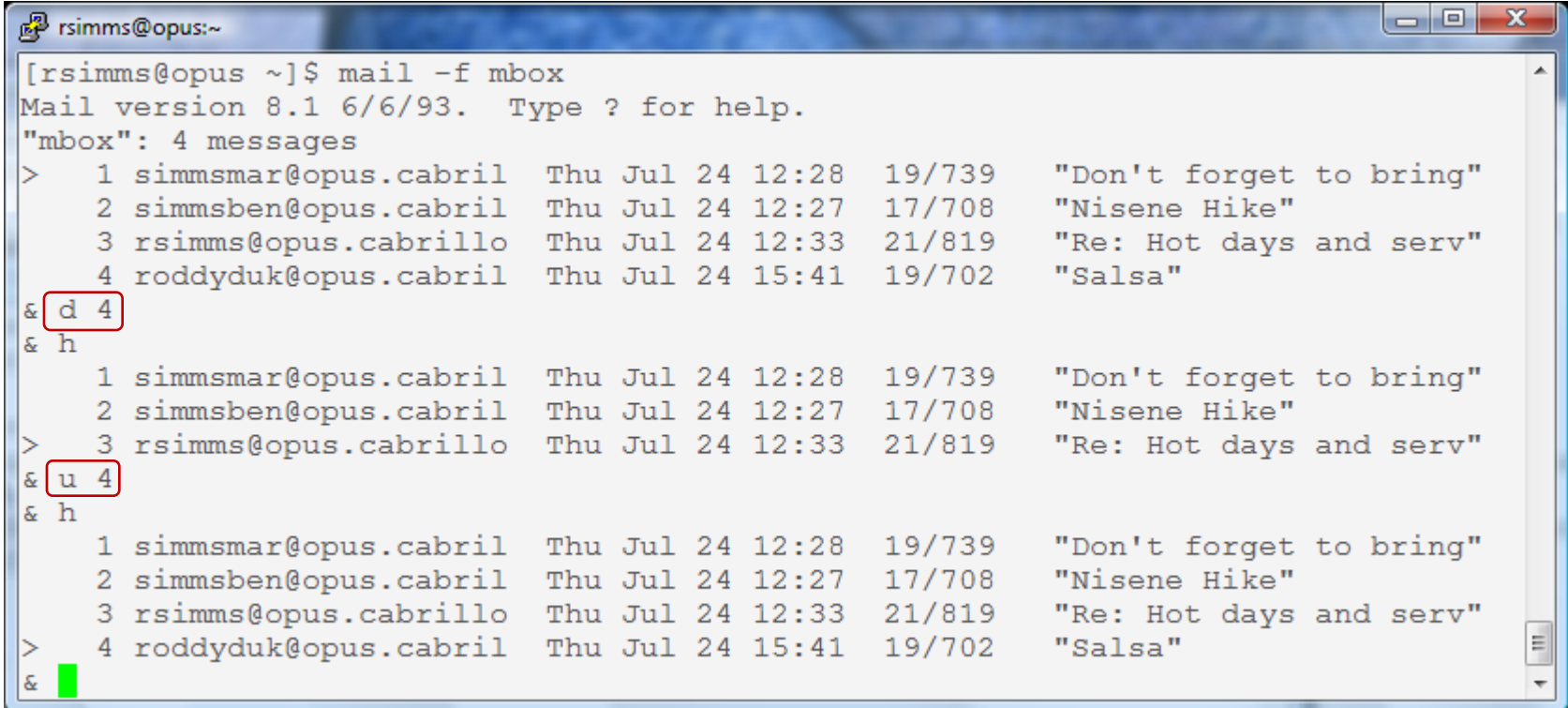

*Messages can be deleted (and undeleted) with d and u commands*

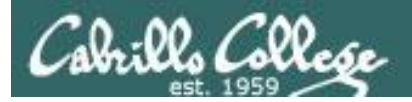

# Mailbox files (folders)

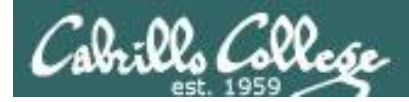

.

## UNIX mail The dead.letter mail file

/home/cis90/simben \$ **mail bogus** Subject: Dead stuff I doubt you will get this because you don't exist!

EOT You have mail in /var/spool/mail/simben90 /home/cis90/simben \$ /home/cis90/simben/dead.letter... Saved message in /home/cis90/simben/dead.letter

/home/cis90/simben \$ **mail -f dead.letter** Heirloom Mail version 12.4 7/29/08. Type ? for help. "dead.letter": 1 message > 1 To bogus Tue Sep 17 10:04 18/562 "Dead s" & d 1  $\delta$  a "dead.letter" complete /home/cis90/simben \$

> *Undeliverable mail is placed in your dead.letter file. You can cat this file or open it with the mail command*

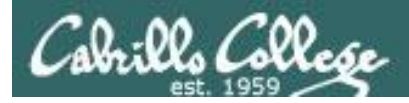

## UNIX mail The mail folders are ascii text files

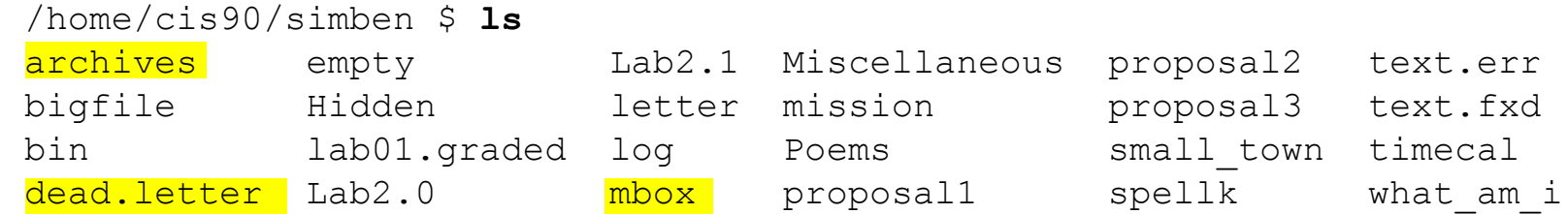

/home/cis90/simben \$ **ls /var/mail/simben90** /var/mail/simben90

1 & 4: User's can create there own mail folder files, giving them any name they like, such as archives and mbox

/home/cis90/simben \$ **file archives dead.letter mbox /var/spool/mail/simben90** ASCII mail text ASCII mail text *Mail files are text files that you 1)* 2) dead.letter:

ASCII mail text

- *can cat or open with mail -f*
- /var/spool/mail/simben90: ASCII mail text *4)*

2) All undeliverable messages go into a user's dead.letter file

*3)*

3) All incoming new messages are initially placed in the /var/mail/<username> file

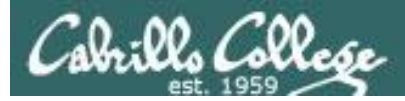

## UNIX mail

### The mail folders are ascii text files

#### *Mail files are ASCII text files. You can cat them out or open them with the mail command.*

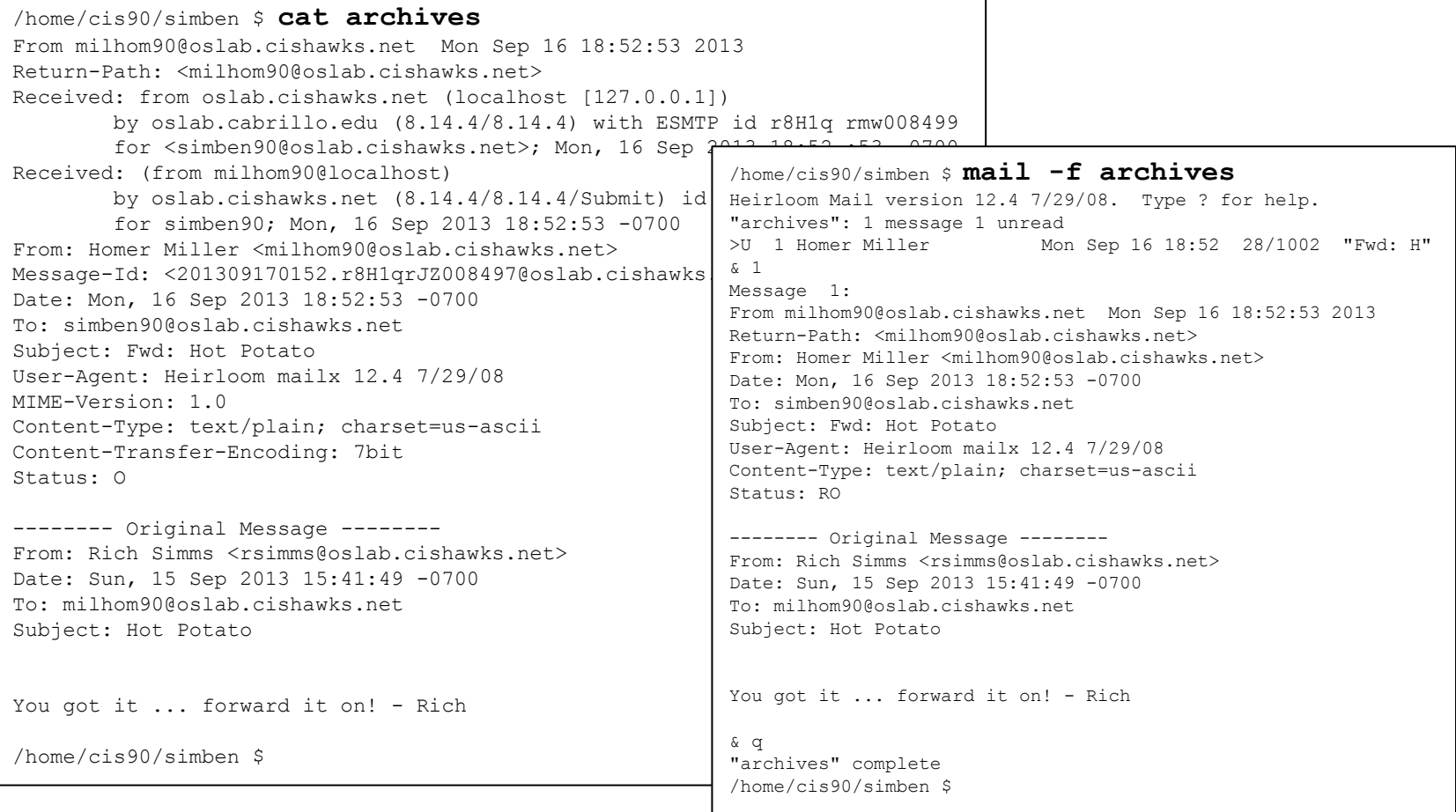

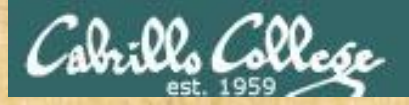

#### Class Exercise UNIX mail

• Send yourself several test messages with different subjects: **mail \$LOGNAME mail \$LOGNAME**

• Now read your mail

#### **mail**

- Use the **h** command to list the message headers
- Read all your messages by entering each message number
- Use the **d** command to delete one of the messages
- Use the **s** command to save one message to a folder named archives
- Use **q** to quit mail
- Read the mail in your archives with **mail -f archives**
- Use **q** to quit mail

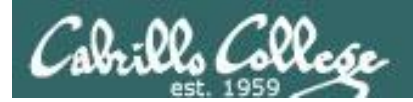

# end-to-end email

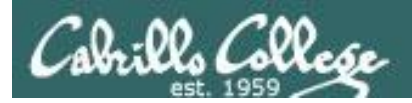

### end-to-end email

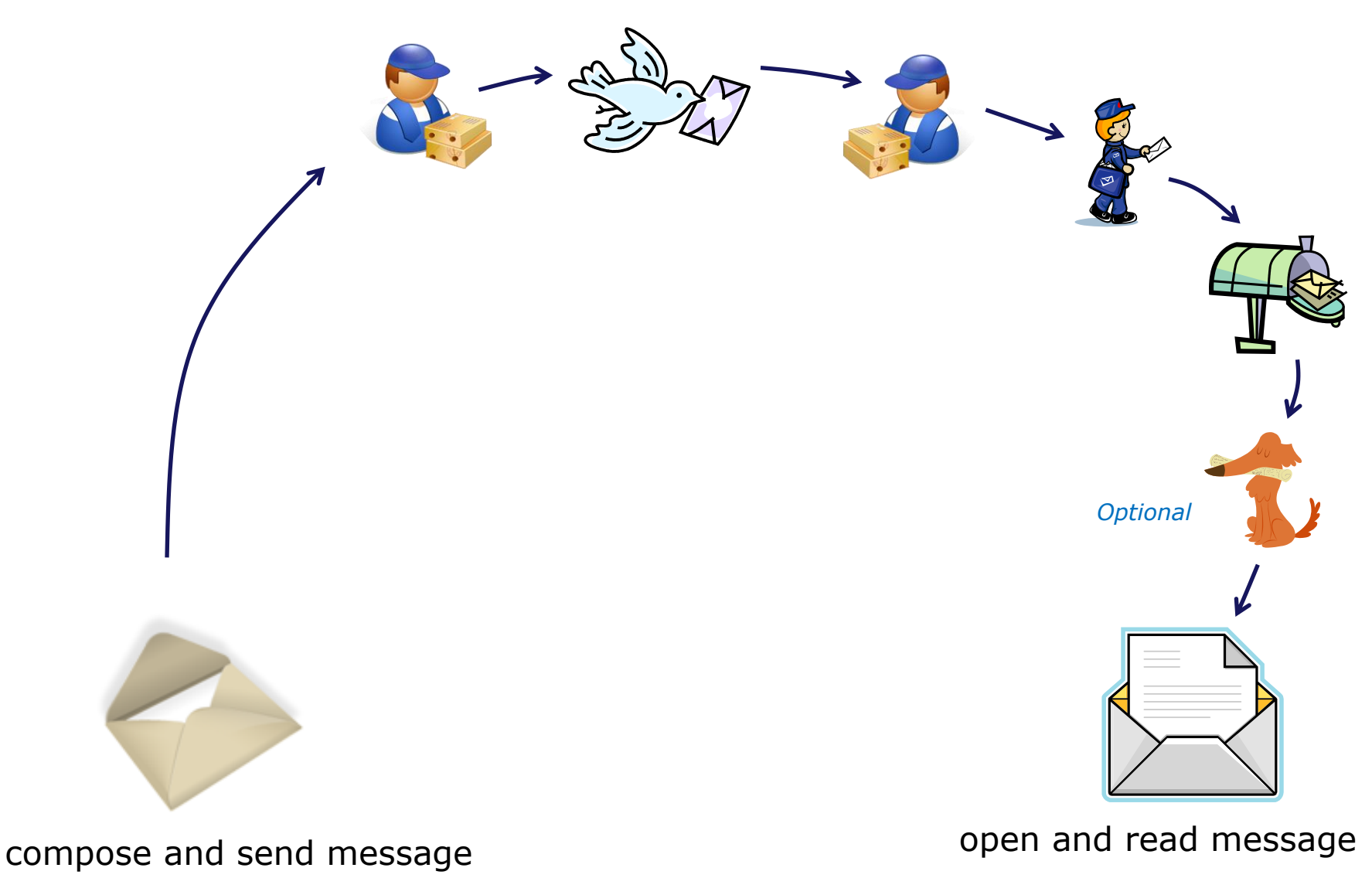

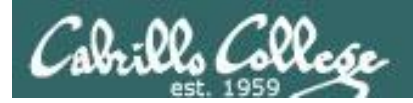

### end-to-end email

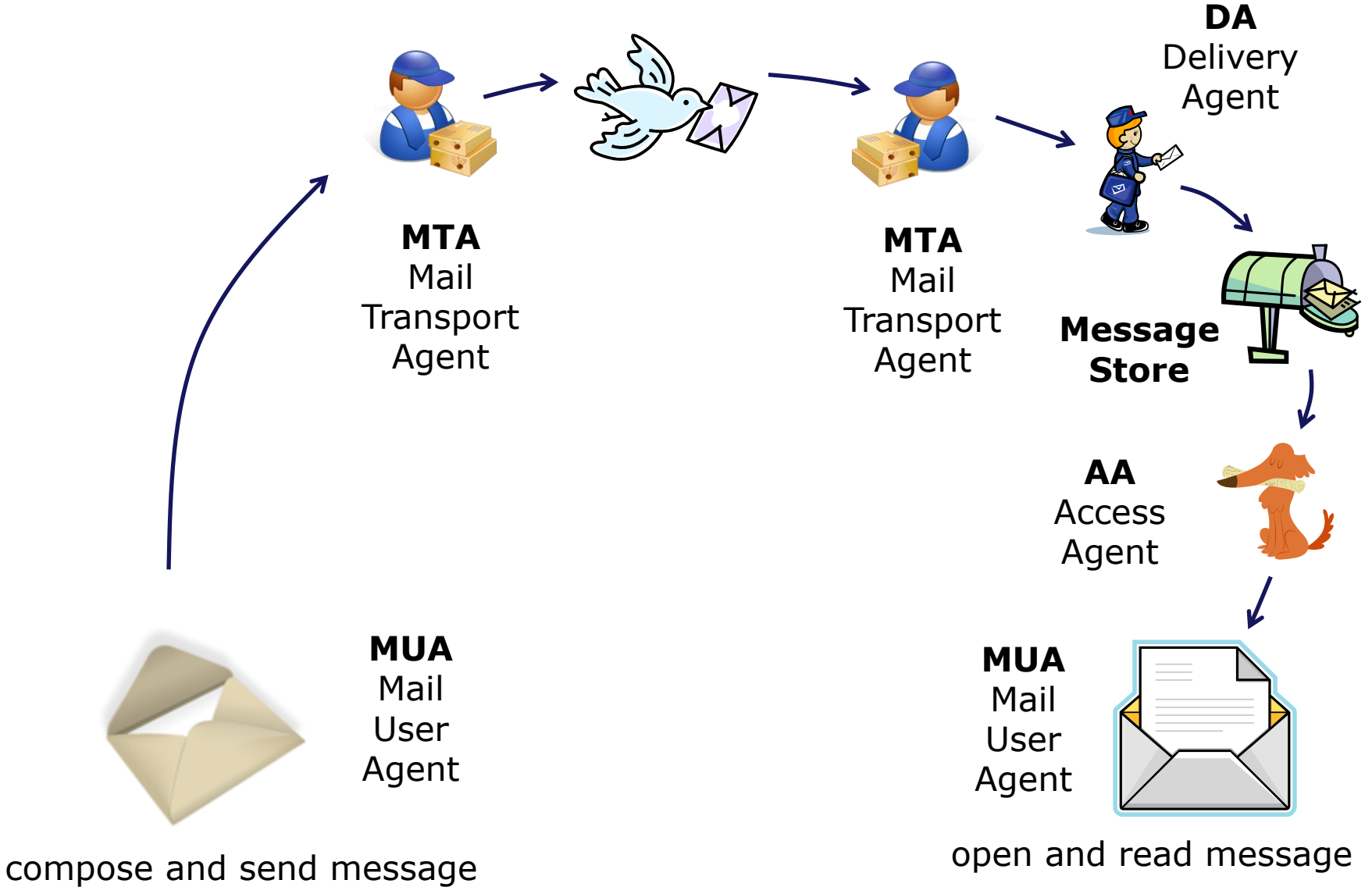

127

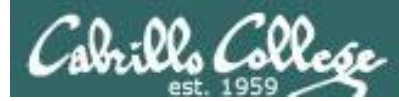

simben90@oslab:~

Subject: Hola

EOT

## end-to-end email: example Implementation

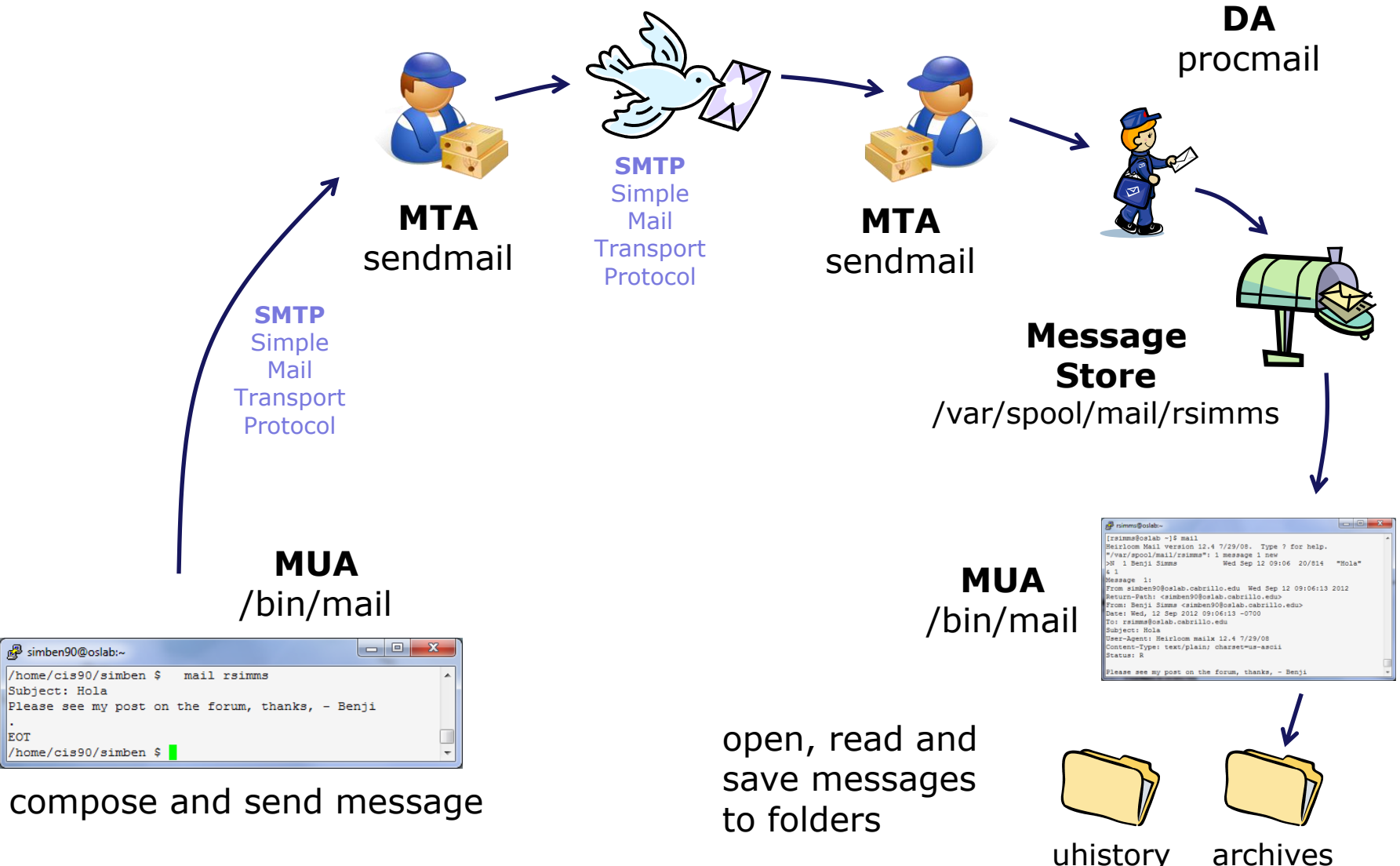

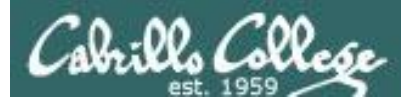

simmsben@opus:~

- Benji  $|cc:$ 

### end-to-end email: example Implementation

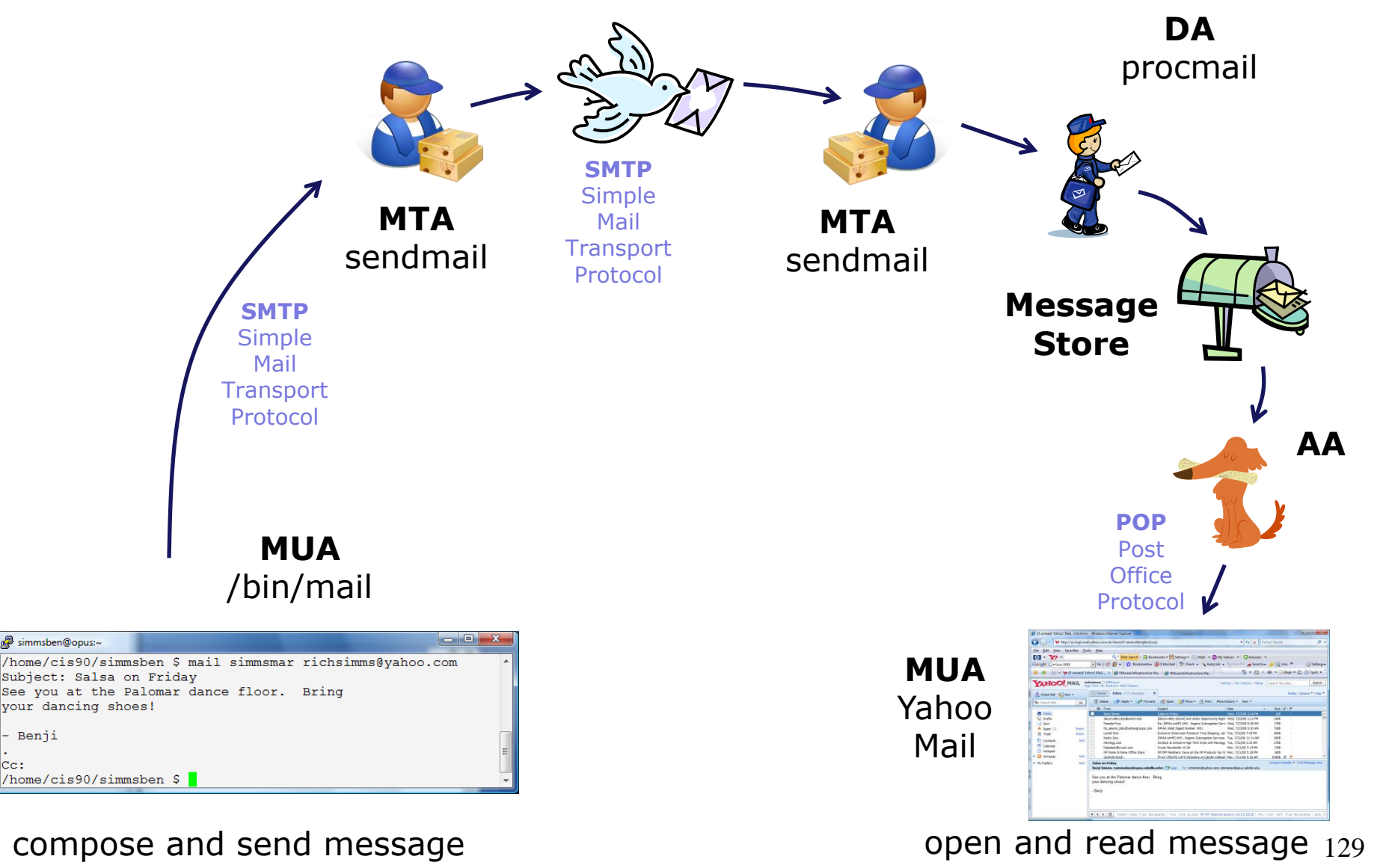

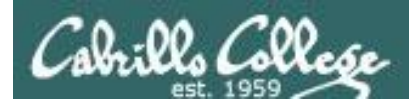

## end-to-end email: configuring your MUA (Mail User Agent)

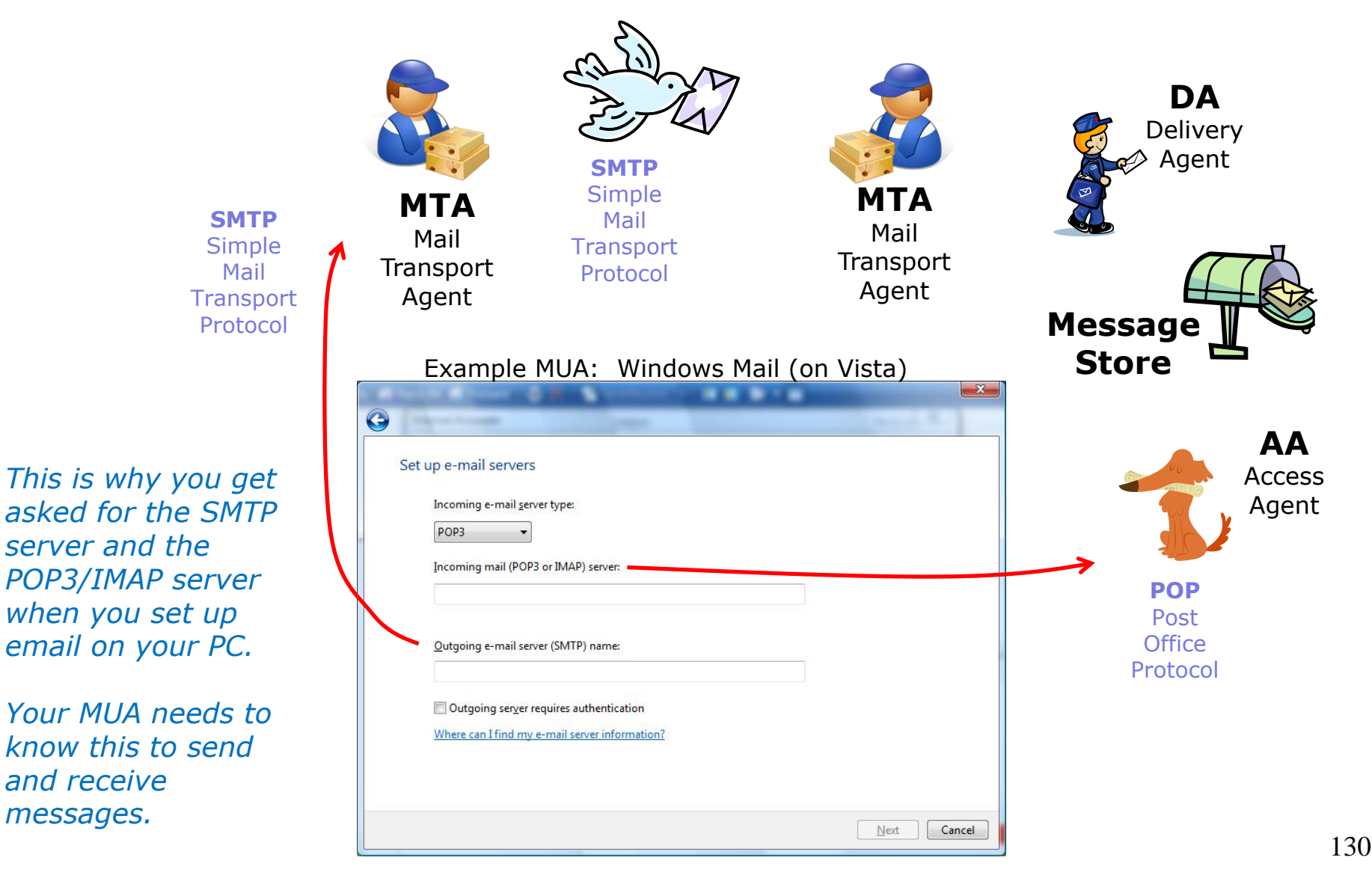

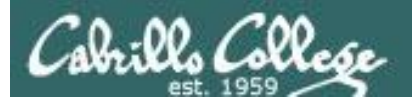

# Other MUAs MTAs, DAs, AAs

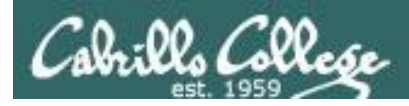

### end-to-end email some of the many players

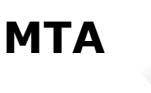

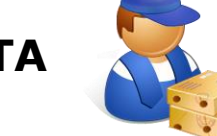

sendmail, Exim, Microsoft Exchange, Postfix

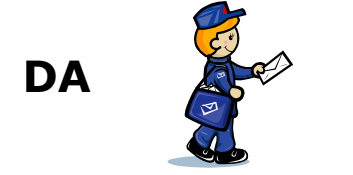

/bin/mail, procmail, smrsh

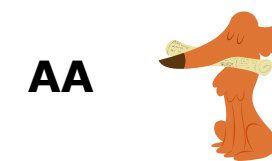

imapd, spop

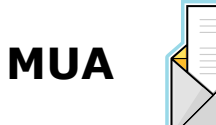

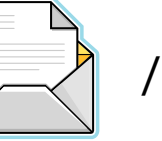

/bin/mail, pine, elm, Outlook, gmail, Evolution, Yahoo Mail

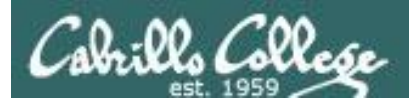

# Lab 3

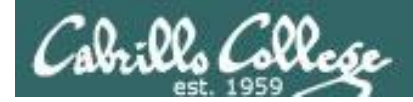

# *Notes to Rich*

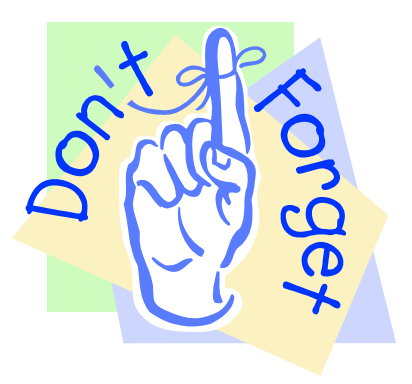

## [ ] - Send out UNIX historical events for Lab 3 use **events** alias

mail-lab03-events script in ~rsimms/cis90/lab03/scripts/uhist directory

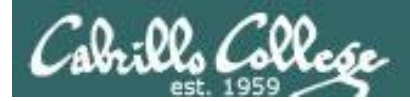

#### **Lab 3 - Start early and check your Opus email every day!**

You will receive a mail message from me with a Unix historical event for a particular year. Save this message to a mailbox called *uhistory*.

The objective of this lab is to use Unix mail to exchange and collect at least 15 individual events with your classmates. There are more students than events so some students will receive the same event.

Start by sending an email to your other classmates with your event and ask them to send you their events. Each time you get a Unix event that you haven't already saved, save it to your *uhistory* mailbox.

Rules:

- Do this lab on Opus using */bin/mail* (the mail command).
- When someone asks you for the date that you received, you must send it to them with the subject being just the year of the event, e.g. 1972. The email message must contain the complete line of event text for that year.
- Each email saved in *uhistory* must be for a single event/year.
- Each email saved in *uhistory* must have a subject that is just the year of the event.

If you receive an email that is missing the event or does not have the year as the subject, reply to the sender and ask them to resend a corrected version.

When you get all the Unix event messages saved in your *uhistory* mailbox you should have up to 22 messages, each with a different date for the Subject field. Delete any duplicate dates you may have.

#### Lab 3 (and all future labs) must be done on Opus 135

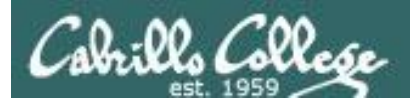

## Tips for Lab 3

*Start this lab early in the week and check your mail daily to collect all messages*

- Use the **s** command in mail to save a message to your *uhistory* mailbox
- Use **mail -f uhistory** to review your collection
	- Use the **d** command in mail to delete duplicates
- Use the **check3** script to review progress
- You can **submit** your work as many times as you wish up to the deadline. Only the last submittal will be graded. Submit whatever you have completed for partial credit if you run out of time.

### *Post and read more tips on the forum*

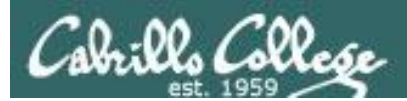

# Wrap up

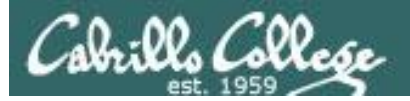

## New commands:

#### mail **Figure 10 Figure 10 Figure 10** Figure 10 Figure 10 Figure 10 Figure 10 Figure 10 Figure 10 Figure 10 Figure

```
type <message list>
type messages
next extraordinate message and type next message
from <message list> give head lines of messages
headers print out active message headers
delete <message list> delete messages
undelete <message list> undelete messages
save <message list> folder append messages to folder and mark as saved
copy <message list> folder append messages to folder without marking them
write <message list> file append message texts to file, save attachments
preserve <message list> keep incoming messages in mailbox even if saved
Reply <message list> reply to message senders
reply <message list> reply to message senders and all recipients
mail addresses mail to specific recipients
file folder change to another folder
quit quit and apply changes to folder
xit quit and discard changes made to folder
! shell escape
cd <directory> chdir to directory or home if none given
list list names of all available commands
```
A <message list> consists of integers, ranges of same, or other criteria separated by spaces. If omitted, mail uses the last message typed.

- mesq **Enable or disable writes to your terminal**
- write Write message to another user

New Files and Directories:

/var/mail - Message store for mail /var/mail/*username* - Incoming mailbox for *username*

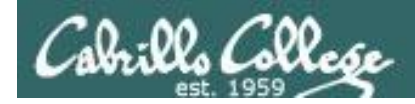

# Next Class

Assignment: Check Calendar Page on web<br>site to see what is due next week.<br>Quiz cuit site to see what is due next week.

Quiz questions for next class:

- What command can you use to "chat" with another user?
- How do you forward a message with /bin/mail?
- What is the dead.letter folder?

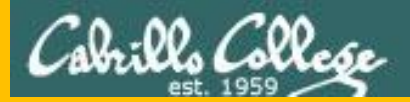

# Backup

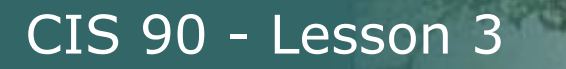

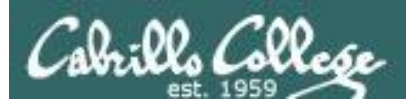

# Practice Questions Lessons 1 & 2

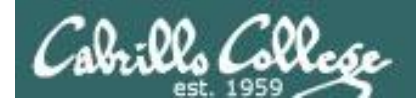

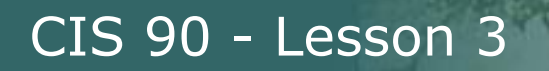

## Practice Test Questions

What is simben90's uid (user ID) on Opus?

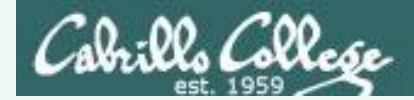

## Practice Test Questions

What is simben90's uid (user ID) on Opus?

*Benji's uid is 1201*

/home/cis90/simben \$ **id simben90** uid=1201(simben90) gid=190(cis90) groups=190(cis90),100(users) /home/cis90/simben \$

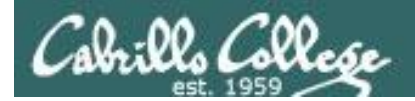

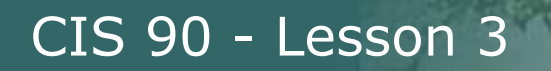

## Practice Test Questions

What day of the week was Sept 11, 2001?
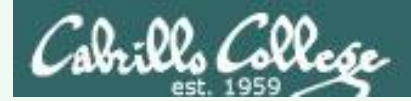

What day of the week was Sept 11, 2001?

### *It was a Tuesday*

```
/home/cis90/simben $ cal 9 2001
   September 2001
Su Mo Tu We Th Fr Sa
12 3 4 5 6 7 8
 9 10 11 12 13 14 15
16 17 18 19 20 21 22
23 24 25 26 27 28 29
30
/home/cis90/simben $
```
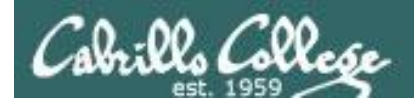

Where (what directory) does the program file for the **ps** command reside?

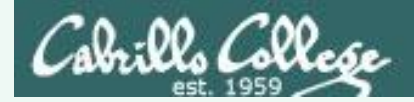

Where (what directory) does the program file for the **ps** command reside?

/home/cis90/simben \$ **type ps** ps is /bin/ps

*It's in the /bin directory*

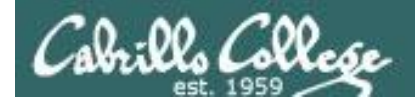

Parse the following command line. What is the command? How many options and how many arguments are there? What are the options and arguments?

**ls -l /boot/grub/**

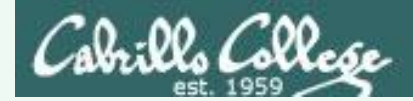

Parse the following command line. What is the command? How many options and how many arguments are there? What are the options and arguments?

**ls -l /boot/grub/**

*Command: ls*

*One option: -l (for long listing)*

*One argument: /boot/grub* 

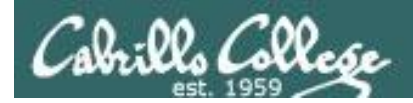

Parse the following command line. What is the command? How many options and how many arguments are there? What are the options and arguments?

**echo "1 2 3" four 5 six**

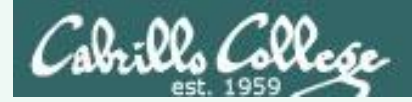

Parse the following command line. What is the command? How many options and how many arguments are there? What are the options and arguments?

**echo "1 2 3" four 5 six**

*Command: echo*

*No options*

*4 arguments:* 

- *"1 2 3"*
- *four*
- *5*
- *six*

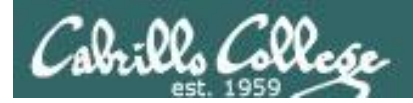

## Which program gave you this error message?

/home/cis90/simben \$ uname-x -bash: uname-x: command not found /home/cis90/simben \$

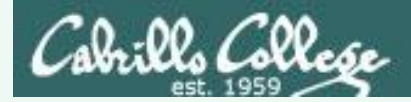

## Which program gave you this error message?

/home/cis90/simben \$ uname-x -bash: uname-x: command not found /home/cis90/simben \$

*It was the bash program. bash is the shell we are using and it could not find a command named uname-x on the path*

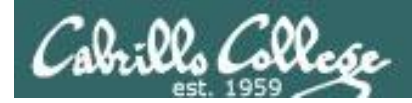

## Which program gave you this error message?

/home/cis90/simben \$ uname -x uname: invalid option -- 'x' Try `uname --help' for more information. /home/cis90/simben \$

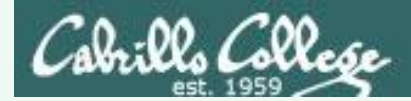

### Which program gave you this error message?

/home/cis90/simben \$ uname -x uname: invalid option -- 'x' Try `uname --help' for more information. /home/cis90/simben \$

*It was the uname program. The uname program was loaded into memory. It started to handle its options and discovered an unknown option. It printed the error message and aborted.*

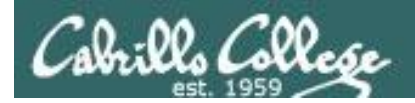

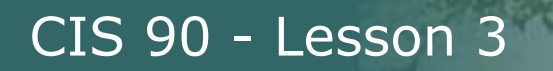

What terminal device are you using?

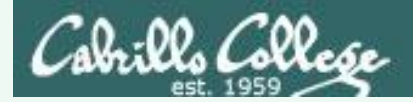

What terminal device are you using?

Use the tty command to find out:

/home/cis90/simben \$ tty /dev/pts/0 /home/cis90/simben \$

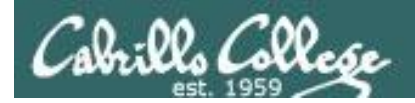

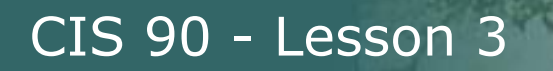

What type of terminal are you using?

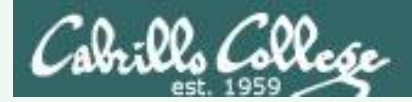

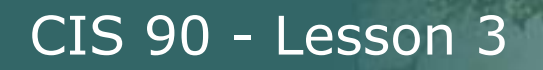

What type of terminal are you using?

## Use the **echo \$TERM** command to find out:

/home/cis90/simben \$ echo \$TERM xterm

*This user's terminal type is xterm*

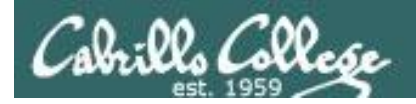

What directories make up your path?

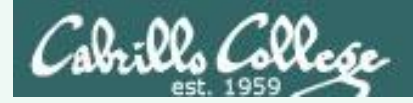

What directories make up your path?

*Use echo \$PATH to find out:*

/home/cis90/simben \$ **echo \$PATH** /usr/lib/qt-3.3/bin:/usr/local/bin:/bin:/usr/bin: /usr/local/sbin:/usr/sbin:/sbin:/home/cis90/simben/../bin: /home/cis90/simben/bin:.

*/usr/lib/qt-3.3/bin /usr/local/bin /bin /usr/bin /usr/local/sbin /usr/sbin /sbin /home/cis90/simben/../bin /home/cis90/simben/bin*

*.*

*There are 10 directories specified on this user's path*

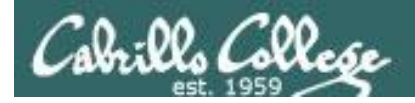

Are the **yum, useradd,** and **yell** commands on your path?

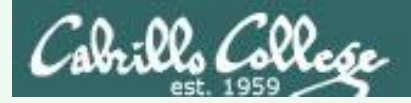

Are the **yum, useradd,** and **yell** commands on your path?

/home/cis90/simben \$ **type yum Yes, on path** yum is /usr/bin/yum

/home/cis90/simben \$ **type useradd** useradd is hashed (/usr/sbin/useradd) **Yes, on path**

/home/cis90/simben \$ **type yell** -bash: type: yell: not found **No, not on path**

*Note: "is hashed" means bash has previously searched the path and run this command. The location of the command has been saved in the hash table to speed up subsequent searches.*

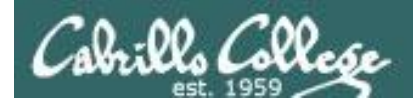

What is the name of the environment variable that defines your shell prompt?

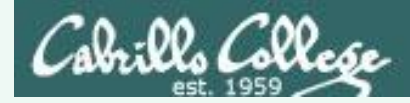

What is the name of the environment variable that defines your shell prompt?

*It's PS1*

```
/home/cis90/simben $ echo $PS1
$PWD $
/home/cis90/simben $ echo "The PWD variable =" $PWD
The PWD variable = /home/cis90/simben/home/cis90/simben $
```
*Both PS1 and PS2 are environment variables*

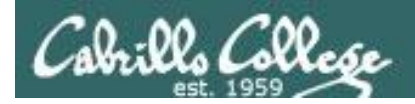

How do you change the shell prompt to "Enter next command: " ?

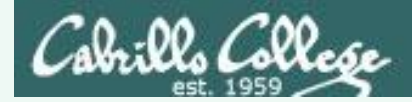

How do your change the shell prompt to "Enter next command: " ?

#### *Set PS1 to new value using "=" sign*

/home/cis90/simben \$ /home/cis90/simben \$ PS1="Enter next command: " Enter next command: Enter next command: echo \$PWD /home/cis90/simben Enter next command: echo \$PS1 Enter next command: Enter next command:

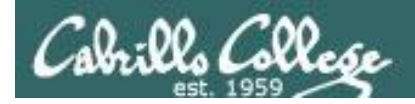

How do you restore the original shell prompt so it displays the current directory followed by a \$ and a blank?

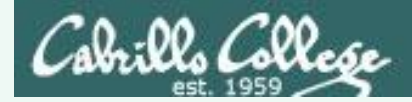

How do your change the shell prompt to "Enter next command: " then change it back again?

*To restore the original prompt use:*

```
Enter next command: PS1='$PWD $ '
/home/cis90/simben $
```
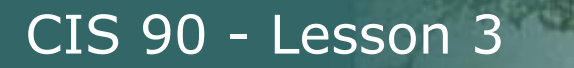

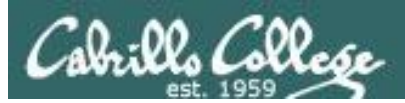

# Practice Questions sun-hwa-iii

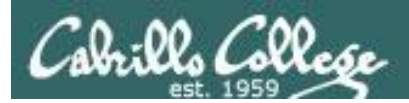

## CIS 90 - Lesson 3

# My favorite ice cream shop

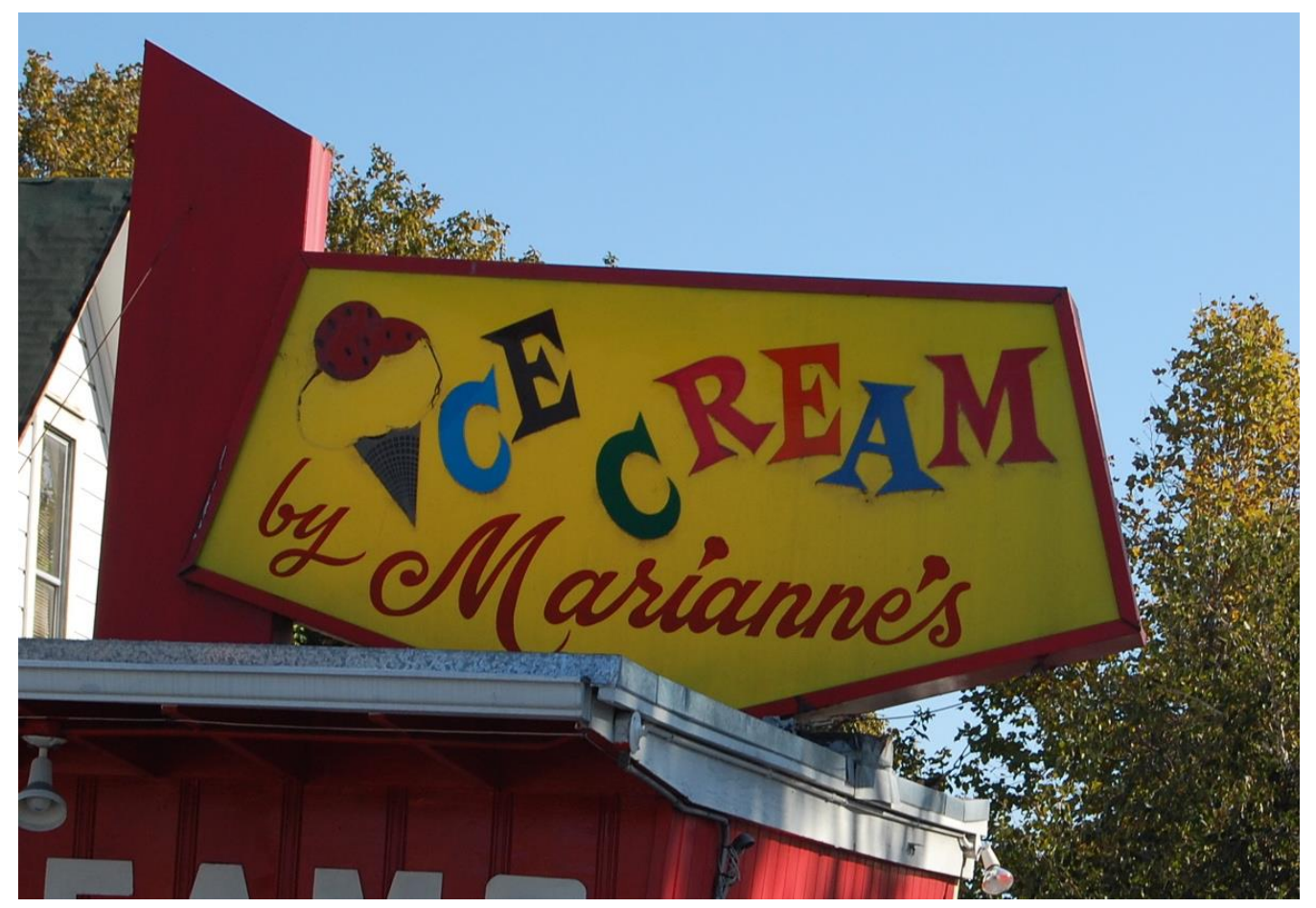

Source: http://attractions.uptake.com/blog/files/2008/10/dsc\_0002.jpg

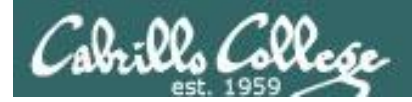

# Activity

1) What command could be used on Opus to log into this remote system:

**hostname:** sun-hwa-iii.cis.cabrillo.edu **username:** *same as your Opus username*  **port:** 22

*Write your command in the chat window*

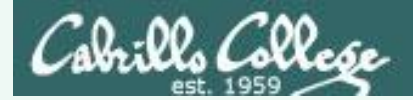

# Activity

1) What command could be used on Opus to log into this remote system:

**hostname:** sun-hwa-iii.cis.cabrillo.edu

- **username:** *same as your Opus username*
	- **port:** 22

**Answer**: ssh sun-hwa-iii

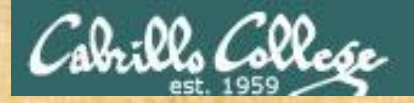

## CIS 90 - Lesson 3

# Activity

Log into sun-hwa-iii and run the **icecream** command.

*Copy the output of that command into the chat window.*

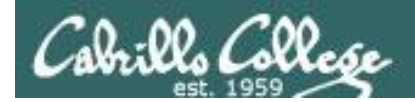

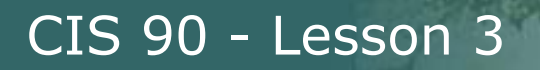

On Sun-Hwa-III, is the **icecream** command on your path?

*Write your answer in the chat window*

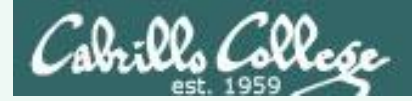

On Sun-Hwa-III, is the **icecream** command on your path? If so what directory is it in?

> *If the shell can find it when you run it then it is on your path!*

```
[simben90@sun-hwa-iii ~]$ icecream
first=Benji
uid=1201
index=1
Benji gets Marianne's Banana ice cream today!
```
*Use the type command to find the first directory on your path containing the command*

```
[simben90@sun-hwa-iii ~]$ type icecream
icecream is /usr/local/sbin/icecream
[simben90@sun-hwa-iii ~]$
```
**Answer**: YES, the **icecream** command is in the */usr/local/sbin* directory

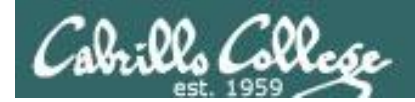

On Sun-Hwa-III, what kind of a file is the **icecream** command?

*Write your answer in the chat window*

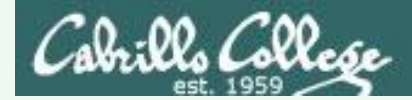

On Sun-Hwa-III, what kind of file is the **icecream** command?

*Use the file command to probe and get extended file type information*

[simben90@sun-hwa-iii ~]\$ **file /usr/local/sbin/icecream** /usr/local/sbin/icecream: <mark>Bourne-Again shell script</mark>, ASCII text executable [simben90@sun-hwa-iii ~]\$

**Answer**: BASH shell script

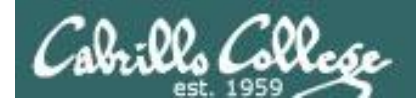

On Sun-Hwa-III, how many directories does the shell have to search to locate the **icecream** command on your path?

*Write your answer in the chat window*

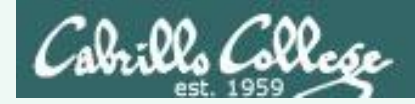

On Sun-Hwa-III, how many directories does the shell have to search to locate the **icecream** command on your path?

> *Echo the PATH environment variable to see the order of the directories on the path*

[simben90@sun-hwa-iii ~]\$ **echo \$PATH** /usr/local/bin:/bin:/usr/bin:/usr/local/sbin:/usr/sbin: /home/cis90/simben/.local/bin:/home/cis90/simben/bin

> *Note the colon character : is used to delimit one directory from the next*

**Answer**: Four

- 1) /usr/local/bin
- 2) /bin
- 3) /usr/bin
- 4) /usr/local/sbin <
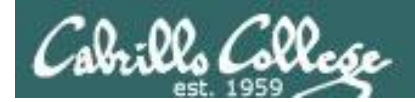

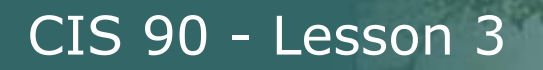

Is **icecream** a standard UNIX command?

*Write your answer in the chat window*

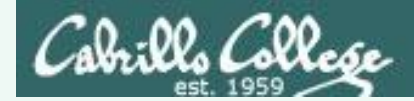

#### On Sun-Hwa-III, is **icecream** a standard UNIX command?

*Use the man command to see if there is any documentation on icecream*

[simben90@sun-hwa-iii ~]\$ **man icecream** No manual entry for icecream

**Answer**: NO

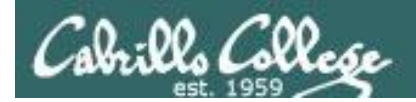

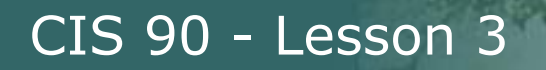

Is Sun-Hwa-iii a Linux or UNIX system?

*Write your answer in the chat window*

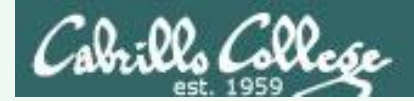

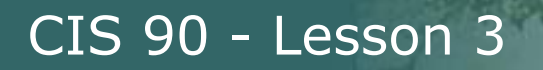

Is Sun-Hwa-iii a Linux or UNIX system?

*Use the uname command to show the name of the kernel*

[simben90@sun-hwa-iii ~]\$ **uname** Linux

**Answer:** Linux

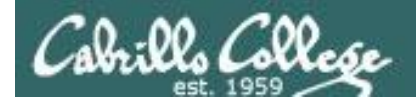

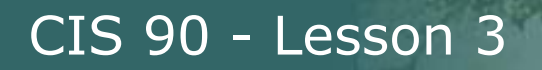

What distro has been installed on Sun-Hwa-iii?

*Write your answer in the chat window*

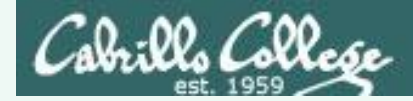

What distro has been installed on Sun-Hwa-iii?

*Use cat /etc/issue or cat /etc/\*-release to show the distro*

[simben90@sun-hwa-iii ~]\$ **cat /etc/issue** Fedora release 17 (Beefy Miracle) Kernel  $\rr$  on an  $\m$   $(1)$ 

[simben90@sun-hwa-iii ~]\$

**Answer**: Fedora 17

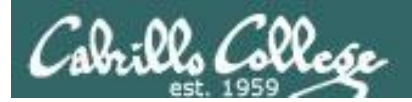

# More Review (variables)

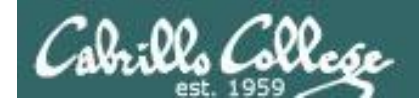

## Environment Variables

Use  $\frac{1}{2}$  for the "value" of a variable

Analogy: Each variable is a named location. The contents of any location is the "value" of that variable.

\$ **echo \$LOGNAME** simmsben \$ **echo HOME** HOME \$ **echo \$HOME** /home/cis90/simmsben \$ **echo \$SHELL** /bin/bash \$ **echo \$HOSTNAME** opus.cabrillo.edu

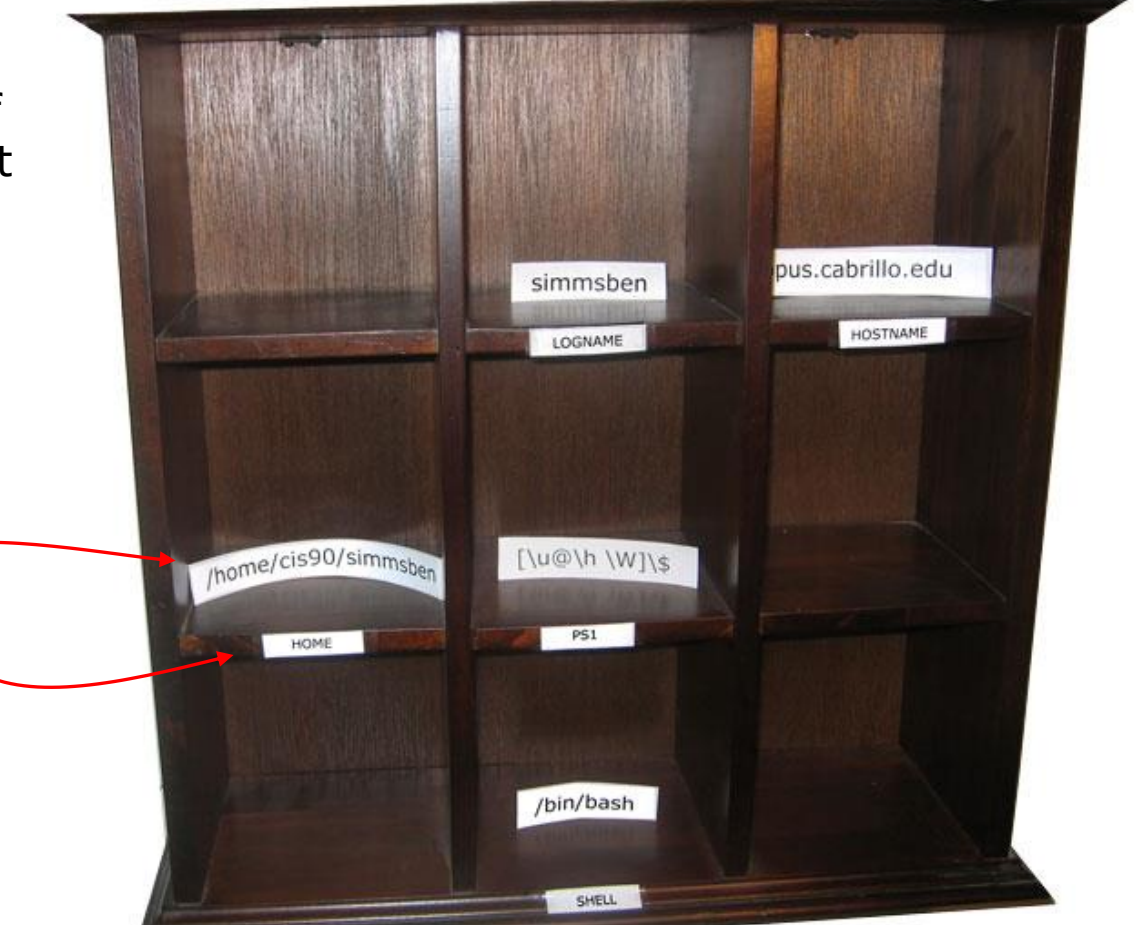

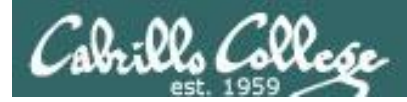

## Make your own shell variables

#### *Imagine creating a new variable for use as the fan speed in your car*

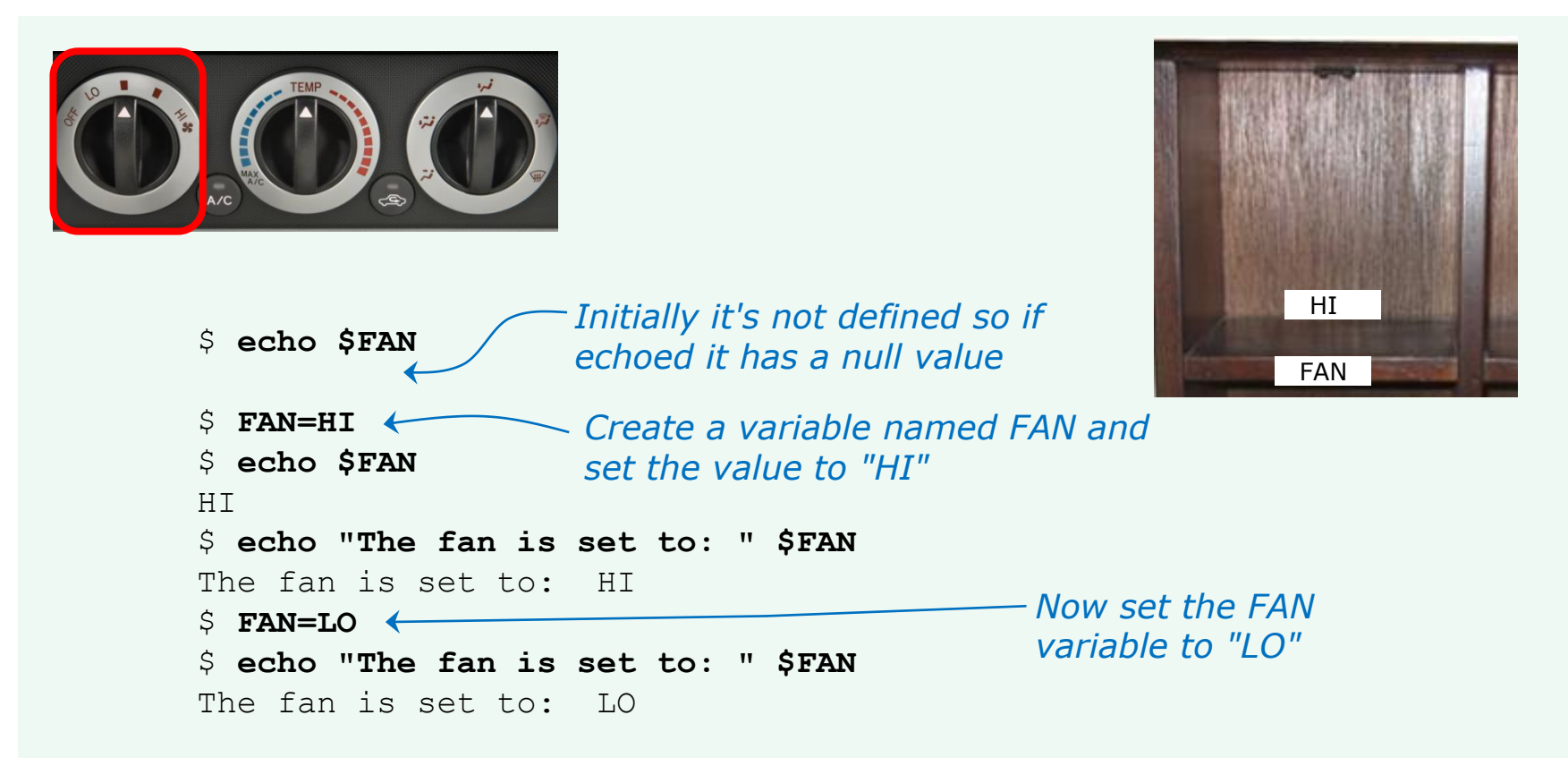

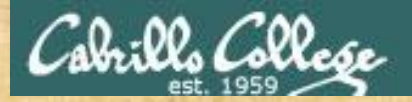

# Activity

/home/cis90/simben \$ weather=rain /home/cis90/simben \$ country=Spain /home/cis90/simben \$ location="the plain" /home/cis90/simben \$ echo The \$weather in \$country stays mainly in \$location The rain in Spain stays mainly in the plain /home/cis90/simben \$

When **echo** is loaded into memory and starts to run:

- 1) How many arguments does it receive from the bash shell?
- 2) Does **echo** see "\$weather" or "rain" as one of the arguments it receives?

*Write your answers in the chat window*

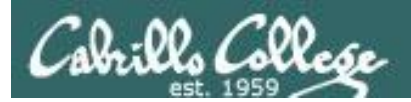

# More Review (shell)

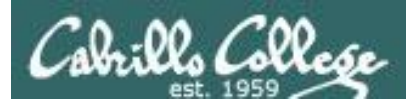

### The Shell

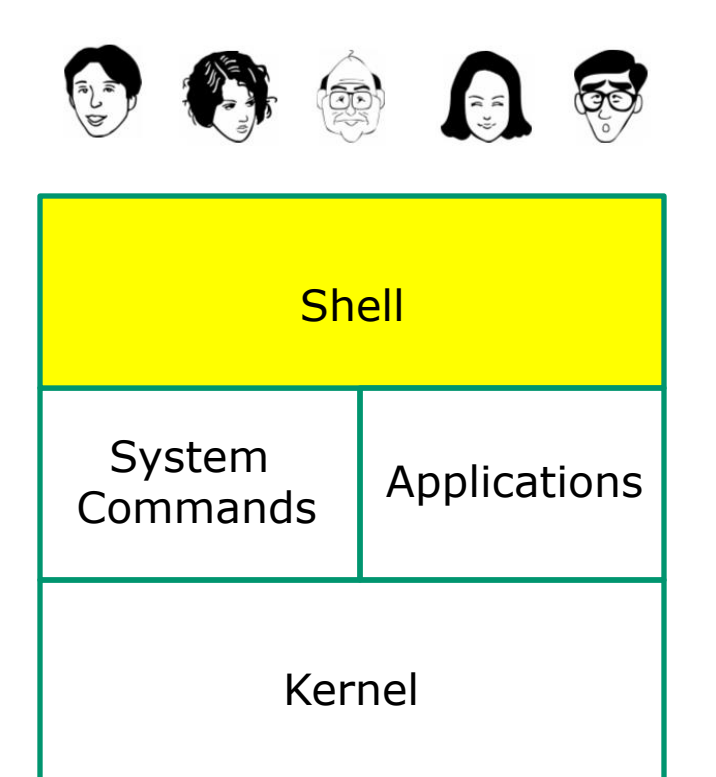

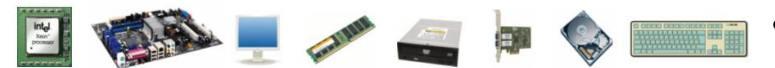

- Allows users to interact with the computer via a "**command line**".
- **Prompts** for a command, parses the command, finds the right program and gets that program executed.
- Is called a "**shell**" because it hides the underlying operating system.

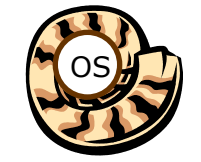

- Multiple shell programs are available: **sh** (Bourne shell), **bash** ("bourneagain" shell), **csh** (C shell), **ksh** (Korn shell).
- The shell is a **user interface** and a **programming language** (scripts).
- GNOME and KDE desktops could be called **graphical shells**

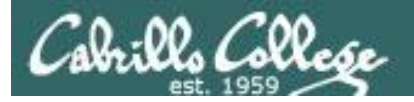

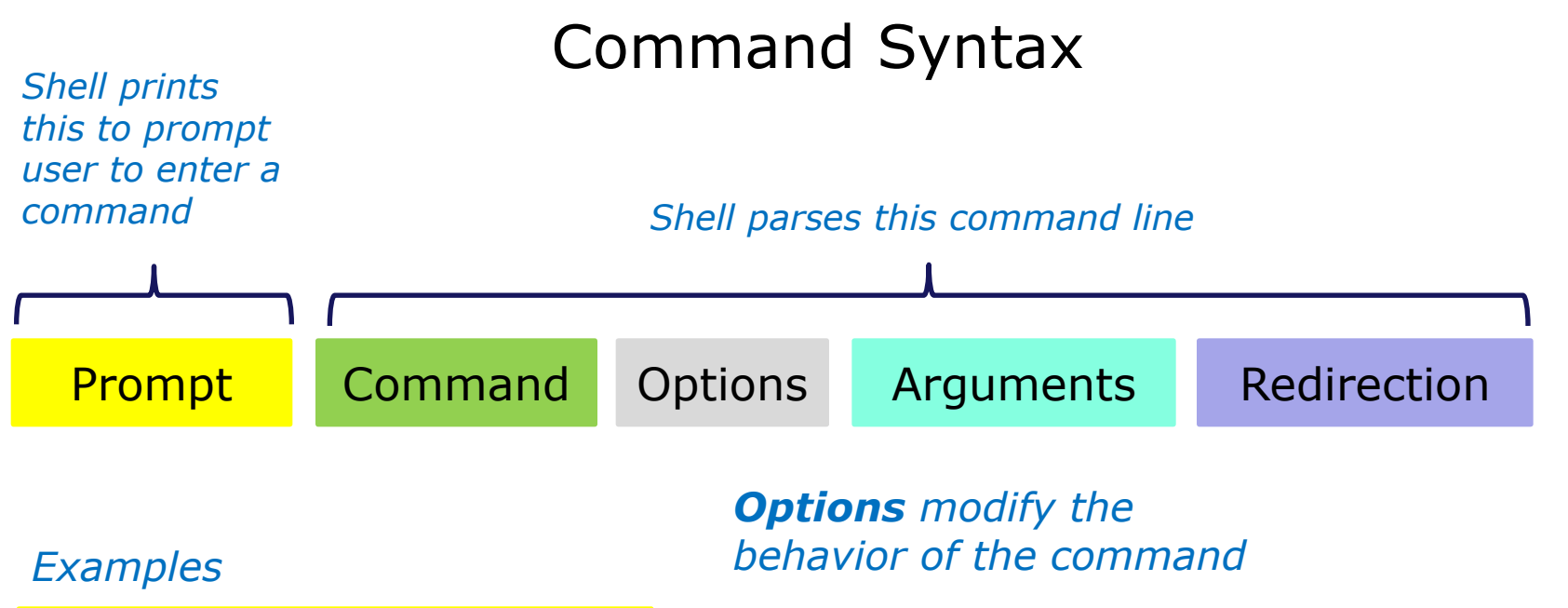

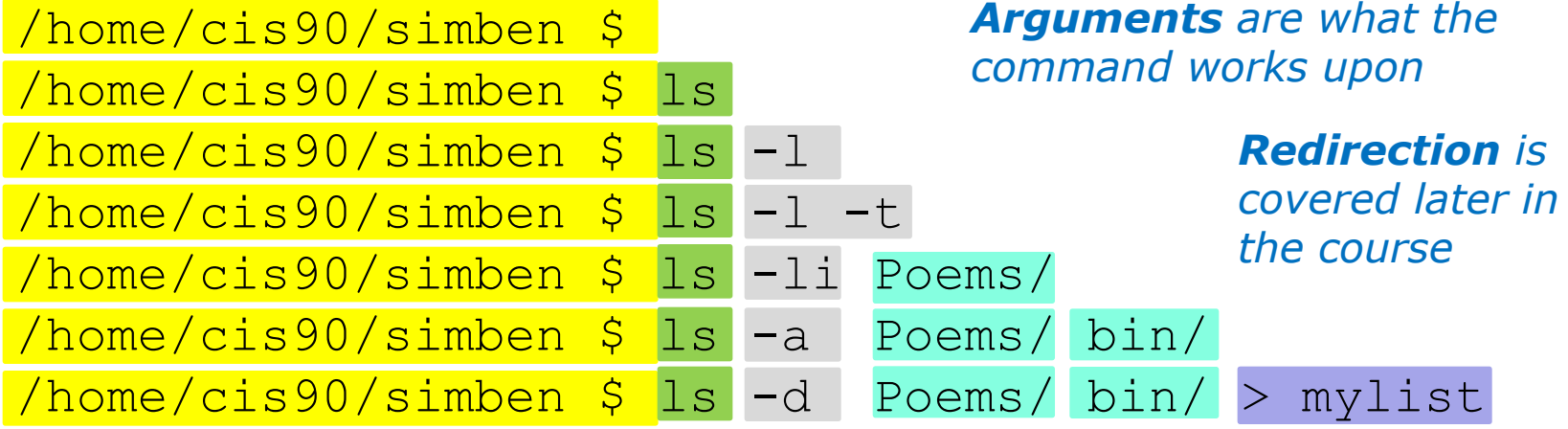

*Spaces (blanks) are used to separate the command, options and arguments. Additional blanks are ignored.*

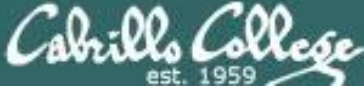

OS

# The six steps of the Shell

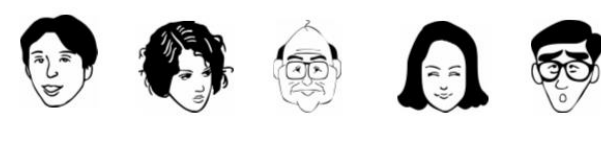

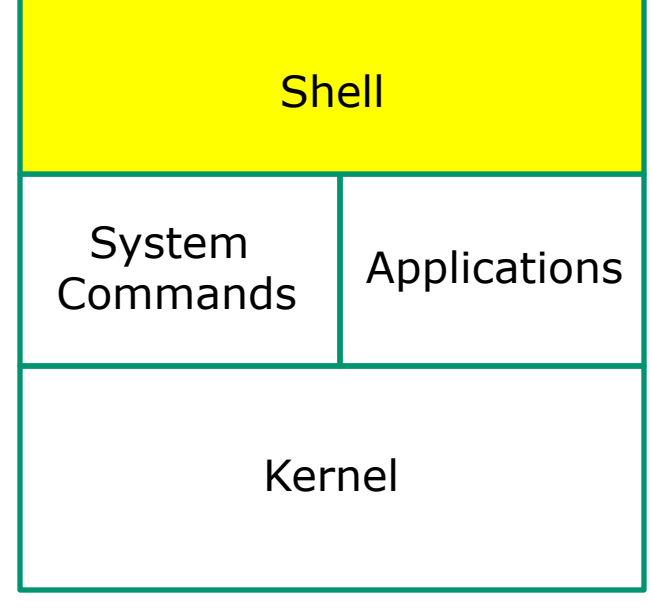

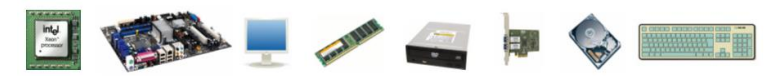

- 1) Prompt
- 2) Parse
- 3) Search
- 4) Execute

5) Nap

6) Repeat

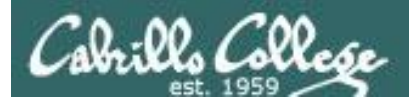

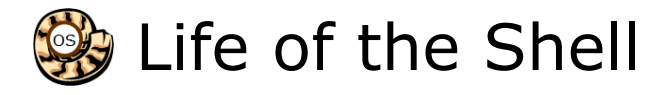

#### Example:

/home/cis90/simben \$ **ls -lt proposal1 proposal2** -rw-r--r--. 1 simben90 cis90 1074 Aug 26 2003 proposal1 -rw-r--r--. 1 simben90 cis90 2175 Jul 20 2001 proposal2 /home/cis90/simben \$

#### **Shell Steps**

- 1) Prompt
- 2) Parse
- 3) Search
- 4) Execute
- 5) Nap
- 6) Repeat

*Lets take a deep dive into how a command gets executed.* 

*Note it is always a team effort by both the shell and the command.*

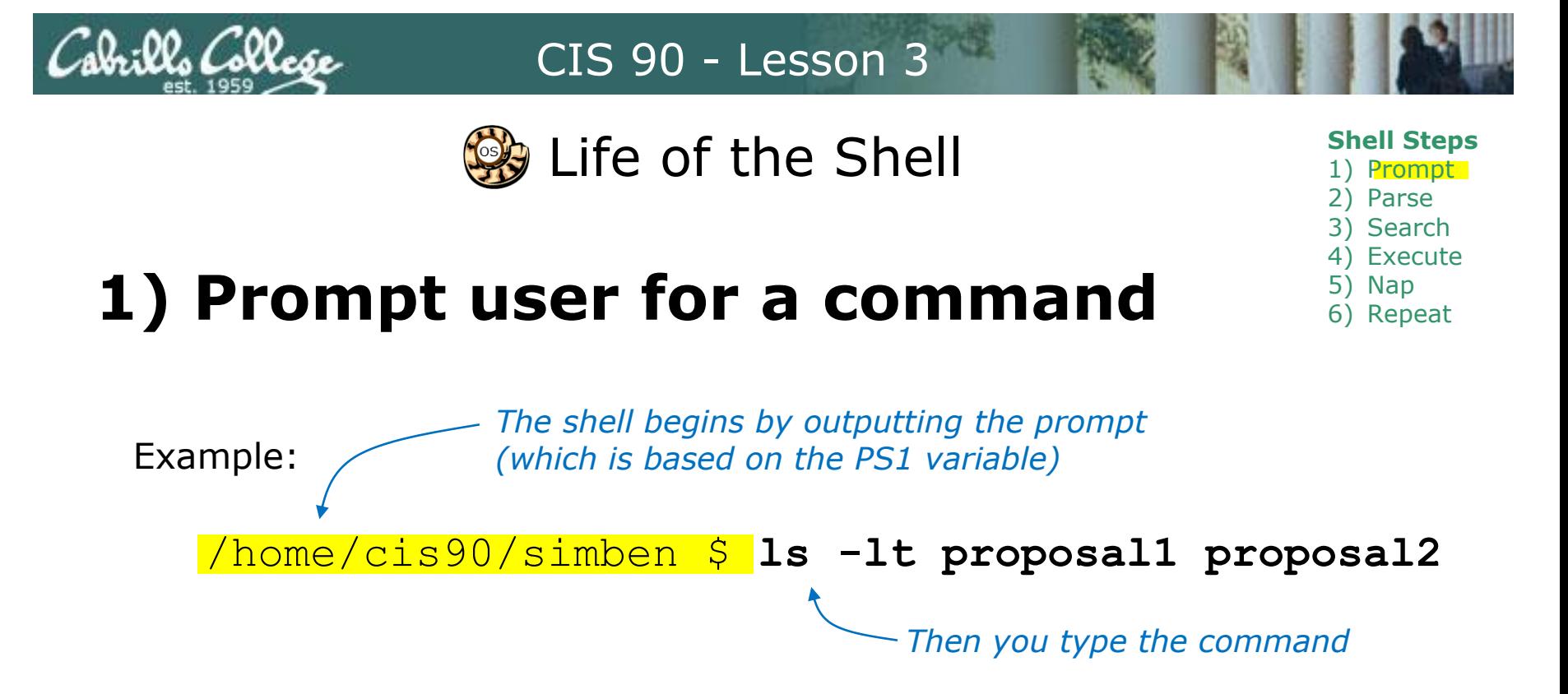

```
FYI, you can mimic outputting the prompt yourself with these commands:
/home/cis90/simben $ echo $PS1
to show value of PS1 variable
$PWD $
/home/cis90/simben $ echo $PWD $
previous command/home/cis90/simben $
was output by the echo command above
/home/cis90/simben $ echo my prompt is: $PWD $
my prompt is: /home/cis90/simben $
                                           echo the output of the
```
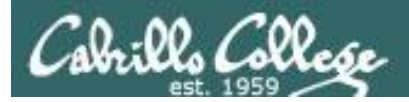

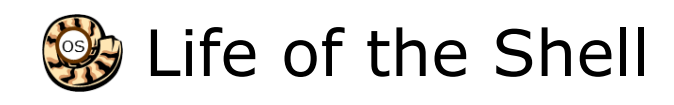

# **2) Parse command user typed**

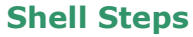

- 1) Prompt
- 2) Parse
- **Search**
- 4) Execute
- 5) Nap
- 6) Repeat

#### Example:

**ls -lt proposal1 proposal2**

- $\cdot$  Command =  $\mathsf{Is}$
- 2 Options  $=$  I, t
- 2 Arguments = proposal1, proposal2
- Redirection = NA

*The shell uses the command syntax rules to break down the command line into options, arguments and redirection.*

*Parsing includes expanding variables and properly handling any metacharacters.* 

*The shell doesn't actually distinguish between options and arguments. To the shell it is just another argument comprised of a string of text separated by blanks. We will distinguish between options and arguments to better understand command syntax and how it controls what commands do.*

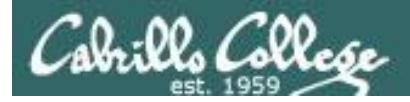

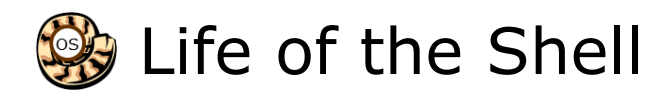

#### **Shell Steps**

- 1) Prompt
- 2) Parse
- 3) Search
- 4) Execute
- 5) Nap
- 6) Repeat

# **3) Search for program on the path**

#### **ls -lt proposal1 proposal2**

*Use this command to see the path directories (separated by :'s) on your path*

/home/cis90/simben \$ **echo \$PATH**

/usr/lib/qt-3.3/bin:/usr/local/bin:/bin:/usr/bin:

/usr/local/sbin:/usr/sbin:/sbin:

/home/cis90/simben/../bin:/home/cis90/simben/bin:.

#### *The shell will search each directory in order for an ls command*

```
/usr/lib/qt-3.3/bin no\sqrt{usr}/local/bin no
/bin YES! - it was found in the /bin directory
/usr/bin
/usr/local/sbin
/usr/sbin
/sbin
/home/cis90/simben/../bin
/home/cis90/simben/bin
```
*Note: If the shell cannot find the command on the path it will output "command not found"*

.

```
Try mimicking what the shell does to search for ls:
/home/cis90/simben $ ls /usr/lib/qt-3.3/bin/ls
ls: cannot access /usr/lib/qt-3.3/bin/ls: No 
such file or directory
```

```
/home/cis90/simben $ ls /usr/local/bin/ls
ls: cannot access /usr/local/bin/ls: No such 
file or directory
```

```
/home/cis90/simben $ ls /bin/ls
/bin/ls
```
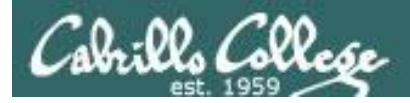

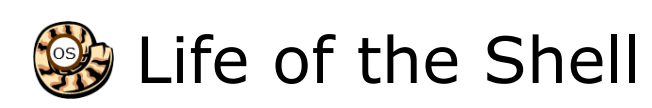

# **4) Execute the command**

#### **ls -lt proposal1 proposal2**

*Invokes the kernel to load the program into memory (which becomes a process), passes along any parsed options & expanded arguments, hooks up any redirection requests then goes to sleep till the new process has finished*

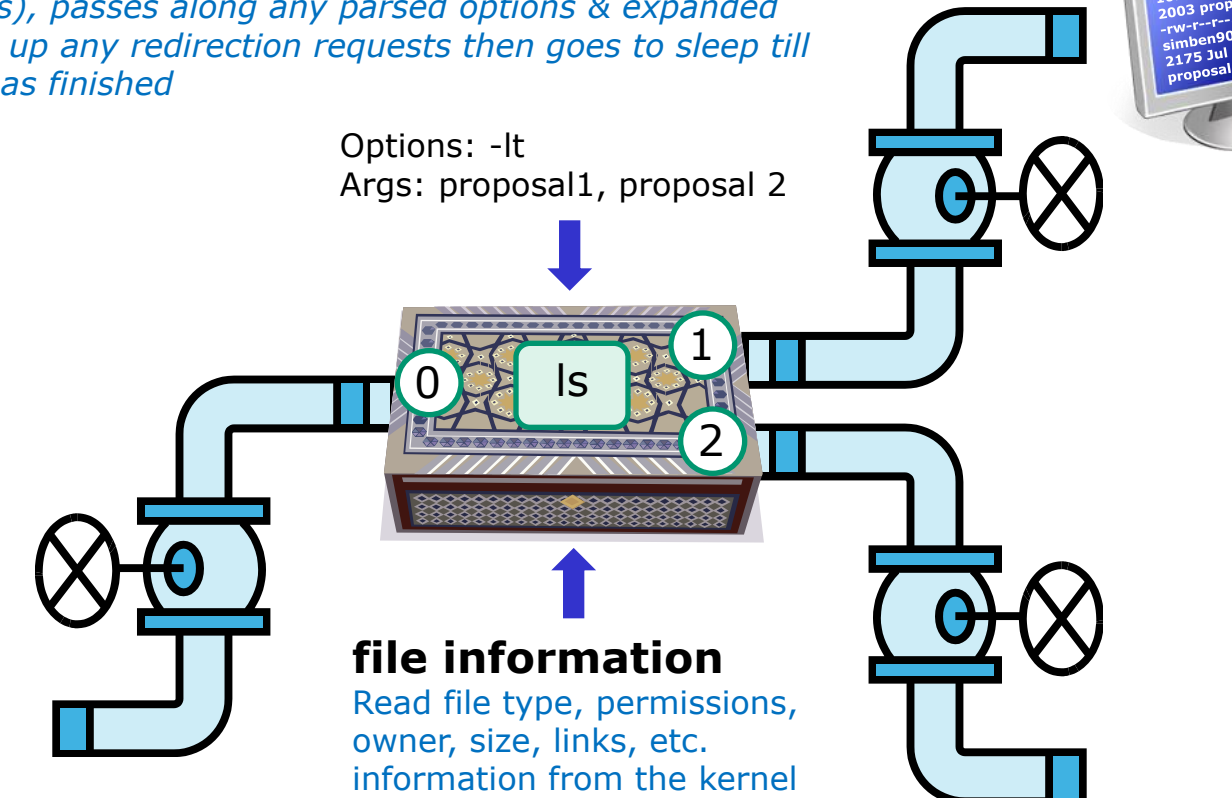

#### **Shell Steps**

- 1) Prompt
- 2) Parse
- 3) Search
- 4) Execute
- 5) Nap
- 6) Repeat

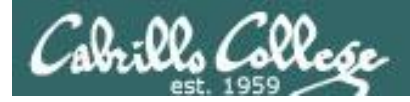

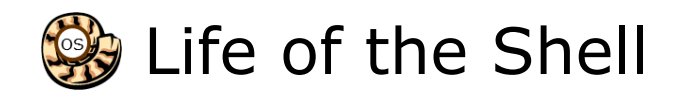

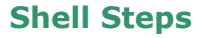

- 1) Prompt
- 2) Parse
- 3) Search
- 4) Execute
	- Nap **Napid**
- 6) Repeat

# **5) Nap while the command (process) runs to completion**

(The shell, itself a loaded process, goes into the sleep state and waits till the command process is finished)

/home/cis90/simben \$ **ls -lt proposal1 proposal2** -rw-r--r--. 1 simben90 cis90 1074 Aug 26 2003 proposal1 -rw-r--r--. 1 simben90 cis90 2175 Jul 20 2001 proposal2

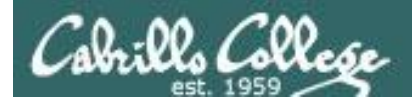

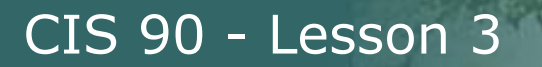

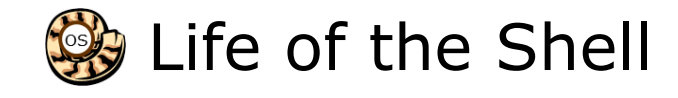

**Shell Steps**

- 1) Prompt
- 2) Parse
- 3) Search
- 4) Execute
- 5) Nap

6) Repeat

# **6) And do it all over again … go to step 1**

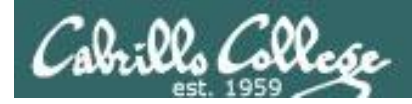

Knowing the steps the shell performs, which of the two processes shown below is "taking a nap"?

/home/cis90/simben \$ **ps** PID TTY TIME CMD 21559 pts/0 00:00:00 bash 22012 pts/0 00:00:00 ps

Shell's steps 1) Prompt 2) Parse 3) Search 4) Execute 5) Nap 6) Repeat

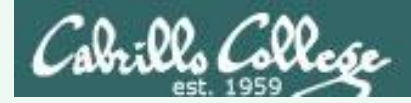

Knowing the steps the shell performs, which of the two processes shown below is "taking a nap"?

/home/cis90/simben \$ **ps** PID TTY TIME CMD 21559 pts/0 00:00:00 bash 22012 pts/0 00:00:00 ps

Shell's steps 1) Prompt 2) Parse 3) Search 4) Execute 5) Nap 6) Repeat

#### **Answer:** bash (the shell) is sleeping

/home/cis90/simben \$ **ps -l** F S UID PID PPID C PRI NI ADDR SZ WCHAN TTY TIME CMD 0 S 1001 21559 21558 0 80 0 - 1275 - pts/0 00:00:00 bash 0 R 1001 22013 21559 0 80 0 - 1213 - pts/0 00:00:00 ps

*Status column, R=running, S=sleeping*

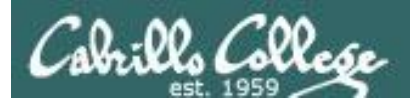

# More Review (inputs)

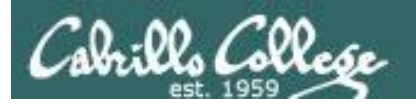

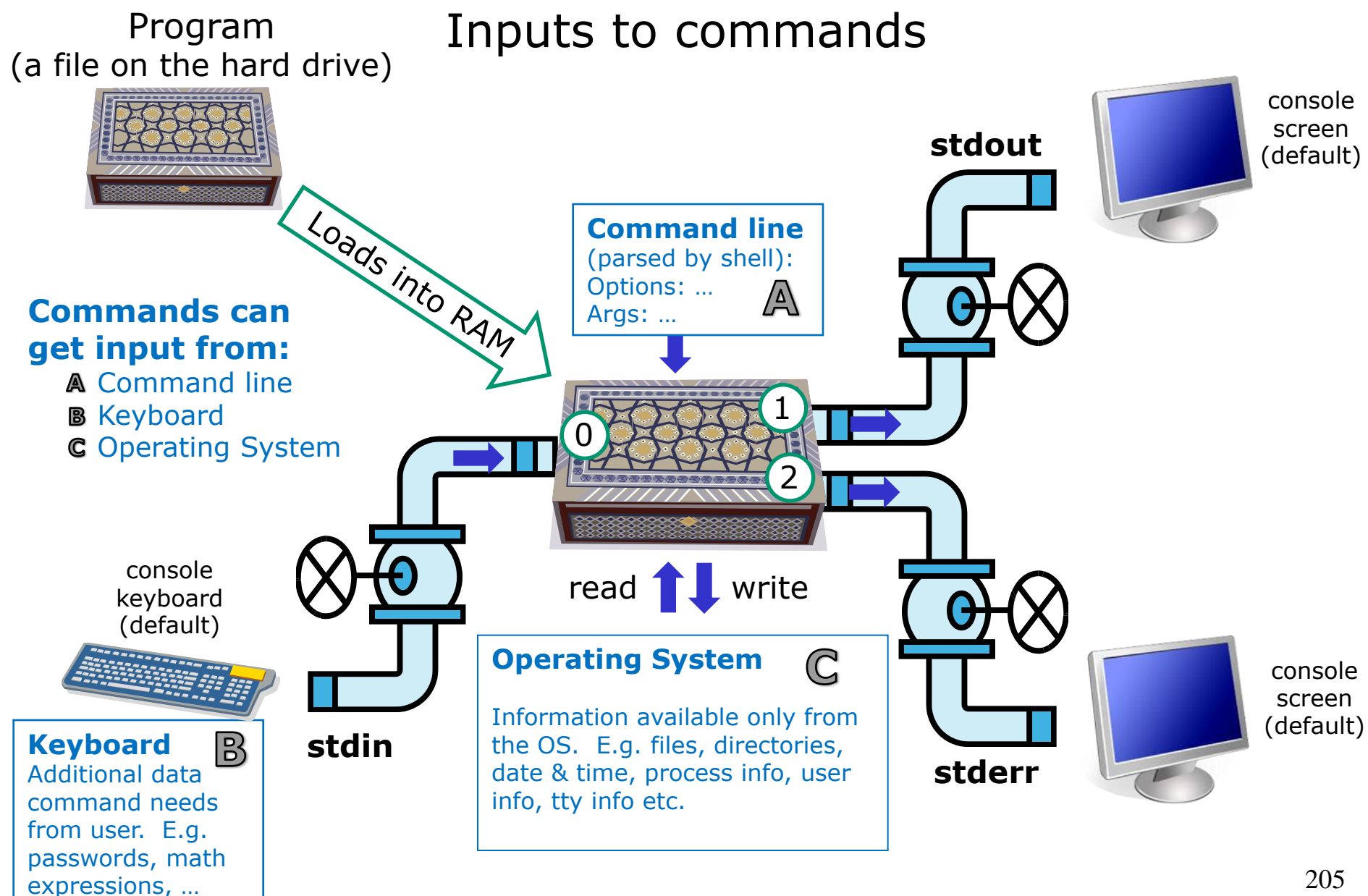

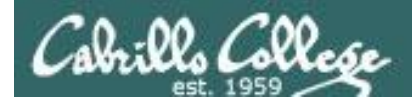

#### echo gets input from the command line

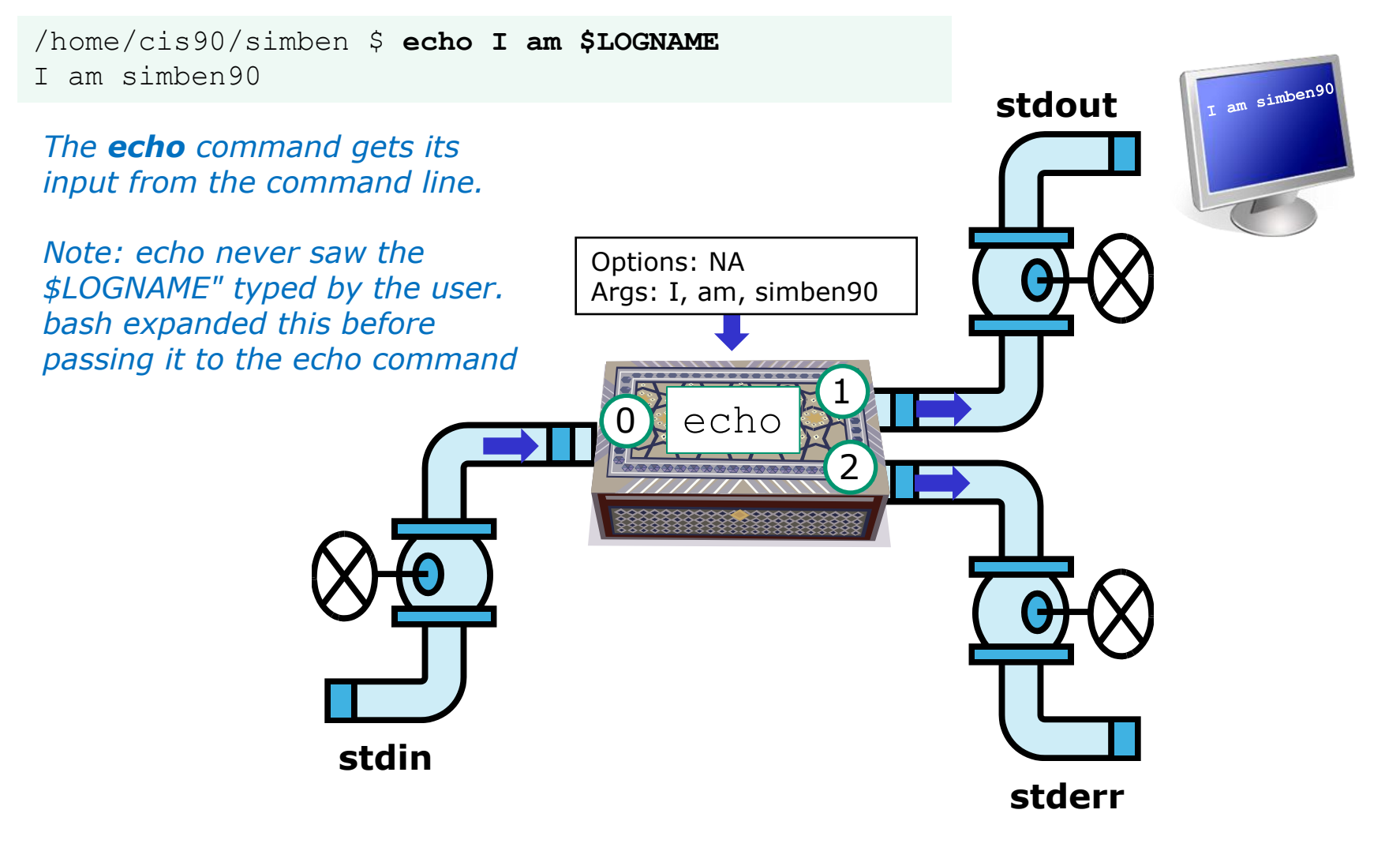

*stdin and stderr were never used for this command*

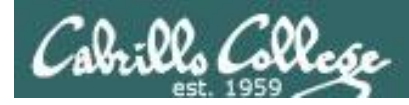

#### This ls command got input from the OS

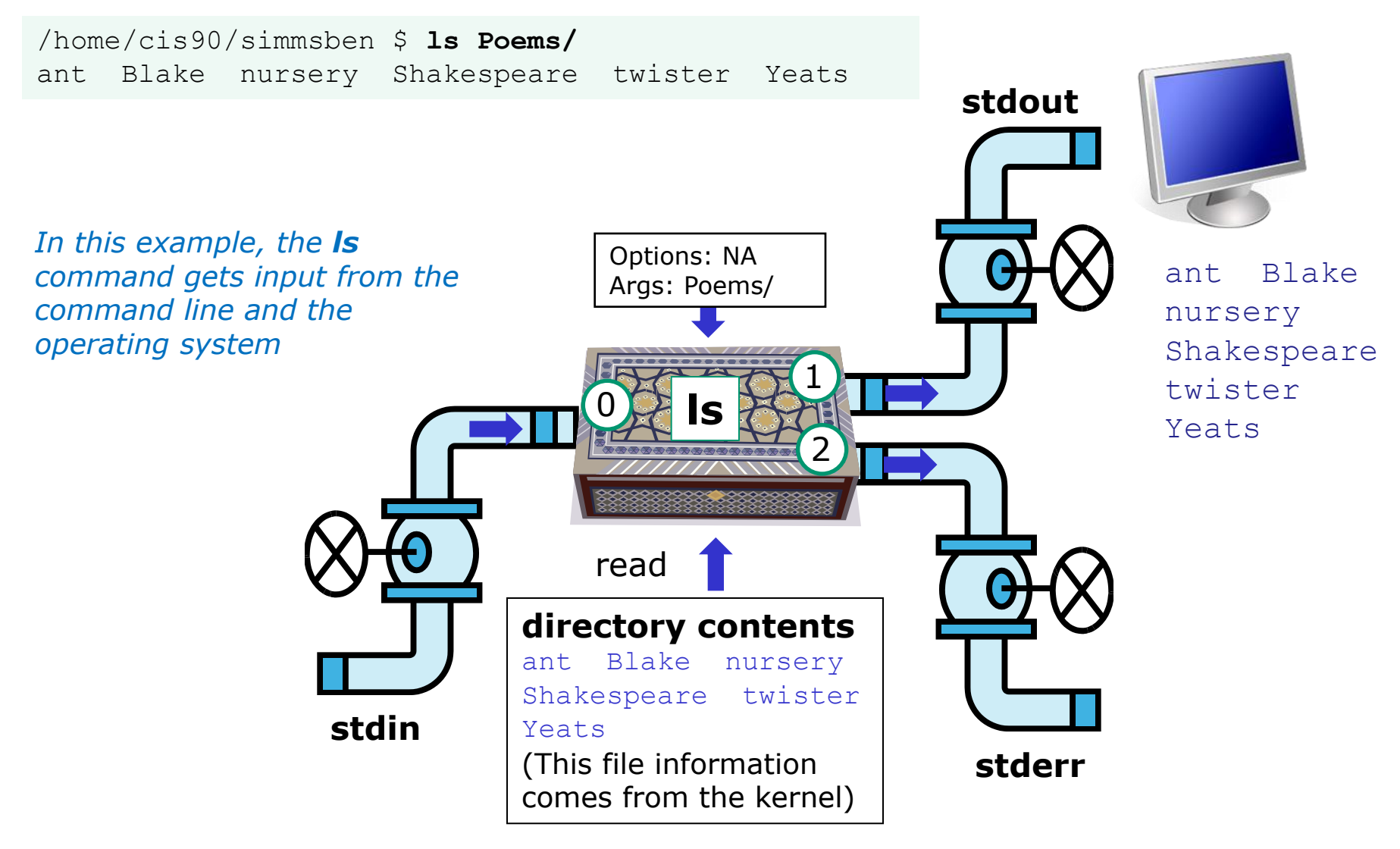

*stdin and stderr were never used for this command*

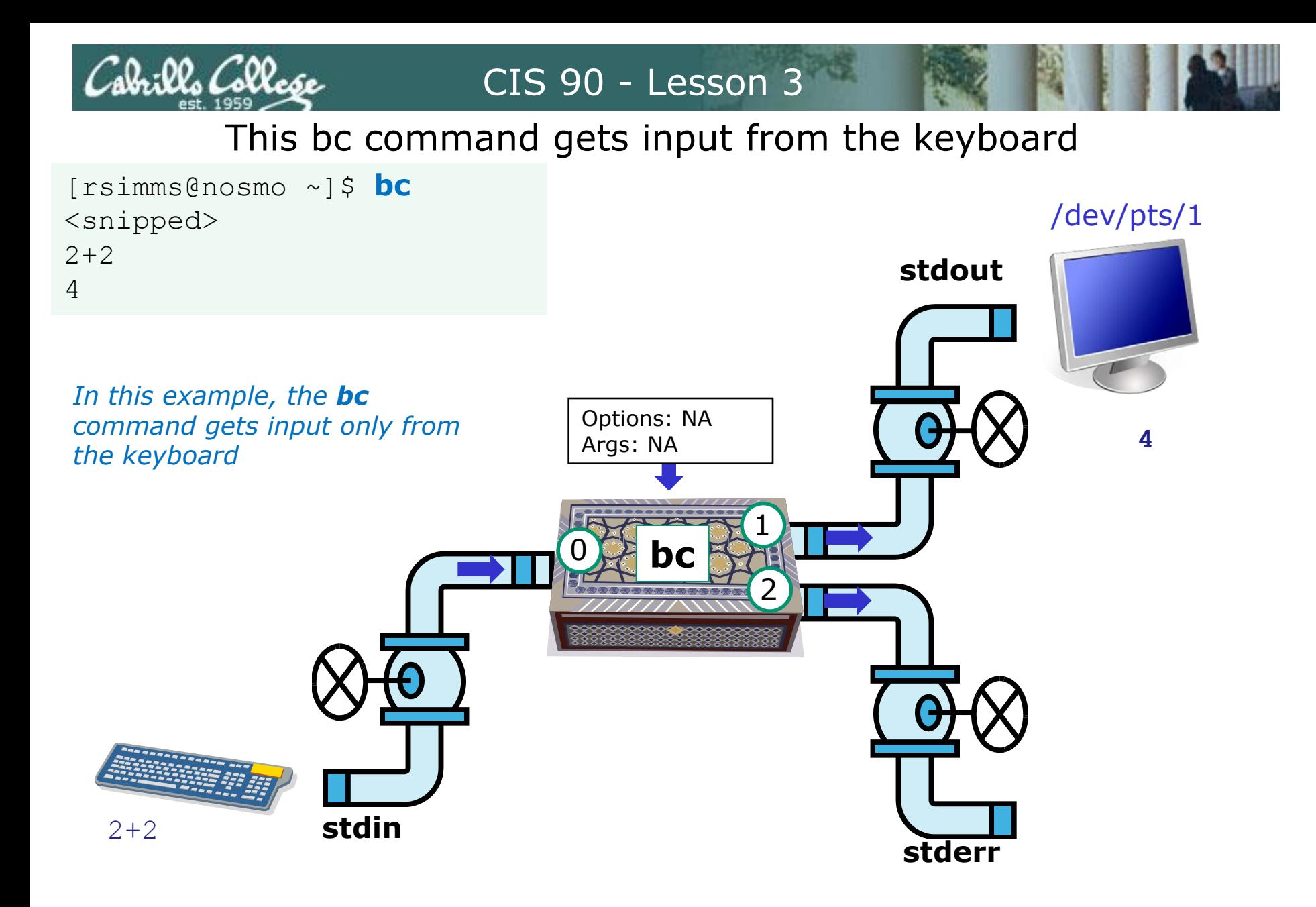

*stderr was never used for this command*